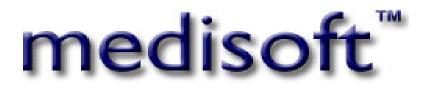

# Medisoft Network Professional Medisoft Advanced Medisoft

**User Manual** 

October 2009 Version 15

## Software registration required

You must register your Medisoft program. Full instructions on how to register are part of the installation instructions you printed out prior to installing the program.

### Proof of ownership

KEEP YOUR SERIALIZED SOFTWARE, even if damaged or obsolete. It is your proof of ownership.

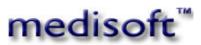

#### **McKesson Provider Technologies**

Physician Practice Solutions5995 Windward ParkwayAlpharetta, Georgia 30005Sales:800.333.4747Support:800.334.4006Fax:916.267.6281Web:www.medisoft.com

# **Table of Contents**

| PREFACE                                                                                                    | I                                                                              |
|----------------------------------------------------------------------------------------------------|--------------------------------------------------------------------------------|
| Copyright                                                                                                    | i                                                                              |
| END USER LICENSE AGREEMENT                                                                                                    | i                                                                              |
| CHAPTER 1                                                                                                    | 1                                                                              |
| Setting up the Practice<br>Billing Services<br>Setting up Multiple Practices<br>Practice Type                                                                                                    | <b>1</b><br>1<br>2<br>2                                                        |
| CHAPTER 2                                                                                                    | 3                                                                              |
| Medisoft at a Glance<br>Menu Bar<br>File Menu<br>Edit Menu<br>Activities Menu<br>Lists Menu<br>Reports Menu<br>Tools Menu<br>Window Menu<br>Services Menu<br>Help Menu<br>Toolbar<br>Shortcut Bar<br>Keystrokes and Shortcuts                                                                                                    | <b>3</b><br>3<br>3<br>3<br>3<br>3<br>3<br>3<br>3<br>3<br>4<br>4<br>4<br>4<br>4 |
| CHAPTER 3                                                                                                    | 7                                                                              |
| General Practice Setup<br>Open Practice, New Practice<br>Backup Data, View Backups, Restore Backups<br>Program Date<br>Program Options<br>General Tab<br>Data Entry Tab<br>Payment Application Tab (Advanced and above)<br>Aging Reports Tab<br>HIPAA Tab<br>Color-Coding Tab (Advanced and above)<br>Billing Tab (Advanced and above)<br>Audit Tab<br>Security Setup<br>Medisoft Standard Security | 7<br>7<br>7<br>7<br>8<br>9<br>10<br>11<br>11<br>12<br>13<br>15<br>16<br>16     |

| Global Login<br>Login/Password Management<br>Permissions (Advanced and above)<br>File Maintenance<br>Rebuild Indexes<br>Pack Data<br>Purge Data<br>Recalculate Balances | 16<br>17<br>17<br>17<br>17<br>17<br>17<br>18<br>18 |
|----------------------------------------------------------------------------------------------------|----------------------------------------------------|
| Tutorial Practice                                                                                                    | 18                                                 |
| User Setup                                                                                                    | 18                                                 |
| Group Setup                                                                                                    | 19                                                 |
| Permissions<br>Login/Password Management                                                                                                    | 19<br>19                                           |
| CHAPTER 4                                                                                                    | 21                                                 |
| Catting Up the Practice                                                                                                    | 21                                                 |
| Setting Up the Practice<br>Procedure, Payment, and Adjustment Codes                                                                                                    | <b>21</b><br>21                                    |
| New Procedure Codes and Accounting Codes                                                                                                    | 21                                                 |
| General Tab                                                                                                    | 21                                                 |
| Amounts Tab                                                                                                    | 22                                                 |
| Allowed Amounts Tab (Advanced and above)                                                                                                    | 23                                                 |
| MultiLink Codes                                                                                                    | 23                                                 |
| Diagnosis Codes                                                                                                    | 23                                                 |
| Provider Records                                                                                                    | 24                                                 |
| Address Tab                                                                                                    | 24                                                 |
| Default Pins and Default Group IDs Tabs<br>PINs Tab                                                                                                    | 24<br>24                                           |
| Eligibility Tab                                                                                                    | 24<br>24                                           |
| Provider Class Records                                                                                                    | 24                                                 |
| Insurance Carrier Records                                                                                                    | 25                                                 |
| Address Tab                                                                                                    | 25                                                 |
| Options Tab                                                                                                    | 25                                                 |
| EDI/Eligibility Tab                                                                                                    | 26                                                 |
| Codes Tab                                                                                                    | 26                                                 |
| Allowed Tab (Advanced and above)                                                                                                    | 26                                                 |
| PINs Tab                                                                                                    | 27                                                 |
| Insurance Class Records<br>Address Records                                                                                                    | 27<br>27                                           |
| EDI Receiver Records                                                                                                    | 27 28                                              |
| Referring Provider Records                                                                                                    | 28                                                 |
| Address Tab                                                                                                    | 28                                                 |
| Default PINs Tab                                                                                                    | 28                                                 |
| PINs Tab                                                                                                    | 28                                                 |
| Billing Code List                                                                                                    | 28                                                 |
| Contact List (Advanced and above)                                                                                                    | 29                                                 |
| Default Printer Selection (Advanced and above)                                                                                                    | 29                                                 |
| Tutorial Practice                                                                                                    | 30                                                 |
| Opening the Practice Record                                                                                                    | 30                                                 |
| Creating a New Procedure Code                                                                                                    | 30                                                 |
| Editing Procedure Codes                                                                                                    | 31                                                 |
| Creating a MultiLink Code                                                                                                    | 31                                                 |
| Creating a New Diagnosis Code                                                                                                    | 31                                                 |

| Setting up a New Provider Record          | 32 |
|-------------------------------------------|----|
| Setting Up a New Insurance Carrier Record | 33 |
| Creating a New Address Record             | 33 |
| Setting Up a Referring Provider Record    | 34 |

#### **CHAPTER 5**

36

46

54

| Patient Record Setup                             | 36 |
|--------------------------------------------------|----|
| Patient List                                     | 36 |
| Set Up                                           | 36 |
| Setting Up the Chart Number                      | 36 |
| New Patient Setup Window                         | 36 |
| Patient Quick Entry Overview                     | 38 |
| Custom Patient Designer (Advanced and above)     | 38 |
| Setting up a Case                                | 39 |
| Custom Case Designer (Network Professional only) | 40 |
| Tutorial Practice                                | 41 |
| Entering Patient and Case Records                | 41 |
| Setting Up a New Patient Record                  | 41 |
| Opening a New Case                               | 42 |

Opening a New Case

### **CHAPTER 6**

| Transaction Entry                                     | 46 |
|-------------------------------------------------------|----|
| Start with a Chart Number                             | 46 |
| Entering a Charge in Transaction Entry                | 48 |
| Entering a Payment or Adjustment in Transaction Entry | 48 |
| Apply Payments or Adjustments to Charges              | 48 |
| Unprocessed Transactions                              | 49 |
| Communications Manager Overview                       | 49 |
| Patient Treatment Plans (Network Professional only)   | 49 |
| Print Receipts, Create Claims                         | 50 |
| Billing Charges (Advanced and above)                  | 50 |
| Quick Ledger (Advanced and above)                     | 50 |
| Quick Balance (Advanced and above)                    | 51 |
| Tutorial Practice                                     | 52 |
|                                                       |    |

| Transaction Entry         | 52 |
|---------------------------|----|
| Transaction Documentation | 53 |

#### **CHAPTER 7**

| Claim Management                 | 54 |
|----------------------------------|----|
| The Claim Manager's Job          | 54 |
| The Claim Management Window      | 55 |
| Header                           | 55 |
| Grid                             | 55 |
| Buttons                          | 56 |
| Creating Claims                  | 56 |
| Editing Claims                   | 57 |
| Printing Claims                  | 58 |
| Troubleshooting Insurance Claims | 58 |

| Reprinting Claims<br>Listing Claims<br>Changing Claim Status<br>Entire Batch | 58<br>58<br>59<br>59 |
|------------------------------------------------------------------------------|----------------------|
| Selecting Multiple Claims<br>Sending Claims to a File                        | 60<br>60             |
| Tutorial Practice                                                            | 60                   |
| Claim Management                                                             | 60<br>60             |
| Creating Claims<br>Editing Claims                                            | 61                   |
| Sending Claims                                                               | 62                   |
| Changing Claim Status                                                        | 62                   |
| CHAPTER 8                                                                    | 64                   |
| Statement Management (Advanced and above)                                    | 64                   |
| Statement Management Window                                                  | 64                   |
| Header                                                                       | 64                   |
| Grid                                                                         | 65                   |
| Buttons                                                                      | 65                   |
| Creating Statements                                                          | 66                   |
| Editing Statements<br>Converting Statements                                  | 66<br>67             |
| Printing Statements                                                          | 67<br>67             |
| Reprinting Statements                                                        | 67                   |
| Listing Statements                                                           | 67                   |
| Changing Statement Status                                                    | 68                   |
| Entire Batch                                                                 | 68                   |
| Selecting Multiple Statements                                                | 69                   |
| Tutorial Practice                                                            | 69                   |
| Statement Management                                                         | 69                   |
| Creating Statements                                                          | 69                   |
| Editing Statements                                                           | 70                   |
| Sending Statements                                                           | 70                   |
| Troubleshooting Statement Printing                                           | 71                   |
| Patient Remainder Statements (Advanced and above)                            | 71                   |
| Changing Statement Status                                                    | 71                   |
| CHAPTER 9                                                                    | 73                   |
| Deposit/Payment Application (Medisoft Advanced and above)                    | 73                   |
| EOB Payments                                                                 | 74                   |
| Managed Care                                                                 | 75                   |
| Capitation Payment                                                           | 75                   |
| Tutorial Practice                                                            | 75                   |
| Creating a New Deposit                                                       | 75                   |
| CHAPTER 10                                                                   | 78                   |
| Collections and Revenue Management                                           | 78                   |

| Collection List<br>Add Collection List Items<br>Patient Payment Plans<br>Collection Letters<br>Customizing Collection Letters                                                                                                    | 78<br>78<br>78<br>78<br>78<br>79                                                                                                    |
|----------------------------------------------------------------------------------------------------|----------------------------------------------------------------------------------------------------|
| Revenue                                                                                                    | <b>79</b>                                                                                                    |
| Billing Cycles                                                                                                    | 79                                                                                                    |
| Claim Rejection Messages                                                                                                    | 79                                                                                                    |
| Small Balance Write-off                                                                                                    | <b>79</b>                                                                                                    |
| Writing off a Balance                                                                                                    | 79                                                                                                    |
| Tutorial Practice                                                                                                    | <b>80</b>                                                                                                    |
| Creating Collection List Items                                                                                                    | 80                                                                                                    |
| Adding a Collection List Item                                                                                                    | 81                                                                                                    |
| Patient Payment Plans                                                                                                    | 81                                                                                                    |
| Collection Letters                                                                                                    | 82                                                                                                    |
| Customizing Collection Letters                                                                                                    | 82                                                                                                    |
| Writing off Small-Balances                                                                                                    | 83                                                                                                    |
| CHAPTER 11                                                                                                    | 84                                                                                                    |
| Electronic Services                                                                                                    | <b>84</b>                                                                                                    |
| Electronic Claims Processing                                                                                                    | 84                                                                                                    |
| Customizing Statements                                                                                                    | 84                                                                                                    |
| Eligibility Verification                                                                                                    | 84                                                                                                    |
| Eligibility Verification Setup                                                                                                    | 84                                                                                                    |
| Eligibility Verification Results                                                                                                    | 85                                                                                                    |
| CHAPTER 12                                                                                                    | 86                                                                                                    |
| Reports Overview<br>Setting up a Reports User<br>Report Procedures<br>Printing a Report<br>Viewing a Report<br>Searching for a Specific Detail in a Report<br>Exporting a Report<br>Available Reports<br>Day Sheets<br>Analysis Reports<br>Aging Reports<br>Production Reports (Network Professional only*)<br>Activity Reports (Network Professional only*)<br>Collection Reports (Advanced and above)<br>Audit Reports<br>Patient Ledger<br>Guarantor Quick Balance List (Network Professional only*)<br>Standard Patient Lists<br>Custom Report List<br>Other Report Functions<br>Load Saved Reports | <b>86</b><br>86<br>87<br>87<br>87<br>88<br>88<br>89<br>89<br>89<br>89<br>91<br>91<br>91<br>91<br>92<br>92<br>92<br>93<br>93<br>93<br>93<br>93<br>93 |
| Load Saved Reports                                                                                                    | 94                                                                                                    |
| Add/Copy User Reports                                                                                                    | 94                                                                                                    |

| Receive/Send | Reports | Through | Medisoft | Terminal |
|--------------|---------|---------|----------|----------|
|              |         |         |          |          |

| CHAPTER 13                                                                                                    |  |
|----------------------------------------------------------------------------------------------------|--|
| Medisoft Report Designer<br>Report Designer<br>Report Designer Menu Bar<br>Toolbar<br>The Format Grid<br>Report Properties<br>Field Properties<br>Standard Properties<br>Data Field Properties<br>Calculated Field Properties<br>System Data Field Properties<br>Shape Field Properties<br>Images Field Properties<br>Data Field Properties |  |
| Tutorial Practice<br>Repositioning the CMS-1500 form<br>How To Revise an Existing Report<br>How To Create a New Report                                                                                                    |  |

| CHAPTER 14                                              | 104 |
|---------------------------------------------------------|-----|
| Office Hours                                            | 104 |
| Introduction                                            | 104 |
| Starting Office Hours                                   | 104 |
| Accessing Office Hours from Other Programs              | 104 |
| Office Hours Setup                                      | 104 |
| Setting up Provider Records                             | 104 |
| Setting up Patient Records                              | 105 |
| Setting up Case Records                                 | 105 |
| Setting up Resource Records                             | 105 |
| Setting an Appointment                                  | 105 |
| Repeating Appointments                                  | 107 |
| Entering Breaks                                         | 107 |
| Setting Up Repeating Breaks                             | 108 |
| Moving/Deleting Appointments                            | 108 |
| Changing Appointment Status (Office Hours Professional) | 108 |
| Moving an Appointment                                   | 108 |
| Deleting an Appointment                                 | 108 |
| Patient Recall (Office Hours Professional Integrated)   | 109 |
| Multiple Booking Columns                                | 109 |
| Program Options                                         | 109 |
| Appointment Length                                      | 109 |
| Views (Office Hours Professional)                       | 110 |
| Appointment Display (Office Hours Professional)         | 111 |
| Security Setup                                          | 111 |
| Reports in Office Hours                                 | 111 |
| Appointment List                                        | 111 |
| Appointment Status (Advanced and above)                 | 112 |
|                                                         |     |

| Printing Superbills                                                                                                    | 112                                                                |
|----------------------------------------------------------------------------------------------------|--------------------------------------------------------------------|
| Tutorial Practice<br>Entering Resources<br>Entering Appointments<br>Repeating Appointments<br>Setting Breaks<br>Creating Reason Codes<br>Creating Templates (Office Hours Professional)<br>Creating Multi Views (Office Hours Professional)<br>Using the Wait List (Office Hours Professional)      | <b>113</b><br>113<br>113<br>114<br>114<br>114<br>114<br>115<br>115 |
| CHAPTER 15                                                                                                    | 116                                                                |
| Work Administrator<br>Introduction<br>Assignment List<br>Filters<br>Tasks<br>Rules                                                                                                    | <b>116</b><br>116<br>116<br>116<br>117<br>118                      |
| APPENDIX A                                                                                                    | 119                                                                |
| Where to Find Help with Medisoft<br>Support Options<br>Using Online Help<br>Medisoft Web Site<br>Training Options<br>Local Value-Added Resellers<br>Technical Support<br>Updates and Changes                                                                                                    | <b>119</b><br>119<br>119<br>119<br>119<br>119<br>119<br>119<br>120 |
| APPENDIX B                                                                                                    | 121                                                                |
| What's New in Medisoft 15                                                                                                    | 121                                                                |
| What's New in Medisoft 15 SP2                                                                                                    | 124                                                                |
| What's New in Medisoft 15 SP1                                                                                                    | 130                                                                |
| APPENDIX C                                                                                                    | 137                                                                |
| Converting Data<br>Converting from Windows Version 5.5x or Higher to Medisoft 15<br>Converting from Windows Version 5.4x or Lower to Medisoft Version 15<br>Multiple Practice Conversion Process<br>Medisoft MS-DOS Users Converting to Windows<br>Bringing Over Account Detail from Another System | <b>137</b><br>137<br>137<br>137<br>137<br>139                      |
| APPENDIX D                                                                                                    | 140                                                                |
| Medisoft Terminal                                                                                                    | 140                                                                |

| Receiving Reports from a BBS |     |
|------------------------------|-----|
| Program Options              | 141 |
| Dial Options                 | 141 |
| Modem Tab                    | 142 |
| ID and Extra Tab             | 142 |
| Dialing a BBS                | 142 |
| Sending and Receiving Files  | 143 |
| Receive File                 | 144 |
| Answering                    | 144 |

#### APPENDIX E

146

| Archiving Overview                                    | 146 |
|-------------------------------------------------------|-----|
| Medisoft Archive Wizard window                        | 146 |
| Setting Up Archiving Permissions                      | 146 |
| To Set Up Archiving Permissions                       | 146 |
| Archiving Cases                                       | 147 |
| To Access the Archiving Module and Archive a Case     | 147 |
| Restoring Archived Cases                              | 148 |
| To Access the Archiving Module and Restore a Record   | 148 |
| Printing Log Reports                                  | 148 |
| To Access the Archiving Module and Print a Log Report | 149 |
| APPENDIX F                                            | 150 |

155

# Preface

# Copyright

Medisoft and documentation Copyright © 2009 McKesson Corporation and/or one of its subsidiaries. All Rights Reserved.

# END USER LICENSE AGREEMENT

NOTICE: BEFORE PROCEEDING, PLEASE READ THE FOLLOWING LEGAL AGREEMENT WHICH CONTAINS RIGHTS AND RESTRICTIONS ASSOCIATED WITH YOUR USE OF THE MCKESSON SOFTWARE AND ANY DOCUMENTATION PROVIDED TO YOU BY MCKESSON INFORMATION SOLUTIONS, LLC OR ITS AFFILIATES.

This End-User License Agreement ("**EULA**") is a legal agreement between you, either an individual or a single entity **("End User"** or "**You**") and McKesson Information Solutions LLC, on behalf of itself and the McKesson Affiliates ("**McKesson**") for the Software and Clinical Content, as those terms are defined in <u>Section 1.1.1</u> below, that McKesson provides to End User. By installing, copying, or otherwise using the Software or Clinical Content, You agree to be bound by the terms of this EULA. If You do not agree to the terms of this EULA, You may not install or use the Software.

AS FURTHER DESCRIBED BELOW, USE OF THE SOFTWARE ALSO OPERATES AS YOUR CONSENT TO THE TRANSMISSION, FROM TIME TO TIME, OF CERTAIN COMPUTER AND SOFTWARE USAGE INFORMATION TO MCKESSON.

If You have previously entered into a written license agreement directly with McKesson or any of its predecessors, including but not limited to Physicians Micro Systems, Inc., for license of the Software, then this EULA does not apply to You, <u>even if</u> You click "accept" to continue installation.

If You did not obtain the Software either directly from McKesson or from an authorized McKesson reseller, or if You have not paid either McKesson or an authorized McKesson reseller in full for this license, then this EULA offer is rescinded and You are not authorized to install or use this Software. The term of this EULA ("**Term**") commences on the date the End User first installs the Software and continues until terminated pursuant to <u>Section 2.5.1</u>.

#### **SECTION 1: SOFTWARE**

1.1 Software and Clinical Content.

1.1.1 Definitions

(a) "Clinical Content" means medical or clinical information such as terminology, vocabularies, decision support rules, alerts, drug interaction knowledge, care pathway knowledge, standard ranges of normal or expected result values, and any other clinical content or rules provided to End User for use with the Software, together with any related Documentation. Clinical Content may be either (a) owned by McKesson or (b) owned by a third party and sublicensed to End User under this EULA.

(b) "Concurrent User" means a Permitted User identified by a unique user ID issued by End User that is one user out of a maximum number of users permitted to access the Software simultaneously.

(c) "Confidential Information" means any information or material, other than Trade Secrets,

that is of value to McKesson and is not generally known to third parties, or that McKesson obtains from any third party that McKesson treats as confidential whether or not owned by McKesson. Confidential Information shall not include information that You can show is: (1) known by You at the time of receipt from McKesson and not subject to any other nondisclosure agreement between the parties; (2) now, or which hereafter becomes, generally known to the public through no fault of You; (3) otherwise lawfully and independently developed by You without reference to Confidential Information; or (4) lawfully acquired by You from a third party without any obligation of confidentiality.

(d) "Data Center" means one data center located in the United States only and operated by End User.

(e) "Documentation" means user guides or operating manuals containing the functional specifications for the McKesson owned software and Clinical Content, as may be reasonably modified from time to time, provided to End User.

(f) "Facility" means one discrete location, in the United States only, where healthcare services are administered by a Provider or Providers or operated by End User as applicable.

(g) "McKesson Affiliates" means NDCHealth Corporation (but specifically excluding PST Services, Inc.) and any U.S. entities that, now or in the future, are controlled by either McKesson Information Solutions LLC or NDC Health Corporation.

(h) "Permitted User" means any individual (a) End User employee, (b) consultant or independent contractor who has need to use the Software based upon a contractual relationship with End User, so long as (i) such consultant or independent contractor is not a McKesson competitor, (ii) End User remains responsible for use of the Software by such consultant or independent contractor, and (iii) such consultant or independent contractor is subject to confidentiality and use restrictions at least as strict as those contained in this EULA, (c) physician with admitting privileges at a Facility, (d) employee of such physician, and (e) medical professional authorized to perform services at a Facility.

(i) "Provider" means specially trained and licensed personnel (e.g., medical doctor, doctor of osteopathy, physician assistant, physical therapist, dietician, and advanced registered nurse practitioner) directly billing for patient care services either (i) under his or her name, (ii) the name of the practice, or (iii) under the name of a supervisory Provider. "Full-time Providers" are Providers working 20 hours a week or greater. "Part-time Providers" are Providers working less than 20 hours a week or a doctor in residency training.

(j) "Software" means (i) software in object code form only that accompanies this EULA, and

(ii) related Documentation (collectively, "Software").

(k) "Term" has the meaning set forth in the fifth paragraph of the Introductory Section.

(I) "Trade Secret" means any information of McKesson or that McKesson has acquired from a third party which is not commonly known by or available to the public, which (1) derives economic value, actual or potential, from not being generally known to and not being readily ascertainable by proper means by other persons who can obtain economic value from its disclosure or use, and (2) is the subject of efforts that are reasonable under the circumstances to maintain its secrecy. Trade Secret shall include, but not be limited to, Software, Documentation, Clinical Content and the terms and conditions of this EULA.

#### 1.1.2 License Grant.

(a) Perpetual License. Subject to the terms of this EULA, McKesson grants to End User, and End User accepts, a limited, nonexclusive, nontransferable, non-sublicensable, perpetual

license to use the Software and Clinical Content for End User's internal purposes. Depending on the intended usage, Clinical Content may be provided in either paper or electronic formats.

(b) The license grant in this Section is expressly subject to the following conditions: (i) the Software may be installed only on equipment at Facilities and Data Centers as specified in Section 1.1.3(c) below, (ii) the Software and Clinical Content may be accessed or used only by Permitted Users in the U.S., (iii) use of the Software and Clinical Content is limited by the usage-based variable(s) as specified in Section 1.1.3(c) below, and (iv) the Software and Clinical Content may be used to provide service bureau or other similar services, or hosted by a third party (e.g. outsourcing or facility management service provider), only if expressly permitted in a separate writing by McKesson.

(c) Third Party Software. Any software that is owned by a third party and provided to End User with the Software is subject to that license and terms and conditions accompanying such Third Party Software. McKesson may substitute different software for any Third Party Software, if McKesson reasonably demonstrates the need to do so.

1.1.3 Software License Restrictions.

(a) Copying and Modification. End User shall not to duplicate the Software, except as required for its use in accordance with this Agreement, provided that End User may make one (1) back-up copy of the Software solely for archival purposes. Such back-up copy shall include McKesson's copyright and other proprietary notices, and shall be subject to all the terms and conditions of this EULA. End User will not alter any trademark, copyright notice, or other proprietary notice on the Software or Documentation, and will duplicate each such trademark or notice on each copy of the Software and Documentation.

(b) Facility Limitation. The Software will be installed only at Facilities and Data Centers as set forth in Section 1.1.3(c) below, except that the Software may be installed on a temporary basis at an alternate location in the U.S. if End User is unable to use the Software at such Facility or Data Center due to equipment malfunction or force majeure event. End User will promptly notify McKesson of the alternate location if such temporary use continues for longer than 30 days.

(c) The following additional restrictions apply to the Software as set forth below:

i. Lytec SU (single user): Single machine; unlimited named users; no Concurrent Users; No remote access.

ii. Lytec MU (multiple user): Up to 3 Concurrent Users; Installation on a networked system (i.e., no limits on number of machines) present at one or more Facilities or Data Centers, all directly controlled by End User.

iii. Lytec Professional: Up to five Concurrent Users; Installation on a networked system (i.e., no limits on number of machines) present at one or more Facilities or Data Centers, all directly controlled by End User.

iv. Lytec Client Server: Available to the number of Concurrent Users purchased from McKesson or the McKesson reseller; Installation on a networked system (i.e., no limits on number of machines) present at one or more Facilities or Data Centers, all directly controlled by End User.

v. Lytec MD: Available to the number of Providers and Concurrent Users purchased from McKesson or the McKesson reseller; One Provider license includes 5 concurrent users; additional Providers or Concurrent Users must be licensed.

vi. Medisoft Basic or Medisoft Original: Single machine; unlimited named users; no concurrent users; No remote access.

vii. Medisoft Advanced: Single machine; unlimited named users; no concurrent users; No remote access.

viii. Medisoft Network Professional: Available to the number of Concurrent Users purchased from McKesson or the McKesson reseller; Installation on a networked system (i.e., no limits on number of machines) present at one or more Facilities or Data Centers, all directly controlled by End User.

ix. Practice Partner: Available to the number of Providers purchased from McKesson or the McKesson reseller; add-on licenses for some End Users may be licensed on Concurrent User basis if original license was Concurrent User based- please check with Your McKesson reseller; Installation on a networked system (i.e., no limits on number of machines) present at one or more Facilities or Data Centers, all directly controlled by End User.

(d) Current Procedural Terminology (CPT). The Software may include the Current Procedural Terminology (CPT) code set, maintained by the American Medical Association through the CPT Editorial Panel, describing medical, surgical, and diagnostic services and designed to communicate uniform information about medical services and procedures among physicians, coders, patients, accreditation organizations, and payers for administrative, financial, and analytical purposes (the "CPT"). End User may only use the CPT code set consistent with these terms and conditions set forth on Exhibit A.

1.2 <u>Export Law Assurances</u>. End User may not use or otherwise export or reexport the Software or Documentation except as authorized by United States law and the laws of the jurisdiction in which the Software or Documentation was obtained. In particular, the Software or Documentation may not be exported, transshipped or reexported (1) into (or to a national or resident of) those countries subject to a comprehensive economic sanctions program administered by the U.S. Department of the Treasury, Office of Foreign Assets Control ("OFAC") (Countries subject to OFAC embargo or sanctions can change at any time and can be reivewed by consulting materials available at http://www.treas.gov/ofac/index.html and http://www.bis.doc.gov); or (2) to anyone on the U.S. Treasury Department list of Specially Designated Nationals or the U.S. Department of Commerce Denied Persons List or Entity List, each as they may be amended from time to time and which may be found at http://www.treas.gov/ofac/index.html and http://www.treas.gov/ofac/index.html and http://www.bis.doc.gov.

1.3 <u>Warranty</u>. McKesson warrants to End User that the computer media on which the original Software is recorded will be free of defects in material and workmanship for a period of 30 days from the date of purchase under normal conditions of use and service. If the media becomes defective within 30 days from the date of purchase, if proof of original purchase can be verified, as End User's sole remedy and McKesson's sole obligation McKesson will replace the Software or at its option, McKesson may refund to End User the original McKesson purchase price.

1.4 <u>Disclaimer</u>. EXCEPT AS STATED IN THE WARRANTY OF <u>SECTION 1.3</u>, THE MCKESSON SOFTWARE AND CLINICAL CONTENT IS PROVIDED "AS IS WITH ALL FAULTS" AND IN ITS PRESENT STATE AND CONDITION. NO WARRANTY, REPRESENTATION, GUARANTEE, CONDITION, UNDERTAKING OR TERM, EXPRESS OR IMPLIED, STATUTORY OR OTHERWISE, AS TO THE CONDITION, QUALITY, DURABILITY, ACCURACY, COMPLETENESS, PERFORMANCE, NON-INFRINGEMENT OF THIRD PARTY RIGHTS, MERCHANTABILITY, QUIET ENJOYMENT, OR FITNESS FOR A PARTICULAR PURPOSE OR USE OF THE MCKESSON SOFTWARE OR CLINICAL CONTENT IS GIVEN OR ASSUMED BY MCKESSON AND ALL SUCH WARRANTIES, REPRESENTATIONS, CONDITIONS, UNDERTAKINGS AND TERMS ARE HEREBY EXCLUDED TO THE FULLEST EXTENT PERMITTED BY LAW, AS ARE ANY WARRANTIES ARISING FROM COURSE OF DEALING OR USAGE. MCKESSON DOES NOT WARRANT THAT DEFECTS IN THE MCKESSON SOFTWARE OR CLINICAL CONTENT WILL BE CORRECTED. NO ORAL OR WRITTEN INFORMATION OR ADVICE GIVEN BY MCKESSON OR ANY MCKESSON REPRESENTATIVE OR RESELLER SHALL CREATE A WARRANTY. MCKESSON DOES NOT WARRANT THAT THE SOFTWARE OR CLINICAL CONTENT WILL YIELD ANY PARTICULAR BUSINESS OR FINANCIAL RESULT. TO THE EXTENT THAT UPDATED VERSIONS OF THE SOFTWARE OR CLINICAL CONTENT ARE DEVELOPED AND RELEASED BY MCKESSON, END USER ASSUMES ALL RISKS ASSOCIATED WITH USING OLDER VERSIONS OF THE SOFTWARE, INCLUDING BUT NOT LIMITED TO THE RISK OF USING OUTDATED CLINICAL CONTENT.

1.5 <u>Audit.</u> Upon reasonable advance notice and no more than twice per calendar year, McKesson may conduct an audit to ensure that End User is in compliance with this EULA. Such audit will be conducted during regular business hours, and End User will provide McKesson with reasonable access to all relevant equipment and records. If an audit reveals that End User's use of any Software or Clinical Content during the period being audited exceeds the usage-based variable(s) licensed by End User, then McKesson may invoice End User for all such excess use based on McKesson's prevailing rate(s) in effect at the time the audit is completed, and End User will pay any such invoice. If such excess use exceeds five percent of the licensed use, then End User will also pay McKesson's reasonable costs of conducting the audit.

#### **SECTION 2: GENERAL TERMS**

2.1.1 <u>Confidential Information</u>, Trade Secrets. You shall not use (except as permitted in connection with Your performance hereunder), disclose or permit any person access to any Trade Secrets (including, without limitation, the Software, Clinical Content and Documentation) while such information retains its status as a Trade Secret. During the Term and for a period of five (5) years thereafter, except as otherwise mandated by law, You shall not use, disclose, or permit any person access to any Confidential Information, except as permitted in connection with Your performance hereunder. You acknowledge that if You breach this <u>Section 2.1.1</u>, McKesson may have no adequate remedy at law available to it, may suffer irreparable harm, and will be entitled to seek equitable relief. You agree to protect such Confidential Information and Trade Secrets with no less diligence than You protect Your own confidential or proprietary information. If disclosure of Confidential Information is required under provisions of any law or court order, You will notify McKesson sufficiently in advance so McKesson will have a reasonable opportunity to object.

Software Usage Information. During registration or activation of software, and then on 2.1.2 a regular basis, the Software will send information about the Software and Your use of the Software, to McKesson ("Usage Information"). This Usage Information helps prevent the unlicensed or prohibited use of the Software and also assists McKesson in offering End User other features and services. Usage Information sent by the Software may include the following: Customer # / serial number: software name: software version: date data was collected: total number of appointments in database; total number of visits in database; total number of transactions in database; for each item in the doctor list: number of appointments in last n days, number of visits in last n days, number of charges in last n days; for each clearinghouse in the system: number of claims submitted in last n days, number of eligibility queries submitted in last n days. Usage Information transmitted shall not include any individually identifiable information or any protected health information. End User may opt out of the collection of Usage information by sending notice to McKesson in accordance with Section 2.7 to the attention of the General Manager, Physician Practice Solutions. The notice must include the Software serial number.

2.1.3 <u>Retained Rights</u>. End User's rights in the Software will be limited to those expressly granted in this EULA. McKesson and its suppliers reserve all intellectual property rights not expressly granted to End User. All changes, modifications, improvements or new modules made or developed with regard to the Software, whether or not (a) made or developed at End User's request, (b) made or developed in cooperation with End User, or (c) made or developed by End

User, will be solely owned by McKesson or its suppliers. End User acknowledges that the Software contains trade secrets of McKesson, and End User agrees not to take any step to derive a source code equivalent of the Software (e.g., disassemble, decompile, or reverse engineer the Software) or to permit any third party to do so. McKesson retains title to all material, originated or prepared for the End User under this EULA. End User is granted a license to use such materials in accordance with this EULA.

2.1.4 <u>Maintenance Fees</u>. Subject to payment of applicable fees, McKesson provides software maintenance services for Practice Partner Software and Lytec MD Software through an authorized McKesson reseller, or from McKesson, if You obtained the Software directly from McKesson. The scope and fees for such software maintenance services are set forth in a separate written agreement between You, and either the McKesson reseller or McKesson, as applicable.

#### 2.2 Limitation of Liability.

2.2.1 Total Damages. MCKESSON'S TOTAL CUMULATIVE LIABILITY UNDER, IN CONNECTION WITH, OR RELATED TO THIS EULA WILL BE LIMITED TO (A) THE TOTAL FEES PAID (LESS ANY REFUNDS OR CREDITS) BY END USER FOR THE SOFTWARE GIVING RISE TO THE CLAIM, WHETHER BASED ON BREACH OF CONTRACT, WARRANTY, TORT, PRODUCT LIABILITY, OR OTHERWISE.

2.2.2 Exclusion of Damages. IN NO EVENT WILL MCKESSON BE LIABLE TO END USER UNDER, IN CONNECTION WITH, OR RELATED TO THIS EULA FOR ANY SPECIAL, INCIDENTAL, INDIRECT, OR CONSEQUENTIAL DAMAGES, INCLUDING, BUT NOT LIMITED TO, LOST PROFITS OR LOSS OF GOODWILL, WHETHER BASED ON BREACH OF CONTRACT, WARRANTY, TORT, PRODUCT LIABILITY, OR OTHERWISE, AND WHETHER OR NOT MCKESSON HAS BEEN ADVISED OF THE POSSIBILITY OF SUCH DAMAGE.

2.2.3 Material Consideration. THE PARTIES ACKNOWLEDGE THAT THE FOREGOING LIMITATIONS ARE A MATERIAL CONDITION FOR THEIR ENTRY INTO THIS EULA.

2.3 <u>Professional Responsibility and Clinical Content Disclaimer</u>. END USER ACKNOWLEDGES AND AGREES THAT ANY CLINICAL CONTENT FURNISHED BY MCKESSON HEREUNDER (WHETHER SEPARATELY OR INCLUDED WITHIN THE SOFTWARE) IS AN INFORMATION MANAGEMENT AND DIAGNOSTIC TOOL ONLY AND THAT ITS USE CONTEMPLATES AND REQUIRES THE INVOLVEMENT OF TRAINED INDIVIDUALS. END USER FURTHER ACKNOWLEDGES AND AGREES THAT MCKESSON HAS NOT REPRESENTED ITS SOFTWARE AS HAVING THE ABILITY TO DIAGNOSE DISEASE, PRESCRIBE TREATMENT, OR PERFORM ANY OTHER TASKS THAT CONSTITUTE THE PRACTICE OF MEDICINE.

2.4 Internet Disclaimer. CERTAIN SOFTWARE PROVIDED BY MCKESSON UTILIZES THE INTERNET. MCKESSON DOES NOT WARRANT THAT SUCH SOFTWARE WILL BE UNINTERRUPTED, ERROR-FREE, OR COMPLETELY SECURE. MCKESSON DOES NOT AND CANNOT CONTROL THE FLOW OF DATA TO OR FROM MCKESSON'S OR END USER'S NETWORK AND OTHER PORTIONS OF THE INTERNET. SUCH FLOW DEPENDS IN LARGE PART ON THE INTERNET SERVICES PROVIDED OR CONTROLLED BY THIRD PARTIES. ACTIONS OR INACTIONS OF SUCH THIRD PARTIES CAN IMPAIR OR DISRUPT END USER'S CONNECTIONS TO THE INTERNET (OR PORTIONS THEREOF). ACCORDINGLY, MCKESSON DISCLAIMS ANY AND ALL LIABILITY RESULTING FROM OR RELATED TO SUCH EVENTS.

#### 2.5 <u>Termination</u>.

2.5.1 Termination. McKesson may terminate the EULA immediately upon notice to End User if

End User: (a) materially breaches the EULA and fails to remedy such breach within 60 days after receiving notice of the breach from the terminating party, (b) materially breaches any other contract End User has entered into with McKesson, (c) infringes McKesson's intellectual property rights and fails to remedy such breach within ten (10) days after receiving notice of the breach from the terminating party, (d) materially breaches the EULA in a manner that cannot be remedied, or (e) commences dissolution proceedings or ceases to operate in the ordinary course of business.

2.5.2 Obligations upon Termination or Expiration. Upon the termination or expiration of this EULA, End User will promptly (a) cease using all Software and Clinical Content, (b) purge all Software and Clinical Content from all computer systems (including servers and personal computers), (c) return to McKesson or destroy all copies (including partial copies) of the Software and Clinical Content, and (d) deliver to McKesson written certification of an officer of End User that End User has complied with its obligations in this Section.

2.6 <u>Discount Reporting</u>. An order form or quote may contain a discount that End User is required to report in its cost reports or another appropriate manner under applicable federal and state anti-kickback laws, including 42 U.S.C. Sec. 1320a-7b(b)(3)(A) and the regulations found at 42 C.F.R. Sec. 1001.952(h). End User will be responsible for reporting, disclosing and maintaining appropriate records with respect to the discount and making those records available under Medicare, Medicaid or other applicable government health care programs.

This EULA is governed by and will be construed in accordance with the 2.7 General. laws of the State of Georgia, exclusive of its rules governing choice of law and conflict of laws and any version of the Uniform Commercial Code; each party agrees that exclusive venue for all actions, relating in any manner to this EULA will be in a federal or state court of competent jurisdiction located in Fulton County, Georgia. End User will not assign this EULA without the written consent of McKesson; McKesson may, upon notice to End User, assign this EULA to any McKesson Affiliate or to any entity resulting from reorganization, merger, or sale, and may subcontract its obligations. Failure to exercise or enforce any right under this EULA is not a waiver of such right. Neither party is liable for failing to fulfill its obligations due to acts of God or other causes beyond it reasonable control, except for End User's obligation to make payment. All notices relating to the parties' legal rights and remedies under this EULA must be provided in writing and delivered by: (a) postage prepaid registered or certified U.S. Post mail; or (b) commercial courier. All notices to McKesson will be sent to the following address with a copy to McKesson's General Counsel: 5995 Windward Parkway, Alpharetta, GA 30005. This EULA is the complete and exclusive agreement between the parties with respect to the subject matter hereof and may be may be modified, or any rights under it waived, only in a mutually-signed written agreement

2.8 Government Customer Rights. If this Software is provided under a federal government contract, then McKesson intends that any Software provided under this EULA constitute "commercial item(s)" as defined in Federal Acquisition Regulation ("FAR") 2.101, including any Software, Clinical Content, Documentation or technical data. Additionally, all Software, Clinical Content, Documentation, or technical data provided by McKesson under this EULA will be considered related to such "commercial item(s)". If End User seeks rights in Software, Clinical Content, Documentation, or technical data provided by McKesson under this EULA, then McKesson grants only those rights established under any FAR or FAR Supplement clauses which are flowed down to McKesson under this EULA consistent with the delivery of "commercial item(s)." If End User contends that any Software, Clinical Content, Documentation, or technical data provided under this EULA does not constitute "commercial item(s)" as defined in FAR 2.101. then End User promptly will notify McKesson of the same, and identify what rights End User contends exist in such Software, Clinical Content, Documentation, or technical data. No rights in any such Software, Clinical Content, Documentation, or technical data will attach other than rights related to "commercial item(s)" unless End User provides such notice to McKesson, and McKesson expressly agrees in writing that such rights are granted under this EULA.

#### EXHIBIT A

CPT CODES AND TERMINOLOGY SECTION 1: USER IS AN INDIVIDUAL WHO:

1.1 accesses, uses, and/or manipulates CPT codes and/or descriptions contained in the Software either at the input (the point at which data is entered into the Software), the output (the point at which data, reports, or the like are received from the Software), or both phases of using the Software; or

1.2 accesses, uses, and/or manipulates the Software to produce or enable an output that could not have been created without CPT embedded in the Software even though CPT may not be visible or directly accessible; or

1.3 makes use of an output of the Software that relies on or could not have been created without the CPT embedded in the Software even though CPT may not be visible or directly accessible (excepting that which would constitute fair use, internal reports, and claim forms for specific patients).

#### SECTION 2:

2.1 The Clinical Content and/or Software may incorporate the CPT terminology developed and copyrighted by the American Medical Association ("AMA"). The CPT codes and terminology are provided pursuant to a license agreement between McKesson and the AMA. If End User requires additional User licenses, End User may purchase additional licenses from McKesson and the parties will negotiate in good faith the terms and conditions under which McKesson will make available such additional User licenses.

2.1.1 End User acknowledges that the AMA reserves all rights, whether statutory or commonlaw, in the CPT terminology and that no rights therein are hereby conveyed to End User except to the extent that End User has been granted a license to the Software. THE AMA MAKES NO REPRESENTATIONS OR WARRANTIES EXPRESS OR IMPLIED, WITH RESPECT TO CPT, INCLUDING, WITHOUT LIMITATION ANY WARRANTIES OF MERCHANTABILITY OR FITNESS FOR A PARTICULAR PURPOSE. END USER FURTHER ACKNOWLEDGES THAT THE AMA SHALL NOT BE LIABLE TO END USER FOR ANY DAMAGES OF ANY NATURE WHETHER DIRECT, INDIRECT, SPECIAL, PUNITIVE, OR CONSEQUENTIAL, ARISING FROM THIS AGREEMENT. The AMA shall not by reason of the incorporation of the CPT terminology in the Software or by any other reason be deemed a party to this Agreement and End User shall look solely to McKesson for the performance of any obligations due End User hereunder.

2.2 In the event that one or more of the provisions contained in the Agreement shall for any reason be held invalid or unenforceable in any respect, such invalidity or unenforceability shall not affect the validity or enforceability of this Exhibit.

2.3 CPT only © 2000, 2001 etc. American Medical Association. All Rights Reserved. No fees schedules, basic units, relative values or related listings are included in CPT. AMA does not directly or indirectly practice medicine or dispense medical services. AMA assumes no liability for data contained or not contained herein.

2.4 CPT is commercial technical data and/or computer data bases and/or commercial computer software and/or commercial computer software documentation, as applicable which were developed exclusively at private expense by the American Medical Association, 515 North State Street, Chicago, Illinois, 60610. U.S. Government rights to use, modify, reproduce, release, perform, display, or disclose these technical data and/or computer data bases and/or computer software and/or computer software documentation are subject to the limited rights restrictions of

DFARS 252.227-7015(b)(2) (June 1995) and/or subject to the restrictions of DFARS 227.7202-1(a)(June 1995) and DFARS 227.7202-3(a)(June 1995), as applicable for U.S. Department of Defense procurements and the limited rights restrictions of FAR 52.227-14 (June 1987) and/or subject to the restricted rights provisions of FAR 52.227-14 (1987) and FAR 52.227-19 (June 1987), as applicable, and any applicable agency FAR Supplements, for non-Department of Defense Federal procurements.

# Chapter 1

# Setting up the Practice

When you first open the Medisoft program after installation, you are required to create a new data set (if this is the first time you have ever installed Medisoft) or convert previous Medisoft or MS-DOS data.

If you have been using Medisoft Version 5.5x or 5.6x and above and have just installed Version 15, a message displays stating that data must be converted before you can access the program. If you have not already performed a backup on your existing data, perform a backup now. Then click **OK** to perform the automatic conversion.

If you work with multiple practices, each will have to be converted.

For more conversion information, see Appendix C, page 137.

If you choose to create a new data set, the **Create a New Set of Data** window is displayed. Fill in the practice name. When you click **Create**, the **Practice Information** window is displayed, at which time you need to enter all the practice information requested.

| Practice Infor     | mation                      | ×                                                                                                    |
|--------------------|-----------------------------|----------------------------------------------------------------------------------------------------|
| Practice Billing   | Service                     |                                                                                                    |
| Practice Name:     | Happy Valley Medical Clinic | Save                                                                                                    |
| Street:            | 5222 E. Baseline Rd.        | 🗶 Cancel                                                                                                    |
| City:<br>Zip Code: |                             | Difference in the second second secon |
| Phone:             | (800)333-4747 Extension:    | _                                                                                                    |
| Fax Phone:         |                             |                                                                                                    |
| Туре:              | Medical                     |                                                                                                    |
| Federal Tax ID:    |                             |                                                                                                    |
| Extra 1:           |                             | -                                                                                                    |
| Extra 2:           |                             |                                                                                                    |
| Entity Type:       | Non-Person                  |                                                                                                    |

The information in report headings comes from this **Practice Information** window.

# **Billing Services**

If you are a billing service, enter your client's information in the Practice tab. Enter your information in the Billing Service tab. If you want to use the Medisoft program to keep track of your own accounts receivables, a separate database can be set up with each client listed as a patient. Separate procedure codes can be created to cover the various services of your billing service.

# Setting up Multiple Practices

It is not necessary to install the program for each new practice. To set up multiple practices, go to the **File** menu and select **New Practice**. When the first practice is set up in the Medisoft program, the program assumes there is only one practice and establishes a default directory for the data for that practice. Each time you set up an additional data set with totally unrelated patients and procedure files, you must create a different subdirectory. In the **Create A New Set Of Data** window, enter the additional practice name and change the data path. This establishes a completely separate database for the new practice.

Once you have set up additional practices, you can move easily from one to another by going to the **File** menu, selecting **Open Practice**, and choosing the practice you want from the list presented.

# Practice Type

The practice **Type** field is a drop-down list. Click on the arrow to view the entry options, i.e., Medical, Chiropractic, and Anesthesia. Each option controls special fields within the program.

**Medical:** This is the general setting for all healthcare groups except Chiropractic and Anesthesiology.

**Chiropractic:** Choosing Chiropractic activates the **Level of Subluxation** field in the diagnosis section of the patient case file. When set as Medical or Anesthesia, this field is not available.

Anesthesia: The Anesthesia choice adds a **Minutes** field in the **Transaction Entry** window for entering charges in transaction billing functions.

# Chapter 2

# Medisoft at a Glance

Once the program is open, your can get a good look at the main program window. The top bar on the window is the Title bar and it displays the name of the active program and contains Minimize, Maximize, and Close buttons on the right side.

🁐 Medisoft Advanced - Medical Group (Tutorial Data) 🛛 🔲 🔽

# Menu Bar

Just below the Title bar is the Menu bar, which shows categories of activities available in the program. Click on various headings, such as **File**, **Edit**, **Activities**, **Lists**, **Reports**, **Tools**, **Window**, **Services**, and **Help**, and each opens a submenu with a list of all the activity options available in that category.

Eile Edit Activities Lists Reports Tools Window Services Help

## File Menu

The File menu contains options for managing your database files and access to them.

### Edit Menu

The functions of the **Edit** menu are **Cut**, **Copy**, **Paste**, and **Delete**. These deal primarily with the handling of text.

## Activities Menu

This is the center of much of the daily routine of the practice.

### Lists Menu

This menu provides access to the various list windows available in the program.

## **Reports Menu**

Reports within Medisoft are accessible through the **Reports** menu. You can also access the Custom Report List and the Report Designer through this menu. Before running a report in Medisoft, you will need to create at least one report user (Medisoft Advanced and Medisoft Network Professional users can set up multiple report users). This user is a different account from any users created in Medisoft standard security or users created with the Global Login feature.

After setting up an initial user, you can add or delete report users or edit accounts using the Medisoft Reports Engine (Medisoft Advanced and Medisoft Network Professional only).

# **Tools Menu**

The options available in this menu help you access peripheral programs and information to assist in the management of your practice.

### Window Menu

This menu contains options that control the display of windows in the program.

# Services Menu

The Services menu contains a link to OnCallData for electronic prescriptions. Call your local Value-Added Reseller or call your Medisoft sales representative at (800) 333-4747 for information concerning OnCallData.

# Help Menu

The **Help** menu contains access to information on how to use the program, as well as how to register.

# Toolbar

Below the menu bar is the toolbar with an assortment of speed buttons (or icons) that are shortcuts to accessing options within the program.

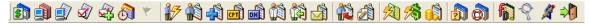

Select the option you want by clicking the appropriate speed button. That function of the program opens in a full data entry window.

The toolbar can be customized to your liking. Change the order of the buttons in the toolbar or hide them so they don't show at all. Create a new toolbar with only the buttons or file names that you want. In addition, you can move the toolbar to the top, bottom, or either side of the screen or return it to its original position and layout.

F1 Look up Toolbar Customizing.

# Shortcut Bar

At the bottom of the screen, above the Status bar, is a shortcut bar that describes the available shortcut function keys available in the active window. This bar may also be referred to as the "function help bar."

# **Keystrokes and Shortcuts**

Special keyboard shortcuts reduce the number of times you have to click the mouse or press keys to accomplish a task.

#### Keystrokes Common to Most of the Program

| Keystroke | Action                                                |
|-----------|-------------------------------------------------------|
| F1        | Opens Help files in most windows                      |
| ESC       | Closes or cancels current function or window          |
| F3        | Saves                                                 |
| F6        | Opens a search window                                 |
| F7        | Opens the Quick Ledger window                         |
| F8        | Opens a window to create a new record                 |
| F9        | Opens a window to edit the selected record            |
| F11       | Opens the Quick Balance window                        |
| F12       | Opens Medisoft Office Messenger – Network Pro<br>Only |
| SPACEBAR  | Toggles check box (check/uncheck)                     |
| ENTER     | Depends on settings in the Program Options<br>window  |

| CTRL + S         | Toggles Sidebar display                                                                                                    |
|------------------|----------------------------------------------------------------------------------------------------|
| CTRL + X         | Cuts selected text                                                                                                    |
| CTRL + C         | Copies selected text                                                                                                    |
| CTRL + V         | Pastes selected text                                                                                                    |
| ALT + DOWN ARROW | Opens drop-down lists                                                                                                    |
| SHIFT + F4       | This shortcut automatically populates the last<br>accessed patient's chart in a new chart number<br>field. The system holds in memory the last<br>patient's chart number selected (for instance in<br>the Patient List, Deposit List, Collection List, Quick<br>Ledger, Quick Balance, etc.), and when you go to<br>another window, you can use the shortcut to<br>populate the last record. Select the Chart field and<br>press SHIFT + F4 to automatically populate the<br>last accessed patient's chart in a new chart<br>number field. This feature is supported in many<br>windows throughout the system.<br><b>NOTE</b> : Reports that do not use the Data Selection<br>Questions window for data filtering, do not support<br>this feature. |

#### Keystrokes-Formatted Date Edit Controls

| Keystroke | Action                                                            |
|-----------|-------------------------------------------------------------------|
| +         | Increases date by one day (or highlighted section of date by one) |
| -         | Decreases date by one day (or highlighted section of date by one) |

#### Keystrokes-Grid Control in Various Windows

| Keystroke             | Action                                      |
|-----------------------|---------------------------------------------|
| LEFT ARROW            | Moves left one cell                         |
| RIGHT ARROW           | When not in edit mode, moves right one cell |
| CTRL + RIGHT<br>ARROW | When in edit mode, moves right one cell     |
| UP ARROW              | Moves up one cell                           |
| DOWN ARROW            | Moves down one cell                         |
| PAGE UP               | Moves up one page                           |
| PAGE DOWN             | Moves down one page                         |
| ENTER                 | Moves to the next cell                      |

#### **Keystrokes-List Windows**

| Keystroke | Action                 |
|-----------|------------------------|
| F2        | Changes value in Field |
| F3        | Saves record           |
| F8        | Creates new record     |
| F9        | Edits selected record  |

#### Keystrokes-Transaction Entry

| Keystroke | Action                                 |
|-----------|----------------------------------------|
| F2        | Opens the MultiLink window             |
| F4        | Opens Apply Payment to Charges window  |
| F5        | Opens Transaction Documentation window |

#### Keystrokes-Apply Pyament/Adjustments to Charges

| Keystroke | Action                                                                                                    |
|-----------|----------------------------------------------------------------------------------------------------|
| F8 or F9  | When applying a claim rejection message to a line<br>item in the Apply Payment/Adjustments to Charges<br>window, use the F8 and F9 keyboard shortcuts to<br>save time and effort. Click the Rejection column<br>and click F8 to create a new rejection message or<br>click F9 to edit an existing rejection message. |

#### Keystrokes-Eligibility

| Keystroke | Action                                                                         |
|-----------|--------------------------------------------------------------------------------|
| F10       | Opens the Eligibility Verification Results window when Eligibility is enabled. |

#### **Keystrokes-Report Designer**

| Keystroke   | Action                                         |  |  |  |  |  |
|-------------|------------------------------------------------|--|--|--|--|--|
| CTRL + F    | Opens the Find Dialog for searching            |  |  |  |  |  |
| CTRL + O    | Opens the Open Report window to print a report |  |  |  |  |  |
| CTRL + S    | Save As                                        |  |  |  |  |  |
| CTRL + F4   | Closes the open report                         |  |  |  |  |  |
| ALT + F4    | Exits Report Designer                          |  |  |  |  |  |
| LEFT ARROW  | Moves selected components left                 |  |  |  |  |  |
| RIGHT ARROW | Moves selected components right                |  |  |  |  |  |
| UP ARROW    | Moves selected components up                   |  |  |  |  |  |
| DOWN ARROW  | Moves selected components down                 |  |  |  |  |  |
| CTRL + F    | Find field                                     |  |  |  |  |  |
| CTRL + A    | Find again                                     |  |  |  |  |  |
| CTRL + X    | Cuts selected text                             |  |  |  |  |  |
| CTRL + C    | Copies selected text                           |  |  |  |  |  |
| CTRL + V    | Pastes selected text                           |  |  |  |  |  |

# Chapter 3

# **General Practice Setup**

# **Open Practice, New Practice**

To change practices or create a new practice database, go to the **File** menu and select the appropriate option.

To open an existing database, go to the **File** menu and select **Open Practice**. Choose the practice you want to open and click **OK**.

To create a new database, follow the same procedure as described in the Setting Up the Practice section, page 1.

# Backup Data, View Backups, Restore Backups

Information concerning backups is contained in the online Help. Go to the **File** menu in your Medisoft program, select any backup-related topic, and then press **F1**.

F1 Look up Backup, View Backup, or Restore

# **Program Date**

You can change the program date for back dating a large number of transactions. This affects all dates in the program except the Date Created setting, which always reflects the System date.

# **Program Options**

Go to the **File** menu and select **Program Options**. There are a number of tabs within **Program Options**, several available only with Medisoft Advanced and Medisoft Network Professional. Each is described below.

# General Tab

### Backing Up Data

The General tab deals with backups, which are an essential part of maintaining a computergenerated billing program, and with general default settings.

| Program Options                                                                                                    |                                                                                                    |                |
|----------------------------------------------------------------------------------------------------|----------------------------------------------------------------------------------------------------|----------------|
| General Data Entry Payment Application Aging Re                                                                                                    | eports   HIPAA   <u>C</u> olor-Coding   <u>B</u> illing   A <u>u</u> dit                                                                                                    |                |
| Remind to Backup on Progr.     Backup Program:     Command Line:  Show Windows on Startup     Patient List     Transaction Entry Data Version Number:                                               | am Exit Max Automatic Backup Count 10                                                                                                    | Save<br>Cancel |
| Calculate Patient Remainder Balances:<br>When Medisoft first opens<br>When Medisoft closes<br>None of the above<br>Patient Remainder Balances may also be recalculated<br>through File Maintenance. | Use Guarantor Ledger for Quick Ledger  Account Alert Setting  Patient Remainder Balance Delinquent on Payment Plan Sent to Collections Dutstanding Co-payments All of the above |                |

We recommend that data files be backed up every day, with a program of rotating backup disks so you can restore lost data to the most recent date before the files were damaged or corrupted. If you are working with multiple practices, each practice should have its own set of backup files. Doing your backups within the Medisoft program is a dependable method.

Consider selecting the Backup Root Data option to back up your root data directory, that is, C:\Medidata. The information backed up can include registration information and other files shared among all your practices. Go to the File menu and select Backup Root Data. The Backup Root Data window opens.

- F1 Look up Backup, View Backup, or Restore
- F1 Lookup Backup Root Data

#### Hide Inactive/Closed Items

Accessed from the General tab on the Program Options window or by right-clicking a list, the Hide Inactive/Closed Items option provides quick filtering options for data display for inactive or closed items. Users can apply a setting on the Program Options tab and as needed, override this setting by right-clicking as needed to view or hide data in a list.

The default setting for this option is not enabled; users can selectively override this setting to enable the feature as needed or permanently change the default setting and then also, as needed, override this setting.

Users can apply these settings to these lists: Address, Billing Codes, Claim Rejection Message, Cases, Contact, Diagnosis Codes, EDI Receiver, Insurance Carriers, Insurance Class, MultiLink, Patient Payment Plans, Procedure Codes, Provider Class, Providers Patients, Referring Providers, and Security Accounts.

When users selects the right-click menu option of Show Inactive Records to override the setting on the Program Option window, a red X appears next to all inactive items in the list. The right-click menu also provides an option to Hide Inactive Records.

**Note**: The option that is initially displayed depends on the current setting on the Program Options window. If the feature is enabled on the window, then the right-click menu initially displays the Show Inactive Records option; if the feature is disabled on the Program Options window, then the right-click menu initially displays the Hide Inactive Records option.

**Note:** When providers are marked as inactive in either Medisoft or Office Hours Professional (Provider window, Address tab, Inactive box), their information does not appear on the Appointment grid until the providers' inactive status is updated to active. This means that when in day view (View, Day View), if you select an inactive provider from the Provider drop-down list on the Toolbar and click an appointment timeslot, a message will appear that notes that the provider you selected is inactive. Also, in multi view (View, Multi View) the inactive provider does not even appear on the Appointment grid.

#### Default Choices

You have the option to show the **Patient List** and/or **Transaction Entry** windows on startup by placing a check mark next to either or both options here. You can indicate whether you want to show shortcuts and/or hints, or **Enforce Accept Assignment**. You have the option to calculate patient remainder balances upon opening or closing the program. You can set account alerts that appear in the Transaction Entry, Deposit List, and Appointment windows that tell you when a patient has a certain remainder balance, is delinquent on a payment plan, or is in collections. In Medisoft Advanced and Medisoft Network Professional, you can indicate whether to print a title page for every report. Network Professional includes an option to synchronize your computer time with the time on the network server.

F1 Look up Program Options-General Tab

# Data Entry Tab

The Data Entry tab gives you lots of options for various sections of the program.

| Program Options                                                                                                    |           |
|----------------------------------------------------------------------------------------------------|-----------|
| General Data Entry Payment Application Aging Reports HIPAA Color-Coding Billing Audit                                                                                                    |           |
| Global: V Use Enter to move between fields<br>V Use zip code to enter city and state<br>V Suppress UB04 fields                                                                                                    | Save Save |
| Patient: ☐ Use numeric chart numbers<br>✓ Auto format Soc. Sec. # Patient Quick Entry Default: ▼ ♀<br>☐ Use Quick Entry for New Patient/Case F8<br>☐ Use Quick Entry for Edit Patient/Case F9                                                                                                    | Di Help   |
| Transaction:       Force Document Number       Case Default:       Newest Case         Image: Proce payments to be applied       Image: Proce payments to be applied       Image: Proce payments to be applied         Image: Proce payments to be applied       Image: Proce payments to be applied       Image: Proce payments to be applied         Image: Proce payments to be applied       Image: Proce payments to be applied       Image: Proce payments to be applied         Image: Proce payments to be applied       Image: Proce payments to be applied       Image: Proce payments to be applied         Image: Proce payments to be applied       Image: Proce payments to be applied       Image: Proce payments to be applied         Image: Proce payments to be applied       Image: Proce payments to be applied       Image: Proce payments to be applied         Image: Proce payments to be applied       Image: Proce payments to be applied       Image: Proce payments to be applied         Image: Proce payments to be applied       Image: Proce payments to be applied       Image: Proce payments to be applied         Image: Proce payments to be applied       Image: Proce payments to be applied       Image: Proce payments to be applied         Image: Proce payments to be applied       Image: Proce payments to be applied       Image: Proce payments to be applied         Image: Proce payments to be applied       Image: Proce payments to be applied       Image: Proce payments to be applied |           |
| EDI: Mark zero payments complete<br>Separate remittance files<br>Automatically calculate blank PIN qualifiers<br>Prompt for Date                                                                                                    |           |
| Work Administrator:<br>Edit task when created by a rule                                                                                                    |           |

In the **Global** section, you can indicate whether to use **ENTER** as a toggle to move between fields, to force payments to be applied, and to multiply unit times amount. Using the zip code to enter city and state information can save a lot of time. When the **Suppress UB04 Fields** check box is selected, UB-04 fields do not appear throughout the program. If you do not process UB-04 claims, check the box. If you do process UB-04 claims, uncheck the box so that all the fields you need to populate the claim form will be available. For more information on UB-04 functionality in

#### Medisoft:

#### F1 Look up UB-04

In the **Patient** section, you can choose to use numeric Chart numbers (the default is to use an alphanumeric code) and/or have the program automatically hyphenate Social Security Numbers. The **Patient Quick Entry Default** list and the **Use Quick Entry for New Patient/Case F8** and **Use Quick Entry for Edit Patient/Case F9** check boxes provide setting options for the Patient Quick feature, which provides a custom method for creating records. For more information on the Patient Quick Entry feature in Medisoft:

#### F1 Look up Patient Quick Entry

Choices in the Transaction section primarily affect Transaction Entry.

Check the Force Document Number to apply a document number to each transaction in Transaction Entry. It forces the Documentation Number field to appear. If you uncheck this option, no document number is applied to the transactions and the Document Number field is not displayed in the Transaction Entry window. If this option is unchecked, the serialized superbill function is also disabled. Selecting this option along with the Use Serialized Superbill box, also provides the option to print blank superbills. For more information on this feature, see:

- F1 Printing Blank Superbills
- F1 Assigning a Blank Superbill to a Patient and a Case

Use Serialized Superbills: Click this box to use the serialized superbills feature. For more information, see:

#### F1 Tracking Superbills

If you click **Force payments to be applied**, the program makes you apply every payment before exiting **Transaction Entry**. If you choose to **Multiply units times amount**, the program automatically adjusts the cost of the procedure based on number of units. If you click **Auto Create Tax Entry**, the program automatically adds tax to any selected procedure code that has been marked taxable and create a separate line item in **Transaction Entry**. Be sure you have created and selected a **Default Tax Code**.

Select the **Suppress Co-pay Message** option to suppress the co-pay collection message on the Transaction Entry for cases that require a co-pay.

The **Case Default** field determines which case is selected in **Transaction Entry**. The default is **Last Case Used**, but you can change this to **Newest Case** or **Oldest Case**.

There is also a field where you can set the default Place of Service Code. The default in this field is 11. When there is an occasional change of location, simply type the new code to override the default entry.

F1 Look up Program Options-Data Entry Tab

### Payment Application Tab (Advanced and above)

In the Payment Application tab, you can establish default settings that affect the payment application function.

|                                   |                                                                                                    | PAA <u>C</u> olor-Coding <u>B</u> illing A <u>u</u> di | 20 June 10 June 10 Jun |
|-----------------------------------|----------------------------------------------------------------------------------------------------|--------------------------------------------------------|----------------------------------------------------------------------------------------------------|
| <b>V</b>                          | Mark Paid Charges Complete<br>Calculate Disallowed Adjustment Amo<br>Mark Completed Claims Done<br>Calculate Allowed Amount<br>Update Allowed Amount | unts                                                   | Save                                                                                                    |
| efault Patient Payment Codes<br>P | ayments                                                                                                    | <u>Co-payments</u>                                     |                                                                                                    |
| Cash: CASH 👽 👂 Ca                 | ash PaymentThank You!                                                                                                    | ▼ Ø                                                    |                                                                                                    |
| Check: CHECK 👽 👂 Pe               | ersonal Check Payment                                                                                                    | ▼ Ø                                                    |                                                                                                    |
| edit Card: CRCDPAY 👻 👂 Cr         | edit Card Payment                                                                                                    | ▼ 9                                                    |                                                                                                    |
| ljustment: WROFF 💽 👽 🛛 In         | surance Write-Off                                                                                                    |                                                        |                                                                                                    |
| mall Balance Write-off            |                                                                                                    |                                                        |                                                                                                    |
| Patient Write-off Code:           | ▼ Ø                                                                                                    |                                                        |                                                                                                    |

If you choose to accept the default settings, any amount applied to a charge is automatically marked as paid by that particular payee, the allowed amount is automatically calculated, and the difference between the calculated allowed amount and the practice charge is offset in the **Adjustment** column. In addition, any claim that has received payment from all responsible payers is automatically marked "Done."

In the lower half of the window, select default billing codes to be applied when using this feature.

F1 Look up Program Options-Payment Application Tab

### Aging Reports Tab

The Aging Reports tab lets you alter the starting date for patient aging reports and to redefine aging columns for both patient and insurance aging reports.

| Program Options                                                                                                    |                                                                                                    |                             |
|----------------------------------------------------------------------------------------------------|----------------------------------------------------------------------------------------------------|-----------------------------|
| General Data Entry Payment Application                                                                                                    | Aging Reports HIPAA Color-Coding Billing Audit                                                                                                    |                             |
| Patient Aging<br>Age By:<br>Transaction date from<br>Date of first statement<br>Aging Columns (Days)<br>0 to 30<br>31 to 60<br>61 to 90<br>91 to 91 + | Insurance Aging         Aging Columns (Days)           0         to         30           31         to         60           61         to         90           91         to         120           121         to         121 + | چې <u>Save</u><br>کې Cancel |

F1 Look up Program Options-Aging Reports Tab

### **HIPAA** Tab

The HIPAA tab offers features designed to help protect patient information from unauthorized access.

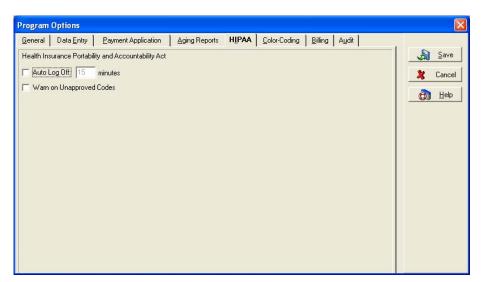

The **Auto Log Off** check box is designed to protect your data files from unauthorized tampering. Click the check box and then enter a number of minutes (up to 59) in the data box. If you click this box and have not utilized the Security Setup feature in the program, a message pops up telling you that security has to be set up before the backup will function. Click OK to clear the message. See Security Setup for information on setting up security for the program.

With Auto Log Off activated, any time the program remains unused for the amount of time designated, it minimizes to a User Login window which requires reentry of the user's password in order to access the program again. You can also click Close Program to turn the program off completely.

When the **Warn on Unapproved Codes** check box is checked, the program alerts you if a code entered or selected is non-HIPAA compliant. This warning pops up every time you save transactions and the program finds a code that has not been marked HIPAA compliant.

To mark an existing code compliant, you need to edit each code entered in the program, determine its HIPAA compliance and then click the HIPAA Approved box (in both **Procedure Code** and **Diagnosis Code** edit windows).

Another option is to use a program such as Codes on Disk. This program imports current CPT and/or ICD-9 codes with all HIPAA-compliant codes marked. See your local Value-Added Reseller or contact McKesson directly at (800) 333-4747.

## Color-Coding Tab (Advanced and above)

#### Transactions

If you want to use color coding for transactions in **Transaction Entry** and **Quick Ledger**, click the **Use Color Coding** box.

| General Data Entry Payment Application          | n Aging Report: | s HIPA | A <u>C</u> olor-Coding <u>B</u> illing Audit |             |
|-------------------------------------------------|-----------------|--------|----------------------------------------------|-------------|
| Transactions: 🔽 Use Color-Coding                | Patients:       |        | Use Flags                                    | <u>Save</u> |
| Default Colors                                  | Gray            |        | Auto Accident                                | 🍂 Cancel    |
|                                                 | Aqua            | v.     | HM0 Patient                                  | 👩 Help      |
| Color-coding Transactions for Transaction Entry | y Yellow 🗖      | Y      | Medicare Patient                             |             |
| and Quick Ledger                                | Blue            |        | Capitation Patient                           |             |
| No Payment: Gray                                | Red 💻           | V.     | Delinquent Account                           |             |
|                                                 | Fuchsia         | ~      | Copay Due                                    |             |
| Partially Paid: Aqua                            | Maroon Maro     | ~      | Inactive Patient                             |             |
| Overpaid Charge: Yellow                         | Green           | ×      | Credit on Account                            |             |
| Partially Applied Payment: Blue                 | Olive 🗖         | Y      | No Insurance                                 |             |
| Unapplied Payment: Red                          | Navy 🗖          |        | Guarantor                                    |             |
| Overapplied Payment: Fuchsia                    | Purple          | ×      | Needs Referral                               |             |
|                                                 | Teal            | ~      | Minor - Under 18                             |             |
|                                                 | Lime 🗖          | ~      | Special Needs                                |             |
|                                                 | Silver          | ~      | Tricare Patient                              |             |
|                                                 |                 |        |                                              |             |

Select colors for each of six types of transactions: **Unsaved**, **No Payment**, **Partially Paid**, **Overpaid Charge**, **Unapplied Payment**, and **Overapplied Payment**. These colors appear in both windows, letting you know at a glance the status of the transaction.

#### Patients

This feature, called patient flagging, lets you color code patient records to alert you to various situations when viewing the records the **Patient List**, **Transaction Entry**, **Quick Ledger**, and **Deposit List** windows of Medisoft and the **New Appointment** window in Office Hours (when integrated with Medisoft).

The patient flag colors in the **Program Options** window are fixed and cannot be edited. In the box to the right of a color box, assign your own description to that flag color. To activate the edit boxes, click **Use Flags**.

Patient flags are connected to patient records in the Other Information tab of the **Patient/Guarantor** window as you edit or set up a new patient record.

F1 Look up Program Options-Color Coding Tab.

### Billing Tab (Advanced and above)

#### Claims Manager

These check boxes control settings for the Claims Manager feature. For more information on using Claims Manager with Medisoft:

- F1 Look up Claims Manager Overview
- **F1** Look up Program Options-Billing Tab

The **Delete transmission and claim batch information after X days** check box and field controls when the application deletes the transmission and batch related information that appears on the Claims Manager Transmission History report. This field defaults to 60 days.

The **Delete closed claims and related claim tracking information after X days** check box and field controls when the application deletes closed claims and other claim related information like the change log and change detail information. This field defaults to 90 days. The **Claims Manager** box, **User ID** and **Password** fields are used only if directed by Medisoft support. You should never change these values unless directed by support. When you enroll in Claims Manager, your login and password are automatically populated to these fields. In some instances Medisoft support may direct you to reset your Claim Manager user ID and password. In the event you need to enter new values to replace your current user ID and password, you will use the fields in this box.

#### Statements

Options in the **Statements** section deal with billing cycles. If you want to use billing cycles when sending statements, click **Use Cycle Billing**. See page 79 for more information. If you choose to use cycle billing, be sure to enter a cycle billing days interval (e.g., every 30 days).

The **Add Copays to Remainder Statements** is used to add missed copays (when patients do not immediately pay their copay), to the patient's Copay Remainder statement.

F1 Look up Tracking Missed Copays

| rogram Options                                                                                                    |      |
|----------------------------------------------------------------------------------------------------|------|
| General Data Entry Payment Application Aging Reports HIPAA Color-Coding Billing Audit                                                                                                    |      |
| Claims Manager:<br>Delete transmission and claim batch information after Delete closed claims and related claim tracking information after Claims Manager * Do not modify unless instructed by support. User ID: Password: Statements: Use Cycle Billing Cycle Billing Days: Ø Standard Statement Detail Only Add Copay's to Remainder Statements | Save |
| Billing Notes:       Image: Create statement billing notes       Statement Billing Note Code:       STATEMENT IP         Image: Create claim billing notes       Claim Billing Note Code:       CLAIM IP                                                                                                    |      |
| Quick Formats:       Use Statement Management for Quick Statements         Receipt:       Walkout Receipt (All Transactions          Statement:       Remainder Statement (0, 30, 60, 5          Face Sheet:       Patient Face Sheet          Quick List:                                                                                        |      |

F1 Look up Cycle Billing

#### Billing Notes

When **Create statement billing notes** is activated, a note is added to statements when printed. Be sure to select a default note in the **Statement Billing Note Code** field.

When **Create claim billing notes** is activated, a Comment transaction line is added in both **Transaction Entry** and **Quick Ledger** whenever a claim is billed. The note includes the carrier name, date billed, claim number, and the name of the provider associated with the claim. Be sure to select a default **Claim Billing Note Code**.

F1 Look up Program Options-Billing Tab

#### Quick Formats

If the **Use Statement Management for Quick Statements** check box is checked, then the Quick Format options for Statements are the Statement Management statements; otherwise, the list would include the Report option statement formats. Any place that a Quick Statement prints would need to print the appropriate statement type: regular statements or Statement Management statements

The **Receipt** format option is tied to the **Quick Receipt** button in **Transaction Entry**. Select a default quick receipt format here, and that receipt is automatically printed when you click the **Quick Receipt** button in **Transaction Entry**.

You can select a default **Statement** format, which gives you one-button printing of a statement from **Quick Ledger**. When you click **Quick Statement** from either of these windows, the default statement is automatically printed for the selected patient record. If you do not specify a default format here, the first time you click **Quick Statement** from **Quick Ledger**, you are required to select a format.

You can print a **Face Sheet** directly from the patient **Case** window. To set a default form, click the down arrow in the **Face Sheet** field and select one of the options. The selected default form prints each time you click **Face Sheet** in the patient **Case** window.

The **Quick List** provides report options for selecting a default list report for the **Quick List** on the **Patient Quick Entry** window. You can print a quick list directly from the **Patient Quick Entry** window each time you click **Quick List** in the **Patient Quick Entry** window.

F1 Look up Program Options-Billing Tab

## Audit Tab

The Audit tab lists all tables available in the database. The tables you choose here become those tables available in the Audit Generator when preparing the Data Audit Report. If you deselect MultiLink here, it will not be available in the Audit Generator.

| Program Options                    |                  |                     |              |                                 |                           |            |            | ×     |
|------------------------------------|------------------|---------------------|--------------|---------------------------------|---------------------------|------------|------------|-------|
| <u>G</u> eneral Data <u>E</u> ntry | Payment Applicat | ion Aging Repor     | rts   HIPAA  | <u>C</u> olor-Coding <u>B</u> i | illing <mark>Audit</mark> | ]          |            |       |
| NOTE: By leaving or u              | unchecking any   |                     |              |                                 | audits for t              | nat table. | 🔏 <u>S</u> | ave   |
| Medisoft Tables                    |                  | Perform audits      | on these tab |                                 | Hours Table               | 20         | 🗶 Ca       | ancel |
| Update                             | e Delete         | Up                  | odate Delete |                                 | Update                    | Delete     |            |       |
| Address 🗖                          | Г                | Insurance Carriers  | ГГ           | Appoint                         | itments 🗖                 | Г          |            | lelp  |
| Allowed Amount                     | Г                | Multilink           | ГГ           |                                 | easons 🗖                  | Г          |            |       |
| Billing Code                       | Г                | Patient / Guarantor | ГГ           | Reso                            | ources 🗆                  | Г          |            |       |
| Case 🗖                             | Г                | Patient Recall      | ГГ           | Sup                             | perbills 厂                | Г          |            |       |
| Contact 厂                          | Г                | Procedure Code      | ГГ           |                                 | Wait 🕅                    | Г          |            |       |
| Custom Case Data 🗖                 | Providers /      | Referring Providers | ГГ           |                                 |                           |            |            |       |
| Custom Patient Data 🔲              | Г                | Transaction         | ГГ           |                                 |                           |            |            |       |
| Deposit 🗖                          | Г                | Treatment Plan      | ГГ           |                                 |                           |            |            |       |
| Diagnosis 🗖                        | Treatn           | nent Plan Procedure | ГГ           |                                 |                           |            |            |       |
| Electronic Receivers               | Г                |                     |              |                                 |                           |            |            |       |
|                                    |                  | Check / U           | Incheck All  |                                 |                           |            |            |       |

F1

Look up Program Options-Audit Tab and Audit Report Generator

# Security Setup

# Medisoft Standard Security

Basic security in Medisoft is practice based with each practice having various users and groups. Multiple practices require security setup for each database. Set up security when nobody else is using the program. After you set up security, close and open the practice to apply the changes.

Security in Medisoft Advanced and Medisoft Network Professional allows restricted levels of access to those areas of the program that the security supervisor designates. The supervisor has unlimited access and full control of security, while other users are restricted to varying degrees. See Permissions. You can also manage password settings, such as how frequently a user must change the password. Once at least one Level 1 user has been entered, you can add more names, edit entries, or delete entries as necessary. See Login/Password Management.

In Medisoft Basic, you can define a user as an Administrator, which grants the user access to the Security Setup window and the ability to create users. If you are creating an administrator, make sure that you select the Administrator check box. The first user needs to be designated the Administrator.

If desired, Level One users can also set up and apply the Global Login feature. The Global Login function provides an extra layer of security and added convenience for users that access multiple practices and applications. For more information see Global Login Overview.

Through the Security Setup window, you are also able to assign users to groups. Grouping users by job function or security level can help you easily assign tasks or send messages to a number of people at once.

F1 Look up Medisoft Standard Security

### **Global Login**

Topic is for Medisoft Advanced and Medisoft Network Professional only.

The Global Login features works with standard Medisoft security to provide a path that determines what practices users can access. The feature utilizes standard security and permissions that determine what users can access or do in individual practices but then provides a method for users to logon once and then access all practices associated with the global user—essentially, once the feature is set up, a single user may access multiple practices without having to login to each dataset separately.

Users apply standard security in practices and create users within the practice. A practice without security applied to it (no users) can be associated with any global users. If a practice has users created in it, these users are the only users that can have a global login associated with them. That is, if standard security exists in a practice, then these users are the only potential global login users—in this case a standard user must exist in the practice before a global user can be created. If a practice has no security applied, then any global users can be associated with the practice.

Global login users are machine-specific and only users with a standard security of Level 1 can enable this feature and create users. Level 1 users can then create a global login user and make this global login user a Global Login Administrator. Global Login Administrators create other users, map these users to practices, change their or users passwords, and determine whether the new users are also Global Login Administrators or Global Login users with login expiration dates. What this means in a multiple PC environment is that the Global Login PC machine practice is enforced. In other words if user Smith is a Global Login user connected to Practice A on machine A, Smith cannot login to Practice A on machine B at the same time. Smith, however, could login to Practice A from machine B as another Global Login User if an account exists.

When setup, global login users default to the last practice accessed, but can select a different practice if the global login user is associated with that practice.

F1 Look up Global Login Overview

# Login/Password Management

In Login/Password Management, the supervisor sets the requirements and application of login rights and password usage. For example, you can set the length of valid passwords, the valid time frame in which a password can be used before it has to be changed, how long a user has to wait before reusing a password, etc.

F1 Look up Login/Password Management

# Permissions (Advanced and above)

The Permissions feature provides five levels of access to the program. The Security Supervisor, who has unlimited access and full control of security, can assign or remove rights for any level of security, with one exception. Level 1 access cannot be removed from any of the three options listed in the **Security** window settings for the Supervisor. Lower level access can be added, but the Supervisor must retain rights to these options.

Level 1 is for unlimited access and is designed to be used exclusively by the Supervisor or administrator to restrict access to the program. Levels 2, 3, 4, and 5 can be user-defined with the Supervisor deciding what fits in what level and assigning users accordingly. Generally, the higher the level number, the less rights are assigned to it. Add or remove check marks for level access by clicking the appropriate check box for each process displayed with each listed window name.

If a task is attempted by a user who does not have rights to that task, based on the security level assigned, a warning dialog box is displayed stating that the user does not have the authority to perform the requested task.

Once the security feature is used, the **File** menu contains an additional option, **Log In As Another User**.

# File Maintenance

The program puts you in the driver's seat by giving you the ability to rebuild indexes, pack data, recalculate patient balances, and purge data. The tools to perform each procedure are contained within separate tabs.

Each of these file management functions carries the warning that it

can take a **long time** to process. Keep that in mind when planning your file maintenance activities.

### **Rebuild Indexes**

The Rebuild Indexes tab provides options to rebuild data indexes and lists the files available for rebuilding. Clicking **All Files** includes them all.

### Pack Data

Select the Pack Data tab to choose the data files from which you want to remove deleted data. Here again, you can choose one particular set of files or click **All Files** to include them all.

#### Purge Data

The decision to purge data files should be done only after careful consideration. Data removed cannot be reinstated unless you have a previous backup disk containing the information. You have a choice of purging appointment fields, closed cases, and claims data files. In any case, select the cutoff date to which you want to clear data. All data in the selected file before and including the date specified is deleted.

#### **Recalculate Balances**

On occasion, account balances or applied amounts may appear to be miscalculated. This option recalculates the selected types of balances.

**Note:** An individual patient's account balance can be recalculated in the **Transaction Entry** window by clicking the **Account Total** amount. Click **OK** in the **Transaction Entry** window and the program begins the process.

To recalculate all account balances, click the **Recalculate Balances** check box. To recalculate all unapplied amounts, click the **Recalculate Unapplied Amount** check box. Click the **Recalculate Patient Remainder Balances** to recalculate all patient remainder balances.

F1 Look up File Maintenance

# **Tutorial Practice**

To practice setting up security, you can perform the following steps using the tutorial database provided with this program.

#### **User Setup**

- 1. Go to the File menu and select Security Setup. This opens the Security Setup window:
- 2. Click **New** to open the **User Entry** window.
- 3. In the Medisoft original program, we recommend that the first user be designated the Administrator. Click the **Administrator** box in the middle of the window. Then you can add more names, edit entries, or delete entries as necessary.

In Medisoft Advanced and Medisoft Network Professional, after one Level 1 person has been entered, you can add more names, edit entries, or delete entries as necessary.

- 4. In Login Name, enter Supervisor as the login name.
- 5. In Full Name, enter I M Boss as the user's full name.
- 6. In Password, enter Adam812 as the password.
- 7. Reenter the password in **Reconfirm**.
- 8. If you are using Medisoft original, click the **Administrator** box (if this is the first record you are setting up).

If you are using Medisoft Advanced or Medisoft Network Professional, be sure the **Access** Level is 1.

- 9. Skip the Expire Date field for now.
- 10. Open the Question tab.
- 11. In Select a question or type in your own, choose What is your pet's name.
- 12. In Answer, type Ginger.
- 13. Reenter Ginger in the Reconfirm field.

#### 14. Click Save.

Repeat these steps for a second user only this time, the user won't have the **Administrator** box checked (Medisoft original).

- 15. Click Close to close the Security Setup window.
- 16. If a message pops up reminding you that users must relog into the program before the changes take effect, click **OK** to clear this message.

#### **Group Setup**

- 1. Go to the **File** menu and select **Security Setup**. This opens the **Security Setup** window.
- 2. Click the Group tab.
- 3. Click **New** to open the **Security Group** window.
- 4. In Group ID, enter DCTRS.
- 5. Enter **Doctors** in the **Group Name** field.
- 6. Enter All doctors and physicians assistants in the Description field.
- 7. Click Save.
- 8. In the Security Setup window, click the User tab.
- 9. Select the user information for I. M. Boss.
- 10. Click Edit.
- 11. Select the Group tab.
- 12. Click the check-box next to the **DCTRS** group.
- 13. Click Save.
- 14. Repeat these steps to create another group and to assign a user to that group.
- 15. Click Close to exit the Security Setup window.

#### Permissions

If you are using Medisoft Advanced or Medisoft Network Professional, logged in as Supervisor, you can create/revise the rights of each level of security. Be sure you are still in the Tutorial database when you perform the following steps. Today we'll just change the settings for Credit Card functions.

- 1. Go to the File menu and select Permissions.
- 2. Select **Activities**. In the **Process** section, give Level 2 and 3 users the rights to Billing Charges by clicking in those boxes.
- 3. Click Close.

#### Login/Password Management

- 1. Go to the File menu and select Login/Password Management.
- Enter 30 in the Renewal Interval field. This way, a password must be replaced every 30 days.
- 3. In **Reuse Period**, enter **90** as the number of days before a password can be reused.
- 4. Enter **6** as the minimum character requirement for a valid password.

- 5. Enter 25 as the maximum number of characters for a valid password. .
- 6. Click the **Require Alphanumeric** check box. You may notice that the password for the Supervisor already complies with these settings.
- 7. Enter **5** as the maximum number of failed login attempts before a user is locked out of the program.
- 8. In **Account disable period**, enter **5** as the length of time a user's account is on hold when the maximum number of attempts has been exceeded.
- 9. Click Save.
- 10. Close the program and open it again. This applies all the security changes you just set up.
- 11. When you reenter the program, the **User Login** box appears asking you to enter your login name and password. Enter **Supervisor** and **Adam812**.

# Chapter 4

# Setting Up the Practice

Here is a recommended sequence for setup that helps you get off to a great start.

- 1. Procedure codes and MultiLinks.
- 2. Diagnosis codes.
- 3. Provider records.
- 4. Insurance carrier records and their ID numbers.
- 5. Address information.
- 6. EDI receiver records.
- 7. Referring provider records.
- 8. Billing codes.
- 9. Contact List.

#### Procedure, Payment, and Adjustment Codes

Procedure codes are used to communicate procedure information between patient, provider, and third-party payers. These codes can be accessed by going to the **Lists** menu and selecting **Procedure/Payment/Adjustment Codes**, or by clicking the CPT icon.

The **Procedure/Payment/Adjustment List** window shows what codes have been set up. At the top of the window, there are two fields to help you find a procedure code: **Search for** and **Field**. **Field** defaults to **Type** but can be changed to **Code 1** or **Description**. If you are not sure of the complete code, description, or type, enter the first few letters or numbers in the **Search for** field. As you type, the list automatically filters to display records that match. At the bottom of the window are choices for setting up a new code, editing a code, or deleting a code. If the code you need is not shown in the list, click **New** or press **F8**.

F1 Look up Procedure/Payment/Adjustment Entry

#### New Procedure Codes and Accounting Codes

#### **General Tab**

In this area, you can enter a new code number, description, and type. Valid code types can be seen by clicking on the drop-down **Code Type** list.

| 🕺 Procedure/Payment/Adjustment: (new)                                                                                                    |             |
|----------------------------------------------------------------------------------------------------|-------------|
| General Amounts Allowed Amounts                                                                                                    |             |
| Code 1: Inactive                                                                                                    | <u>Save</u> |
| Description:<br>Code Type: Procedure charge<br>Account Code:<br>Type of Service:<br>Place of Service:<br>Time To Do Procedure:<br>Only Bill To Insurance:<br>Default Modifiers:<br>Revenue Code:<br>Default Units:<br>Revenue Code:<br>Code ID Qualifier: | Cancel      |
| Taxable Patient Only Responsible<br>HIPAA Approved Purchased Service<br>Require Co-pay                                                                                                    |             |

Accounting Codes can be any configuration of letters or numbers you want to assign to each accounting function, e.g., cash, checks, etc. Procedure codes are used for recording charges for services rendered, and Accounting Codes show the payment and adjustment side of the entry process. These categories are broken down into codes for specific purposes.

Valid codes that have unique functions within the program are:

| 1 | Adjustment             | Deductible                    |
|---|------------------------|-------------------------------|
| E | Billing Charge         | Inside Lab Charge             |
| ( | Cash Co-payment        | Insurance Adjustment          |
| ( | Cash Payment           | Insurance Payment             |
| ( | Check Co-payment       | Insurance Withhold Adjustment |
| ( | Check Payment          | Outside Lab Charge            |
| ( | Comment                | Procedure Charge              |
| ( | Credit Card Co-payment | Product Charge                |
| ( | Credit Card Payment    | Tax                           |

Also indicated in this window are the type of service, place of service, time to perform the procedure, whether to allow the code to print on insurance forms, Alternate Codes and, if applicable, whether only the patient is responsible. There is also a check box to indicate if the code is inactive.

Modifiers help pinpoint the exact procedure performed. If needed for claim filing, add modifiers. The **HIPAA Approved** field indicates whether the code is HIPAA approved. The **Revenue Code** is used with the UB92 claim form. You can adjust the number of units associated with this code in the **Default Units** field. If the code is used only with a service that the practice purchased (usually from a lab), click this check box.

F1 Look up Procedure/Payment/Adjustment Entry-General Tab

#### Amounts Tab

The Amounts tab is linked with **Case** information, Account tab, **Price Code** field. Medisoft Advanced and Medisoft Network Professional allow 26 charge amounts for each code entered in

the program. The applicable charge amount is selected in the Account tab of each patient's **Case** window.

F1 Look up Procedure/Payment/Adjustment Entry-Amounts Tab

#### Allowed Amounts Tab (Advanced and above)

The Allowed Amounts tab keeps track of how much each carrier pays for a particular code. The program calculates the allowed amount based on the amount paid, any applicable deductible, and the service classification. This amount is used in calculating the patient portion of any transaction entered in **Transaction Entry**.

F1 Look up Procedure/Payment/Adjustment Entry-Allowed Amounts Tab

#### MultiLink Codes

MultiLinks are groups of procedure codes combined under one access code. They are for procedures that are normally performed at the same time, e.g., for a physical exam, a routine set of treatments, etc.

The advantages to using MultiLinks include a reduction of time during data entry. If you can create several transactions with the entry of a single code name or number, there is an obvious time saving. MultiLinks also reduce omission errors. You won't forget codes that should be included if they are included in a MultiLink. When you use the MultiLink code, all the codes in the group are entered.

Enter the MultiLinks function by going to the **Lists** menu and selecting **MultiLink Codes**. The list displays all available procedure codes, adjustment codes, and payment codes. You can also set up a new MultiLink or edit or delete an existing MultiLink code.

F1 Look up MultiLink Entry

## **Diagnosis Codes**

Diagnosis codes represent the reason a service is provided. In effect, the procedure code tells what the doctor did and the diagnosis code tells what the doctor found.

As with other list functions, the diagnosis code setup is accessed by going to the **Lists** menu and selecting **Diagnosis Codes** or by clicking the Diagnosis Code List speed button. At this point you can review codes in the list or search for one you do not see. Clicking **New** (**F8**)or **Edit** (**F9**)opens up a window where you can create a new code or edit an existing one.

| 🕅 Diagnosis: (new)           |          |
|------------------------------|----------|
| Code 1:                      | 🐊 Save   |
| Description:                 | 💥 Cancel |
| Alternate Code Sets          |          |
| Code 2: Code 3:              | 🚵 Help   |
| HIPAA Approved Inactive Code |          |

The **Diagnosis: (new)** window displays fields for the code number and description. You also have the option of entering **Alternate Code Sets**. These can be used later for entering codes for different carriers but for the same diagnosis.

F1 Look up Diagnosis Entry

## **Provider Records**

The **Provider List** is accessed by going to the **Lists** menu and selecting **Providers** or by clicking the Provider List speed button. Specific provider information is accessed by clicking **Edit** or pressing **F9**, and the **Provider: (new)** setup window is accessed by clicking **New** or pressing **F8**.

| 🗿 Provider: (new)                                                                                                    |                |
|----------------------------------------------------------------------------------------------------|----------------|
| Address Default Pins Default Group IDs PINs Eligibility                                                                      |                |
| Code: If the Code is left blank, the program will assign one.                                                                | <u>S</u> ave   |
| Last Name: Middle Initial:                                                                                                   | 🎗 Cancel       |
| First Name: Credentials:                                                                                                    | 👌 <u>H</u> elp |
| Street:                                                                                                    |                |
| City: State:                                                                                                    | Remove Default |
|                                                                                                    |                |
| E-Mail:                                                                                                    |                |
| Office: Fax:                                                                                                    |                |
| Home: Cell:                                                                                                    |                |
| Signature On File     Signature Date:       Medicare Participating     License Number:       Specialty:     General Practice |                |
| Entity Type:                                                                                                    |                |

#### Address Tab

Provider **Code** numbers are assigned to more than the doctors. Every member of the staff should be set up as a provider and receive a provider Code number.

Provider and staff member Code numbers are utilized in **Transaction Entry** to identify the author when a Patient note is generated. The only provider Code number that is printed on a claim form or transmitted electronically is that of the physician assigned to the patient. All others are for inhouse monitoring and accounting.

F1 Look up Provider Entry-Address Tab

#### Default Pins and Default Group IDs Tabs

PIN and ID numbers assigned by Medicare, Medicaid, TRICARE, Blue Cross/Blue Shield and other commercial carriers are recorded in the Default PINs and Default Group IDs tabs.

- F1 Look up Provider Entry-Default Pins Tab
- F1 Look upProvider Entry-Default Group IDs Tab

#### **PINs** Tab

The PIN matrix is contained in the PINs tab. This contains all of the provider's PINs assigned by the various carriers. This is the same table as that contained in the **Insurance Carrier** record.

F1 Look up Provider Entry-PINs Tab

#### Eligibility Tab

This tab is where you set up the provider to perform eligibility verification.

F1 Look up Provider Entry-Eligibility Tab

### **Provider Class Records**

Use this window to enter classes or groups for providers in your practice. Grouping providers into classes is helpful when sending claims or statements electronically. Go to the Lists menu and select **Provider**. Select **Class** from the drop-down menu. To create a new class of providers, click **New** or press **F8**. To edit a class, click **Edit** or press **F9**. The **Provider Class List** window appears. Enter an **ID**, **Name**, **Description**, and **National ID** (group NPI number) for the class. Provider classes are assigned to specific providers in the **Providers Entry** window, Default Group IDs tab.

F1 Look up Provider Class Entry

#### **Insurance Carrier Records**

Setting up the insurance carriers correctly is essential to getting claims paid in a timely manner. Go to the **Lists** menu and select **Insurance**. Select **Carriers** from the drop-down menu or click the Insurance Carrier speed button.

#### Address Tab

The information contained in the Address tab is standard and includes the **Practice ID** code.

Some insurance carriers now require that submitted claims only contain NPI data. Use the **NPI Only** check box or the **NPI:** trigger to transmit NPI Only data. Both options suppress tax IDs/social security numbers in various data segments; however, neither option suppresses legacy IDs and qualifiers in Loop 2010AA Segment REF and Loop 2310B Segment REF—some carriers still request NPI only data along with legacy data, and these segments pull legacy data if it is in the PIN matrix.

If your carrier requires true NPI only data (no legacy numbers in the claim), you will need to remove the pin number and qualifier and the group ID and qualifier from the PIN matrix on the Insurance Carrier window, PINs tab. If your practice has many insurance companies with multiple PIN numbers, you can contact EDI Customer Support at (800) 334-4006, and Support can run a script in the practice to automatically remove the PIN numbers.

Then either:

Go to the **Lists** menu and select **Insurance** and then select **Carriers**. On the **Address** tab of the **Insurance Carriers** window, click the **NPI Only** check box.

—OR—

On the Insurance Carrier Entry window, Address tab, in the Practice ID field, enter NPI:.

If your carrier requires NPI data along with legacy data, you will need to select the **NPI Only** check box or enter the **NPI:** trigger in Medisoft and then on a carrier-by-carrier basis, remove the PIN numbers for carriers that require NPI only data, but leave the PIN numbers for carrier that require NPI only data plus legacy data.

F1 Look up Insurance Carrier Entry-Address Tab

#### **Options Tab**

The Options tab provides fields for more specific information, including plan name and type.

| 🗿 Insurance Carrier: (new)                 |                                    |                   |                |
|--------------------------------------------|------------------------------------|-------------------|----------------|
| Address <b>Options</b> ED                  | I/Eligibility <u>C</u> odes Allowe | ed   <u>P</u> INs |                |
| Plan Name:                                 |                                    |                   | 🔏 Save         |
| Type: Oth                                  | Type: Other                        |                   |                |
| Class:                                     | ▼ Ø                                |                   | 👌 <u>H</u> elp |
| Plan ID:                                   | Plan ID:                           |                   |                |
| Alternate Carrier ID:                      |                                    |                   |                |
|                                            | Delay Secondary Billing            |                   |                |
| Procedure Code Set:<br>Diagnosis Code Set: |                                    | HCFA-1500         |                |
| Patient Signature on File:                 | Leave blank 🗾                      | Box 12            |                |
| Insured Signature on File:                 | Leave blank 📃                      | Box 13            | Remove Default |
| Physician Signature on File:               | Leave blank 📃                      | Box 31            |                |
| Print PINs on Forms:                       | Leave blank 🗾                      | Box 24K           |                |
| Default Billing Method 1:                  | Paper 🗾                            |                   |                |
| Default Billing Method 2:                  | Paper 🗾                            |                   |                |
| Default Billing Method 3:                  | Paper 💌                            |                   |                |

This is where you designate insurance classes, indicate the **Procedure** and **Diagnosis Code Set** that are used by this carrier, select options in the various **Signature on File** fields, and specify the **Default Billing Method 1, 2, 3**. The various **Signature on File** fields are provided to determine what prints in Boxes 12, 13, 31, and 24K of the CMS-1500 claim form.

F1 Look up Insurance Carrier Entry-Options Tab

#### **EDI/Eligibility Tab**

In the EDI/Eligibility tab, be sure to enter the **EDI Receiver** if you are planning to submit electronic claims. If the EDI receiver you want is not in the list, you can add it "on the fly" by pressing **F8**. After you have signed up with a receiver for your electronic claims, that receiver assigns your **EDI Payor ID** and **EDI Sub ID** numbers and any other necessary numbers or codes.

**F1** Look up Insurance Carrier Entry-EDI/Eligibility Tab

#### Codes Tab

In the Codes tab, you can enter default payment and adjustment codes for applying payments from this insurance company.

F1 Look up Insurance Carrier Entry-Codes Tab

#### Allowed Tab (Advanced and above)

This tab contains a listing of allowed amounts paid by the selected carrier for each of the procedure codes contained in the program. Enter these amounts by hand or let the program gather the information from insurance payments entered in the program.

F1 Look up Insurance Carrier Entry-Allowed Tab

#### PINs Tab

The PINs tab contains a listing of all PINs assigned by the selected carrier to each provider contained in the program.

F1 Look up Insurance Carrier Entry-PINs Tab

#### **Insurance Class Records**

Use this window to create insurance classes, such as Blue Shield or Medicare. Use these classes to group insurance carriers for easier reporting. Go to the Lists menu and select **Insurance**. Select **Classes** from the drop-down menu. To create a new insurance class, click **New** or press **F8**. To edit a class, click **Edit** or press **F9**. The **Insurance Class List** window appears. Enter an **ID**, **Name**, and **Description** for the class. Insurance classes are assigned in the **Insurance Carrier Entry** window, Options tab.

F1 Look up Insurance Class Entry

### Address Records

The Address file is your address book within the computer. It keeps the names, addresses, and phone numbers (with extensions) of important outside contacts, such as referring physicians, attorneys, employers, referral sources, etc. The Address file should include all important contact persons whose phone, fax, cell, and e-mail numbers the practice needs at any time in the future.

| 🕅 Address: (nev | w)                                                         |                     |
|-----------------|------------------------------------------------------------|---------------------|
| Code: J         | If the Code is left blank, the<br>program will assign one. | 🔏 Save              |
| Name:           |                                                            | 🎗 Cancel            |
| Street:         |                                                            |                     |
|                 |                                                            | 👩 <u>H</u> elp      |
| City:           | State:                                                     |                     |
| Zip Code:       |                                                            |                     |
|                 |                                                            | Set <u>D</u> efault |
| Type: Er        | mployer                                                    |                     |
| Phone:          | Extension:                                                 |                     |
| Fax Phone:      |                                                            |                     |
| Cell Phone:     |                                                            |                     |
| Office:         |                                                            |                     |
| Contact:        |                                                            |                     |
| E-Mail:         |                                                            |                     |
| ID:             |                                                            |                     |
| Identifier:     |                                                            |                     |
| Entity ID:      | Purchased Services:                                        |                     |
| Extra 1:        | Mammography Certification: Extra 2:                        |                     |

Go to the Lists menu and select Addresses or click the Address List icon.

When you click **New** or press **F8**, the program automatically assigns an address code based upon the **Name** field. The address code is not assigned until all information is entered and saved. Use **Search for** and **Field** to look up the address code of existing records.

The addresses maintained in the program are classified by "type" assigned to facilitate ease of selection in a drop-down list. These types include: **Attorney**, **Employer**, **Facility** (Hospital, Rest

Home, etc.), **Laboratory**, **Miscellaneous**, and **Referral Source**. Correct types are required to ensure the CMS-1500 form prints correctly.

F1 Look up Address Entry

#### **EDI Receiver Records**

EDI receiver records are used when sending claims or statements electronically. To get started with electronic claim or statement submission, contact your local Value-Added Reseller or call Medisoft directly at 800.333.4747 and request the enrollment package.

Optional direct claims software is available to send claims directly to selected carriers throughout the country. Most of these are set up on a state or regional basis and handle Medicare, Medicaid, Blue Cross/Blue Shield, and often commercial claims. There is a cost for each of these programs, but, in most cases, there is no charge for claims filed. Information on other available EDI modules can be obtained by calling your local Value-Added Reseller or Medisoft directly at 800.333.4747.

F1 Look up EDI Receiver Entry

#### **Referring Provider Records**

Many patient visits are the result of a referral from another provider. When a patient is referred to your practice, you must record the Unique Physician Identification Number (UPIN). The referring provider name prints in Box 17 of the CMS1500 claim form and the UPIN prints in Box 17a.

Go to the **Lists** menu and select **Referring Providers**. To enter a new referring provider record, press **F8** or click **New**.

#### Address Tab

The Address tab takes the basic information, plus specialty data and the license number. It allows space for you to indicate whether this doctor is a Medicare participating healthcare provider.

#### Default PINs Tab

The Default PINs tab displays UPIN and other identification numbers and information. If a practice is performing internal lab work and/or X-rays, the attending provider is also the referring provider. To get paid for this service, the attending provider must also be set up in the Referring Provider file and assigned to the patient.

F1 Look up Referring Provider Entry

#### **PINs** Tab

Depending on the type of claims you file, you could have separate PINs from each insurance for this referring provider. The PINs tab provides a PIN matrix where you can store these additional PINs. If you send electronic claims, you are also required to enter qualifiers to the PINs, if applicable. These qualifier codes indicate the type of PIN. Refer to the implementation guide for you insurance carrier if you are not sure which qualifier to use. This is not provided by Medisoft but by your carrier.

**F1** Look up Referring Provider Entry

## Billing Code List

A Billing Code is a user-defined two-character alphanumeric code. Billing Codes can be effective in sorting and grouping patient records. Go to the **Lists** menu and select **Billing Codes**.

| Billing Code: (new) |               |
|---------------------|---------------|
| Code: Inactive      | Code 🗌 🍶 Save |
| J                   | X Cancel      |
| Description:        | 👩 Help        |

The **Billing Code List** window lets you review and edit the codes contained in the program and create new ones. If you want to use a code you have not previously entered, click **New** or press **F8** and the window for a code and description appears.

A billing code range is a filter available in most reports printed in Medisoft.

F1 Look up Billing Code Entry

#### Contact List (Advanced and above)

The **Contact List** contains a ready reference of people with whom you have had contact during the course of business. The **Contact** window has space where you can add notes concerning your conversations to help you keep track of what was discussed and any conclusions or information shared during the conversation. For more information on the use of this feature, see the Help files.

F1 Look up Contact Entry

#### Default Printer Selection (Advanced and above)

Setting a default printer for printing various superbills, claims, and statements involves a series of simple steps to first identify items to be assigned to a specific device, followed by any additional print setup selections.

Open Medisoft and select the **Default Printer Options** command from the **Reports** menu window. The Default Printer window will open.

**NOTE**: this command is only available by default, if security is applied, to level 1 users. If you plan on other user levels having access you will need to change the default permissions in the Permissions window. If you are not using security any default printer settings are saved to the workstation.

You will use the Default Printer Window to assign a printer to superbills, claims, and statements. The window displays available reports and provides controls to select or delete a default printer. After selecting a report, you can click the Select Printer button to select a printer from the Print window. On the Print window (standard Windows printer interface window), you can further select other available settings. You can also select multiple reports to assign to a default printer by holding down the CTRL Key while clicking a report at the start of the range and holding down the CTRL Key while clicking a report at the same default printer using the same default settings.

The window also features a Delete button to remove a default printer from a report and a Reset Default button to remove all assigned printers from the available reports.

If you assign a default printer to a report and the printer is not available for printing (disconnected from the network, off-line, etc.), the system will prompt you to select another printer or cancel the print job. If the printer is permanently no longer available, you would need to assign another printer to all reports that were using this resource.

- F1 Default Printer Setup Options
- F1 Setting a Default Printer

# **Tutorial Practice**

To review the procedures outlined in this chapter, you can perform the following steps using the tutorial database provided with this program.

#### **Opening the Practice Record**

Going to the File menu and selecting Open Practice.

The sample data set up in this tutorial is under the practice name Medical Group (Tutorial Data). Highlight that name and click **OK**. If this practice name does not appear, click the **Add Tutorial** button. Then select the practice and click **OK**. The practice name appears in the Title bar of the main Medisoft window.

#### Creating a New Procedure Code

Click the Procedure Code List speed button. In the **Procedure/Payment/Adjustment List**, click **New**.

| 🗿 Procedure/Payment/Adjustment: (new) |                |
|---------------------------------------|----------------|
| General Amounts Allowed Amounts       |                |
| Code 1:                               | 🐊 <u>S</u> ave |
|                                       | 🎗 Cancel       |
| Description:                          |                |
| Code Type: Procedure charge           | 🕅 <u>H</u> elp |
| Account Code: Alternate Codes         |                |
| Type of Service: 2:                   |                |
| Place of Service: 3:                  |                |
| Time To Do Procedure: 0               |                |
| Service Classification: A             |                |
| Don't Bill To Insurance:              |                |
| Only Bill To Insurance:               |                |
| Default Modifiers:                    |                |
| Revenue Code:                         |                |
| Default Units: 0                      |                |
| National Drug Code:                   |                |
| Code ID Qualifier:                    |                |
|                                       |                |
|                                       |                |
|                                       |                |
| Taxable Patient Only Responsible      |                |
| Require Co-pay                        |                |
|                                       |                |

In the General tab, enter XYZ in the Code 1 field, and then enter Test Code in the Description field. Select Procedure charge in the Code Type field.

The **Account Code** is an internal code for in-house bookkeeping. It can be any configuration of letters or numbers you want to assign to each accounting function, i.e., cash, checks, etc. Enter **OVSP** (for Office Visit-School Patient).

Leave **Type of Service** empty. Enter **11** as the **Place of Service**, and leave **Time to do Procedure** empty.

Leave the Service Classification field alone. It defaults to A...

Leave the Alternate Codes fields alone.

Click the **Taxable** box to mark this code as needing tax charges added to it.

#### Click the Patient Only Responsible box.

No other fields in this window are applicable, so skip them.

Open the Amounts tab and enter **50** in field **A** as the amount you want charged for this procedure.

Enter 20 in the Cost of Service/Product field and 50 in the Medicare Allowed Amount field. Click Save

#### **Editing Procedure Codes**

You need to edit a couple of the procedure codes in the program. If the

**Procedure/Payment/Adjustment List** window is not already open, click the Procedure Code List speed button. In the **Search for** field, enter **99214**. (Be sure the **Field** is set to **Code 1**.) Click **Edit**. Open the Amounts tab. In field **A**, enter 75. Click **Save**.

In the **Search for** field, enter **82954**. Click **Edit**. Open the Amounts tab and enter **12.50** in the **A** field. Click **Save**. Click **Close**.

#### Creating a MultiLink Code

Go to the Lists menu and select MultiLink Codes. Click New.

| 🕅 MultiLink Code: (new)                                         |                |
|-----------------------------------------------------------------|----------------|
| Code: I If the Code is left blank, the program will assign one. | 🐊 Save         |
| Description:                                                    | 🎗 Cancel       |
| Link Codes                                                      | 👸 <u>H</u> elp |
|                                                                 |                |
| 2:                                                              |                |
| 3:                                                              |                |
| 4:                                                              |                |
| 5:                                                              |                |
| 6:                                                              |                |
| 7:                                                              |                |
| 8:                                                              |                |
|                                                                 |                |

In the **MultiLink Code: (new)** window, enter **SCHOOLPHYS** in the **Code** field. Enter a description in the **Description** field, such as **Physical, School**. In **Link Codes 1**, enter **80050**, the general health screen panel; in **Link Codes 2**, enter **81000**, a routine urinalysis; in **Link Codes 3**, enter **93000**, an EKG; and in **Link Codes 4**, enter **99241**, office consultation. When you have selected all of the procedures you want linked, click **Save**. Click **Close**.

#### Creating a New Diagnosis Code

Click the Diagnosis Code List speed button. Click New.

| 🕅 Diagnosis: (new)  |                 |          |
|---------------------|-----------------|----------|
| Code 1:             |                 | 🔏 Save   |
| Description:        |                 | 🎗 Cancel |
| Alternate Code Sets |                 |          |
| Code 2:             | Code 3:         | ሕ Help   |
| HIPAA Approved      | Inactive Code 🥅 |          |

Enter **TEST** in the **Code 1** field. In the **Description** field, enter **Test Diagnosis Code**. Click **Save**. Click **Close**.

#### Setting up a New Provider Record

Click the Provider List speed button. In the Provider List window, click New.

| 🗿 Provid        | ler: (new)                                                       |                |
|-----------------|------------------------------------------------------------------|----------------|
| <u>A</u> ddress | Default Pins Default <u>G</u> roup IDs PINs Eligibility          |                |
|                 | Code: If the Code is left blank,<br>the program will assign one. | <u>Save</u>    |
| La              | st Name: Middle Initial:                                         |                |
| Fi              | rst Name: Credentials:                                           | <u>H</u> elp   |
|                 | Street:                                                          |                |
| z               | City: State: State:                                              | Remove Default |
|                 | E-Mail:                                                          |                |
|                 | Office: Fax: Home: Cell:                                         |                |
| <br>            | 1                                                                |                |
|                 | ature On File Signature Date:                                    |                |
| Specialty       | r General Practice 🗾 👽 001                                       |                |
| Entity Type     | e: 📃 💌                                                           |                |
|                 |                                                                  |                |

Skip the **Code** field. Enter the following information:

Name: I. M. Urdoc

Credentials: MD

Address: 1 Healthy Avenue, Stressfree, IA 68888

**Office** number: (123) 443-2584 (123-4HEALTH). There are no additional numbers, so leave those fields blank.

This provider is a Medicare participating provider. Click the **Signature on File** check box, then select or enter 4/3/89 as the **Signature Date**. Click the **Medicare Participating** check box. Enter Dr. Urdoc's **License Number** as **ZYX111110**. His practice specialty is General Practice.

In the Default PINs tab, enter **102938475** in the **SSN/Federal Tax ID** field, choose **Federal Tax ID Indicator**, and then enter **22222222** in the **Medicare** field. No other information is available right now for Dr. Urdoc. When you have entered all the information, click **Save**. Click **Close**.

#### Setting Up a New Insurance Carrier Record

Click the Insurance Carrier List speed button. Click New.

Skip the **Code** field. Enter the following information:

In the **Name** field, enter **A1 Insurance Partners**. In the other appropriate fields, enter PO Box 11223, Hartford, CT 01234.

#### Open the **Options** tab.

| 🖤 Insurance Carrier: (new)                                                                                                    |                                                                                                    |                |
|----------------------------------------------------------------------------------------------------|----------------------------------------------------------------------------------------------------|----------------|
| Address <b>Options</b> ED                                                                                                    | I/Eligibility <u>C</u> odes Allowed <u>P</u> II                                                                                                    | Vs             |
| Plan Name:                                                                                                    |                                                                                                    | 🐊 <u>S</u> ave |
| Type: Oth                                                                                                    | er 💌                                                                                                    | 🎗 Cancel       |
| Class:                                                                                                    | ▼ Ø                                                                                                    |                |
| Plan ID:                                                                                                    |                                                                                                    |                |
| Alternate Carrier ID:                                                                                                    |                                                                                                    |                |
|                                                                                                    | Delay Secondary Billing                                                                                                    |                |
| Procedure Code Set:<br>Diagnosis Code Set:<br>Patient Signature on File:<br>Insured Signature on File:<br>Physician Signature on File:<br>Print PINs on Forms:<br>Default Billing Method 1:<br>Default Billing Method 2:<br>Default Billing Method 3: | 1<br>1<br>Leave blank<br>Leave blank<br>Leave blank<br>Leave blank<br>Box 31<br>Leave blank<br>Box 24<br>Paper<br>Paper<br>Pape | Remove Default |

Enter **Best Choice** in the **Plan Name** field. Enter **HMO** in the **Type** field. Leave the **Procedure Code Set** and **Diagnosis Code Set** fields alone for now.

What you select in the various **Signature on File** fields determines what prints in Boxes 12, 13, 31, and 24K of the CMS-1500 form. For now, select **Signature on File** in each of them. Select **Provider Name and PIN** in the **Print PINs on Forms** by clicking the box and selecting that option. Leave the **Default Billing Method** as **Paper**.

Open the EDI/Eligibility tab. We aren't dealing with electronic claims, so skip the top section of the window. In the respective default payment application code fields, select **INSPAY**, **APWROFF**, **MCWH**, **DEDUC**, and **TAKEBACK**. Click **Save**. Highlight A1 Insurance Partners, and click **Edit**. (A new insurance record must be saved before the last two tabs are accessible.)

Open the PINs tab. For IM Urdoc, enter 1122334. When finished, click Save. Click Close.

#### Creating a New Address Record

Click the Address List speed button to open the Address List window. Click New.

| 🕅 Address: (n | ew)                                                     |                     |
|---------------|---------------------------------------------------------|---------------------|
| Code:         | If the Code is left blank, the program will assign one. | 🐊 Save              |
| Name:         |                                                         | 🗶 Cancel            |
| Street:       |                                                         |                     |
|               |                                                         | 👩 <u>H</u> elp      |
| City:         | State:                                                  |                     |
| Zip Code:     |                                                         |                     |
|               |                                                         | Set <u>D</u> efault |
|               | Employer                                                |                     |
| Phone:        | Extension:                                              |                     |
| Fax Phone:    |                                                         |                     |
| Cell Phone:   |                                                         |                     |
| Office:       |                                                         |                     |
| Contact:      |                                                         |                     |
| E-Mail:       |                                                         |                     |
| ID:           |                                                         |                     |
| Identifier:   |                                                         |                     |
|               |                                                         |                     |
| Entity ID:    | Purchased Services:                                     |                     |
|               | Mammography Certification:                              |                     |
| Extra 1:      | Extra 2:                                                |                     |
|               |                                                         |                     |

Leave the **Code** field blank this time and let the program automatically assign one based on the **Name** field. The code is not assigned until all information is entered and saved.

In the name and address fields, enter **Pizza Hut**, **1234 Fifth Avenue**, **Anywhere**, **IA 85000**, **1234567890** (this is the phone number). In **Fax Phone**, enter **1234567899**. Be sure the **Type** field reflects **Employer**.

The contact for this entry is **Murray** and in the **ID** field, enter **Hawaiian, 3-Cheese**. The **ID, Extra 1**, and **Extra 2** fields are used for any other information you may want to enter to identify this entry. When finished, click **Save**. Click **Close**.

#### Setting Up a Referring Provider Record

Click the Referring Provider List speed button. Click New.

| Referring Provider: (new)                                                                       |                     |
|-------------------------------------------------------------------------------------------------|---------------------|
| Address Default Pins PINs Eligibility                                                           |                     |
| Code: If the Code is left blank,<br>the program will assign one.                                | <u>Save</u>         |
| Last Name: Middle Initial: Middle Initial: First Name: Credentials:                             | X Cancel            |
| Street                                                                                          |                     |
| City: State:                                                                                    | Set <u>D</u> efault |
| Zip Code:                                                                                       |                     |
| E-Mail:                                                                                         |                     |
| Office: Fax:                                                                                    |                     |
| Home: Cell:                                                                                     |                     |
| Medicare Participating License Number:<br>Specialty: General Practice   OU1 Entity Type: Person |                     |

Create a record for Frank N. Stein, MD; 1 Spooky Drive, Transylvania, IA 85004; enter fnstein@mdsx.com in E-Mail address, 4800981234 in the Office phone, 4800981233 as the Fax, 6026789123 as the Home phone number, and 4805432109 as the Cell Phone number. Dr Stein is a Medicare participating physician, his License Number is 5551212900, and his specialty is Gastroenterology.

Open the Default Pins tab. Dr. Stein's Federal Tax ID is **23YXO444** (be sure to choose **Federal Tax ID Indicator**), and his UPIN is **2X3XC12**. That's all the information needed right now. When information is entered in both tabs, click **Save**. Click **Close**.

# Chapter 5

# Patient Record Setup

#### Patient List

#### Set Up

One of the most important functions in getting your practice computerized is entering patient data. Go to the **Lists** menu and select **Patients/Guarantors and Cases** or click the Patient List speed button. You can search for an existing patient's record by entering the first few letters of his or her last name in the **Search for** field.

If you want the **Patient List** window to open automatically each time you open the program, go to **Program Options** and click **Patient List** in the **Show Windows on Startup** section of the General tab.

Clicking **New** or pressing **F8** opens an entry window to set up a new patient. Each of the data windows during setup lets you edit, change, or delete the information contained in window. The importance of entering correct information into the patient data files cannot be overemphasized. From setting up the chart numbers to entering percentage amounts for insurance claims, the effect of data entry is far reaching.

It is especially important to set up the guarantor when doing insurance billing.

**F1** Look up Patient/Guarantor Entry

#### Setting Up the Chart Number

Every patient or guarantor must have a chart number and be set up in the database before transactions can be entered.

If using the program's default automatic settings, each chart number consists of eight alphanumeric characters. If you leave the **Chart Number** field blank, the program automatically assigns a unique chart number. If you want, you can change the default settings and have the program automatically assign numeric chart numbers. Go to **Program Options**, open the Data Entry tab, and click **Use numeric chart numbers** in the **Patient** section.

If you want to establish your own patient chart numbering system, type a number or code as soon as you enter the new patient window. There is no need for corresponding numbers within a family; the number sequence has little bearing on grouping of patients. Each patient is set up individually in the program and individual bills are prepared for each guarantor. It is important to understand that once assigned, the Chart Number cannot be changed. To correct a wrong chart number, you'd have to delete the entire patient record and create a new one with the proper chart number. All other data in the patient record can be modified.

F1 Look up Chart Number

#### New Patient Setup Window

Clicking New Patient or pressing F8 lets you set up a new patient record in the program.

| 🗿 Patient / Guarantor: (new)                                                     |                      |
|----------------------------------------------------------------------------------|----------------------|
| Payment Plan Custom                                                              |                      |
| Name, Address Other Information                                                  | L Save               |
| Chart Number: If the Chart Number is left blank,<br>the program will assign one. | 🗶 Cancel             |
| Inactive                                                                         | 👩 <u>H</u> elp       |
| Last Name:                                                                       |                      |
| First Name:                                                                      | I                    |
| Middle Name:                                                                     | Set <u>D</u> efault  |
| Street:                                                                          | Copy <u>A</u> ddress |
|                                                                                  | Appointments         |
| City: State:                                                                     |                      |
| Zip Code: Country: USA                                                           |                      |
| E-Mail:                                                                          |                      |
| Home: Work:                                                                      |                      |
| Cell: Fax:                                                                       |                      |
| Other:                                                                           |                      |
|                                                                                  |                      |
| Birth Date: Sex: Female                                                          |                      |
| Birth Weight: 0 Units:                                                           |                      |
| Social Security: Entity Type: Person                                             |                      |

Enter all known or necessary information. When entering an address, the focus moves from the **Street** fields directly to the **Zip Code** field. The program has a feature that saves city, state, and zip code information in a table. Once you enter a zip code with its associated city and state, the next time you enter the zip code, the **City** and **State** fields are filled in automatically, saving you time when entering new records.

In the Medisoft Advanced and Medisoft Network Professional programs, you can establish default information, applied to all new patient records. Enter that information which is generally the same for all of your patients, and then click **Set Default**. To remove your new default settings, hold down **CTRL** and the button name changes to **Remove Default**.

When you enter a Social Security Number, the program checks through the patient records for any duplications. If a number you enter is a duplicate, the program displays the name and chart number of the patient first showing that Social Security Number.

Do not include spaces or hyphens as you enter dates or phone numbers. If you want the program to automatically hyphenate Social Security Numbers, go to **Program Options**, open the Data Entry tab, and click **Auto format Soc. Sec. #** in the **Patient** area. Then enter Social Security Numbers without hyphens.

The Other Information tab contains fields for additional information relevant to the patient record, such as the assigned provider, identification codes, and emergency contact numbers. If you have chosen to use patient flagging (Advanced and above), the **Flag** field lets you choose which flag to associate with the patient record, including **None** if you want to disable the feature after assigning a flag.

- F1 Look up Patient/Guarantor Entry-Other Information Tab
- **F1** Look up Program Options Color Coding Tab (Advanced and above)

If the patient's employer record has been set up in the Address file, this data is available in the Other Information tab. Clicking the arrow or magnifying glass icon to the right of the **Employer** field displays a list of those employer records already stored in the program. If the employer record you need is not available, press **F8** for the new employer setup.

**F1** Look up Patient/Guarantor Entry and Patient List

### Patient Quick Entry Overview

(Available with Medisoft Advanced and Network Pro)

The Patient Quick Entry feature provides another way to create patient records. This method involves more initial setup but offers benefits for practices that want to streamline and customize data entry. This feature provides a customized interface for patient entry. Using this feature allows you to set up a method for entering patient data that reflects your work environment, which simplifies data entry and increase efficiency. Patient and case data is easily added to existing records or you can quickly create new records from one window without clicking multiple tabs.

This feature lets you select which fields from the Patient and Case windows are included on a Patient Quick Entry template. Templates are the basic building block of this feature. You can create and customize as many as needed and then when using the Patient Quick Entry feature, you can select which template to build or edit a record from. When building templates, you cannot remove required system fields, but can create as many templates as needed to reflect your office workflow and job duties. And, you can on an ad-hoc basis add or remove fields on a template from the Patient Quick Entry window.

**TIP**: Consider using the F8 (opens a window to create a new record) and F9 (Opens a window to edit the selected record) shortcut keys when creating new patients and cases. Be sure to enable these options (Use Qucik Entry for New Patient/Case F8 and Use Quick Entry for Edit Patient/Case F9) in the Program Options Data Entry tab.

For more information and complete instructions for setting up and using this feature, see:

- F1 Look up Patient Quick Entry Overview,
- **F1** Look up Using the Patient Quick Entry Feature

#### Custom Patient Designer (Advanced and above)

A practice may need information that is not already gathered in the accounting package. Medisoft lets you design a custom tab in the **Patient/Guarantor** window for gathering this data. It could be eye color, hair color, emergency contact information, and so on. Go to the **Tools** menu and select **Design Custom Patient Data**.

If there is information in the Patient/Guarantor window that you do not need or if you want to add additional fields, go to the **Tools** menu and select **Design Custom Patient Data**. The **Custom Patient Designer** window opens.

Installing this feature replaces any existing fields in the window.

Within the large blank area on the right, add whatever fields you want to gather the extra data. Similar to the Report Designer function (see Chapter 13, page 95), you have tools with which to define the fields, place Text or Data fields in the window in whatever order you desire, and create shapes to frame, divide or accent the fields or sections within the window. There is an Add New Data Field speed button that lets you specify the type of data the fields contain (Alphanumeric, Date, or True/False) and then establish the field names. Click a field type speed button, and then click in the window to place the field. Each field, when created, can be adjusted as to size, alignment, and position.

Multiple custom patient tabs can be designed in a database, and you can access them by opening the appropriate tab in the **Patient/Guarantor** window.

F1 Look up Custom Patient Designer

# Setting up a Case

Transactions within the program are generally case-based. A case is a grouping of procedures or transactions generally sharing a common treatment, facility or insurance carrier. You can set up as many new cases as needed.

Each new case that is set up needs to contain the patient's pertinent information. If you click **New Case** or press **F8** with the case list selected, only the Guarantor designation is copied to the new case. To save time, click **Copy Case** to copy all the current case information, and then revise those portions of the data that are different for the new case.

You definitely want to open a new case if the treatment comes under a different insurance carrier. Suppose you are treating a diabetic patient regularly and he is injured on the job. His visits regarding the work-related injury should be kept in a Workers' Compensation case, totally separate from the regular visits, for legal and reporting reasons. The ideal situation is to have a case for each different malady from which the patient suffers. Then you can pull up groupings of case visits to help you evaluate the patient's overall health status. By pulling a case that contains all diabetic treatments, one for high blood pressure, one for angina, and one for cancer, you get a better picture of the full range of health problems.

If a patient comes for a onetime treatment, you can create a transaction for that treatment without creating an entirely new case. Just select

different diagnosis codes in **Transaction Entry** when creating the transaction.

Existing case numbers are found in the **Patient List** window through which you set up new cases. Case numbers set by the program are sequential and not one of the numbers is repeated within the program in a single data set.

An existing case can be edited or reviewed through the **Patient List** window or accessed from any **Case** fields in the program by pressing **F9**. The patient **Case** window contains tabs that display fields necessary to complete an insurance claim form.

In Medisoft Advanced and Medisoft Network Professional, you can limit the tabs that are displayed. If a tab is not applicable to your practice or if you would prefer not to have it visible, right-click the tabs. In the list that appears, click each tab you don't want displayed. That tab no longer appears in the **Case** window. To add tabs that are not visible, right-click the tabs and click the tab you want displayed to remove the check mark.

The Personal tab establishes the patient and his or her guarantor information, marital and student status, and employment.

#### F1 Look up Case – Personal Tab

The Account tab displays the provider, referral, and attorney information set up in the Address file. It also covers billing and price codes and information on visit authorization, including the number of visits.

F1 Look up Case – Account Tab

The Diagnosis tab allows for entry of up to four default or permanent diagnosis codes for this case, plus entry for allergy and EDI notes. Information in the **Allergies and Notes** section is displayed in **Transaction Entry** and the **New Appointment Entry** window of Office Hours when a Chart number is selected.

F1 Look up Case – Diagnosis Tab

The Condition tab allows for entry of information pertinent to the illness, pregnancy, or injury and tracking of symptoms. It also includes dates relative to the condition, plus Workers' Compensation information.

F1 Look up Case – Condition Tab

The Miscellaneous tab contains supplemental information features like lab work charges, whether the lab is in-house or outside, **Referral** and **Prescription Dates**, **Local Use A** and **Local Use B** fields, case **Indicator** code, and prior authorization. It also provides space for recording information concerning a primary care provider outside your practice.

#### F1 Look up Case – Miscellaneous Tab

The Policy 1, 2, and 3 tabs let you connect up to three insurance carriers to the patient record, including policy and group numbers, and **Insurance Coverage Percents by Service Classification** (how much the carrier pays for certain types of procedures). The service percentage classification is tied to each procedure code.

#### F1 Look up Procedure/Payment/Adjustment Entry

A **Deductible Met** check box is provided in the Policy 1 tab. When the patient meets his or her deductible obligation for the year, click this box and the status is displayed in the patient account detail of the **Transaction Entry** window.

The three tabs have the same layout, except Policy 1 asks about **Capitated Plan** and **Co-Pay Amount** and has the **Deductible Met** check box; Policy 2 asks if this is a **Crossover Plan**; and Policy 3 can be set up for tertiary or third-party involvement.

F1 Look up Case – Policy 1, 2, and 3 Tabs

The Medicaid and TRICARE tab includes fields for all submission numbers, reference, and data for each carrier. It also includes branch of service information.

Within the Medicaid and Tricare tab are **EPSDT** and **Family Planning** indicators, required submission numbers, and reference data for the case. It also includes service information for TRICARE claims.

The Multimedia tab (Network Professional only) allows you to add bitmaps, video, or sound to your patient records.

F1 Look up Case – Multimedia Tab and Multimedia Entry

The Comment tab (Advanced and above) is provided for the entry of notes to be printed on statements.

F1 Look up Case – Comment Tab

This EDI tab is where you enter information for electronic claims specific to this case. If applicable to the claims for this case, enter values in the fields.

F1 Look up Case – EDI Tab

#### Custom Case Designer (Network Professional only)

As well as creating custom patient tabs, you can create custom case tabs in the **Custom Case Designer**. Information in these tabs might be vital signs, immunization records, etc. Go to the **Tools** menu and select **Design Custom Case Data**.

Within the large blank area, add whatever fields you want to gather for extra data. Similar to the Report Designer function (see Chapter 13, page 95), you have tools with which to define the fields, place Text or Data fields in the window in whatever order you desire, and create shapes to frame, divide or accent the fields or sections within the window. There is an Add New Data Field speed button that lets you specify the type of data the fields contain (Alphanumeric, Date, or True/False) and establish the field names. Click a field type speed button, and then click in the window to place the field. Each field, when created, can be adjusted as to size, alignment, and position.

Multiple custom case tabs can be designed in a database, and you can access them by clicking on the appropriate tab in the patient **Case** window.

F1 Look up Custom Case Designer and Format/Design Reports

# **Tutorial Practice**

To review the procedures outlined in this chapter, you can perform the following steps using the tutorial database provided with this program.

#### **Entering Patient and Case Records**

#### Setting Up a New Patient Record

Click the Patient List speed button to open the Patient List window. Click New Patient.

| 💏 Patient / Guarantor: (new)                                                                 |                      |
|----------------------------------------------------------------------------------------------|----------------------|
| Payment Plan Custom                                                                          |                      |
| Name, Address Other Information                                                              | 🔏 Save               |
| Chart Number: If the Chart Number is left blank,<br>the program will assign one.<br>Inactive | 🎗 Cancel             |
|                                                                                              | 👩 <u>H</u> elp       |
| Last Name:                                                                                   |                      |
| First Name:                                                                                  |                      |
| Middle Name:                                                                                 | Set <u>D</u> efault  |
| Street:                                                                                      | Copy <u>A</u> ddress |
|                                                                                              | Appointments         |
| City: State:                                                                                 |                      |
| Zip Code: Country: USA                                                                       |                      |
| E-Mail:                                                                                      |                      |
| Home: Work:                                                                                  |                      |
| Cell: Fax:                                                                                   |                      |
| Other:                                                                                       |                      |
|                                                                                              |                      |
| Birth Date: Sex: Female 👤                                                                    |                      |
| Birth Weight: 0 Units:                                                                       |                      |
| Social Security: Entity Type: Person                                                         |                      |

The **Patient/Guarantor: (new)** window opens on the Name, Address tab. **Chart Number** is the first field. Skip this field and let the program create a unique chart number.

Create a record with the following information: Name: I.B. Gone; address: 246 Outtahere Street, Pasturize, IA 55556; e-mail address: ibgone@wahoo.com; home phone number: (513) 224-4668 (remember to not enter parentheses or hyphens in phone numbers); work number: (123) 345-6789; cell phone: (513) 224-1111; fax number: (513) 531-9766; birth date: 1/12/1975; sex: Male; Social Security Number: 012-34-5678.

Open the Other Information tab. In the **Type** field, be sure **Patient** is selected. Assign J. D. Mallard as the provider, click **Signature on File** and enter the signature date of **9/15/2004**.

In the **Employer** field, select Bean Sprout Express. Mr. Gone's status is **Full time**. When finished, click **Save**. Click **Close**.

Opening a New Case Open the Patient/Guarantor List window by clicking the Patient List speed button. Highlight I.B. Gone in the left section of the window. Then choose the Case radio button at the top right of the window. Click New Case.

| 🖓 Case: GONI0000 Gone, I B (new)                                                                                              |                      |
|----------------------------------------------------------------------------------------------------|----------------------|
| Miscellaneous Medicaid and Tricare Comment ED! Custom One<br>Personal Account Diagnosis Policy Policy Policy Policy Dondition | 🔓 Save               |
| Case Number: 0                                                                                                    | X Cancel             |
| Description: Cash Case                                                                                                    | 👩 <u>H</u> elp       |
| Guarantor: GONI0000  v  o  Gone, I B  v  Print Patient Statement                                                              |                      |
| Marital Status: Student Status:                                                                                               | <u>E</u> ligibility  |
| Employment                                                                                                    | Face Shee <u>t</u>   |
| Employer: BEA00 • 9 BeanSprout Express                                                                                        | Set De <u>f</u> ault |
| Status: Full time                                                                                                    |                      |
| Retirement Date: Vork Phone: (123)345-6789                                                                                    |                      |
| Location: Extension:                                                                                                    |                      |
|                                                                                                    |                      |
|                                                                                                    |                      |
| ←Patient Information<br>Name: Gone, I B . Home Phone: (513)224-4668                                                           |                      |
| Address: 246 Outtahere Street Work Phone: (123)345-6789                                                                       |                      |
| 55556 Cell Phone: (513)224-1111<br>Date of Birth: 1/12/1975                                                                   | Case                 |

Enter **Back pain** as the description of this case. Change **Marital Status** to **Single**. All the other information is taken from the patient record.

Open the Account tab.

| 🙀 Case: GONI0000 Gone, I B (new)                                                                                             |                      |
|----------------------------------------------------------------------------------------------------|----------------------|
| Miscellaneous Medicaid and Tricare Multimedia Comment EDI Custom One                                                         |                      |
| Personal Account Diagnosis Policy 1 Policy 2 Policy 3 Condition                                                              | <u>Save</u>          |
| Case Number: 0                                                                                                    | 🎗 Cancel             |
| Description: Cash Case                                                                                                    | 👌 <u>H</u> elp       |
| Global Coverage Until:                                                                                                    |                      |
| Guarantor: GON10000 🗨 🔗 Gone, I B                                                                                            |                      |
| Marital Status: 💽 Student Status:                                                                                            |                      |
|                                                                                                    | Eligibility          |
|                                                                                                    | Face Sheet           |
|                                                                                                    | Set De <u>f</u> ault |
| Employment<br>Employer: BEA00 V 9 BeanSprout Express                                                                         |                      |
|                                                                                                    |                      |
| Status: Full time                                                                                                    |                      |
| Retirement Date: Work Phone: (602)453-9988                                                                                   |                      |
| Location: Extension:                                                                                                    |                      |
|                                                                                                    |                      |
|                                                                                                    |                      |
| Patient Information                                                                                                    |                      |
| Name: Gone, I B.         Home Phone: (513)224-4668           Address: 246 Duttahere Street         Work Phone: (123)345-6789 |                      |
| Pasturize, IA Coll Phone: (F12)224 1111                                                                                      | Case                 |
| 55556 Ceii Filolie. (515)2244111<br>Date of Birth: 1/12/1975                                                                 | Lase<br>▼ 9          |

In the **Assigned Provider** field, enter IMU (for I.M. Urdoc). In **Referring Provider**, select Frank N. Stein.

Let's say Mr. Gone was referred by your stellar Yellow Pages ad. In **Referral Source**, select **Yellow Page Ad**.

You've already received information from Mr. Gone's insurance carrier and you know that treatment is authorized through October 2006. Enter 10/31/2007 in the **Treatment Authorized Through** field. In **Authorization Number** enter **6489211**, in **Authorized Number of Visits** enter **12**, and in the **ID** field, enter **A**.

Open the Diagnosis tab.

| 🙀 Case: GONI0000 Gone, I B (new)                                                                                                    |                      |
|----------------------------------------------------------------------------------------------------|----------------------|
| <u>M</u> iscellaneous Medicaid and Tricare Comment EDI Custom One<br>Personal Account <b>Diagnosis</b> Policy Policy Policy Policy Condition                                                               | , 🔏 Save             |
| Default Diagnosis 1:                                                                                                    | 🎗 Cancel             |
| Default Diagnosis 2:                                                                                                    | 👩 <u>H</u> elp       |
| Default Diagnosis 4:                                                                                                    |                      |
| Allergies and Notes                                                                                                    | <u>E</u> ligibility  |
|                                                                                                    | Face Sheet           |
|                                                                                                    | Set De <u>f</u> ault |
|                                                                                                    |                      |
| EDI Report Report Type Code: Report Transmission Code:                                                                                                    |                      |
| Attachment Control Number:                                                                                                    |                      |
| Patient Information<br>Name: Gone, I B . Home Phone: (513)224-4668<br>Address: 246 Outtahere Street Work Phone: (123)345-6789<br>Pasturize, IA Cell Phone: (513)224-1111<br>55556 Date of Birth: 1/12/1975 | Case                 |

In **Default Diagnosis 1**, enter **724.2**, and in **Default Diagnosis 2** enter **847.2**. Mr. Gone has informed you that he is allergic to Codeine, so enter that in the **Allergies and Notes** field.

Open the Condition tab.

| 🗿 Case: GONI0000 Gone, I B (new)                                                                                                    |                           |
|----------------------------------------------------------------------------------------------------|---------------------------|
| Miscellaneous Medicaid and Tricare Comment EDI Custom One<br>Personal Account Diagnosis Policy Policy Policy Condition                                                                                                    | , 🔏 Save                  |
| Injury/Illness/LMP Date: Date Similar Symptoms: Illness Indicator: Same/Similar Symptoms First Consultation Date: Employment Related Emergency                                                                                                    | Cancel                    |
| Accident Related To: State: Last X-Ray Date: Death/Status                                                                                                    | Eligibility<br>Face Sheet |
| Dates     From     To     Workers' Compensation       Unable to Work:     Image: Comparison of the start of the spitalization:     Image: Comparison of the spitalization of the spitalization:     Image: Comparison of the spitalization of the spitalization of the spitalizat | Set Default               |
| Pregnant     Date Assumed Care:       Estimated Date of Birth:     Image: Care:   Date Relinquished Care:                                                                                                    |                           |
| Patient Information<br>Name: Gone, I B . Home Phone: (513)224-4668<br>Address: 246 Outtahere Street Work Phone: (123)345-6789<br>Pasturize, IA Cell Phone: (513)224-1111<br>55556 Cell Phone: (513)224-1111<br>Date of Birth: 1/12/1975                                                                                                    | Case                      |

The reported injury date was September 15, 2002, the **Illness Indicator** is **Injury**, and the first consultation date was September 21, 2002. There have been no similar symptoms. This was

related to an auto accident, so select **Auto** in **Accident Related To**. Mr. Gone lives in Iowa but was visiting people in Arizona when the accident happened, so indicate **AZ** as the **State**. In **Nature Of**, select **Injured during recreation**. No other fields are important for this case so leave them blank.

| 🗿 Case: GONI0000 Gone, I B (new)                                                                   |                      |
|----------------------------------------------------------------------------------------------------|----------------------|
| Miscellaneous Medicaid and Tricare Multimedia Comment EDI Custom One                               |                      |
| Personal Account Diagnosis Policy 1 Policy 2 Policy 3 Condition                                    | Save                 |
|                                                                                                    |                      |
|                                                                                                    | 🎗 Cancel             |
| Policy Holder 1:                                                                                   | 👸 <u>H</u> elp       |
| Relationship to Insured: Self                                                                      |                      |
| Policy Number: Policy Dates                                                                        |                      |
| Group Number: End:                                                                                 |                      |
|                                                                                                    | Eligibility          |
| Claim Number:                                                                                      | Face Sheet           |
| Assignment of Benefits/Accept Assignment Deductible Met:                                           | C-1 D-fruit          |
| Capitated Plan Annual Deductible: 0.00                                                             | Set De <u>f</u> ault |
| Copayment Amount: 0.00                                                                             |                      |
|                                                                                                    |                      |
| Treatment Authorization:                                                                           |                      |
|                                                                                                    |                      |
|                                                                                                    |                      |
| Insurance Coverage A: 80 C: 0 E: 80 G: 80                                                          |                      |
| Classification B: 100 D: 80 F: 80 H: 80                                                            |                      |
| Patient Information                                                                                |                      |
| Name: Gone, I.B. Home Phone: (513)224-4668 Address: 246 Duttahere Street Work Phone: (123)345-6789 |                      |
| Pasturize, IA Coll Phone: (F12)224 1111                                                            | Case                 |
| 55556 Ceii Filolie. (313/2241111<br>Date of Bith: 1/12/1975                                        | Lase<br>▼ 9          |

Open the Policy 1 tab.

In Insurance 1, select A1 Insurance Partners. Mr. Gone's Policy Number is 9782XYZ, and his Group Number is 98KEY. The Policy Start date is October 1, 1998 and the End date is October 31, 2007. Click Assignment of Benefits/Accept Assignment. Leave the default information in the rest of the fields in this tab.

Mr. Gone has a secondary insurance policy. Open the Policy 2 tab. Select **Aetna** as his secondary coverage, Policy Number **00034526Z**, and the Group Number is **888B**. Policy Start and End dates are **October 1, 1999** and **September 30, 2008**, respectively. Click **Assignment of Benefits/Accept Assignment**. Your carrier assigns a Claim Number; in our case let's use **283-8765D**.

No fields in the Medicaid and Tricare or Multimedia (Advanced and above) tabs are necessary for Mr. Gone, so skip these tabs. Click **Save** when finished.

# Chapter 6

# **Transaction Entry**

The **Transaction Entry** window is designed for easy transaction entry and to display as much information with as few clicks or keystrokes as possible. Not only do you record all patient visits and their charges, you also enter payments and adjustments that may be added to the ledger.

| <b>N</b> Ti | ransaction E    | ntry             |                     |                                |          |               |          |      |                             |            |                 |               |                              |            |                            | ×          |
|-------------|-----------------|------------------|---------------------|--------------------------------|----------|---------------|----------|------|-----------------------------|------------|-----------------|---------------|------------------------------|------------|----------------------------|------------|
| <u>c</u>    | hart AGADWO     | 000 <b>- 9</b> 4 | Again, I            | Dwight (3/                     | /30/1932 | 2)            |          | Me   | dicare Ae                   | tna Patie  | ent             |               | Charge                       | es: \$2    | 210.00                     | I OTAIS    |
| (           | Case: 17        | المتعادد         | Back P              |                                |          |               |          |      |                             | 1-60 6     | 61-90<br>\$0.00 | 91+<br>\$0.00 | Adjustmen<br>Subtol<br>Payme | tal: \$2   | \$0.00<br>210.00<br>119.00 | ais Charge |
|             |                 | 1                |                     | vment Date<br>vment Amo        |          | 4/2002<br>.00 |          |      | il: \$0.00                  | 0.00       | φ0.00           | ΦU.UU         | Baland                       |            | 691.00                     | a go       |
| Charg       | RB C<br>ges:    |                  | ast Visi<br>isit: 2 | t Date:<br>of A12<br>overage U | 3/9      | 1/2007        |          |      | y Copay: 20<br>ual Deductik |            | oa:<br>0 ytd:   | \$0.00        | Account To                   | tal: \$    | 196.00                     |            |
|             | Date            | Procedure        | Units               | Amount                         | Total    | Diag 1        | Di       | ag 2 | Diag 3                      | Diag 4     | 123             | Provider      | POS T                        | OS Allowed | и м1 с                     |            |
|             | 11/21/2002      | 99213            | 1                   | 60.00                          | 60.00    | 847.2         | 346      | 9    |                             |            |                 | REL           | 11 1                         | 0.00       |                            | I          |
| -           | 11/21/2002      | 72052            | 1                   | 80.00                          | 80.00    | 847.2         | 346      | 9    |                             |            |                 | REL           | 11 4                         | 0.00       |                            | l          |
|             | 11/21/2002      | 97010            | 1                   | 10.00                          |          | 847.2         | 346      |      |                             |            |                 | REL           | 11 9                         | 0.00       |                            |            |
| •           | 3/9/2007        | 99213            |                     | 60.00                          | 60.00    | 847.2         | 346      | .9   |                             |            |                 | REL           | 11 1                         | 0.00       |                            | ł          |
|             |                 |                  |                     |                                |          |               |          |      |                             |            |                 |               |                              |            | >                          |            |
| 4           | New 🛛 🔊         | Delete           | 3 Multi             | Link 🛃                         | Note     |               | ) etails |      | Total Taxab                 | ole Amount | : 0.00          | 25            | Iax                          |            |                            |            |
| Payn        | nents, Adjustme | nts, And Comm    | nents:              |                                |          |               |          |      |                             |            |                 |               |                              |            |                            | 1          |
|             | Date            | Pay/Adj Co       | de                  | W                              | /ho Paid | 8             |          | D    | escription                  | 1          | Provider        | Amount        | Check Nu                     | mber Una   | applied                    | Ī          |
|             | 11/21/2002      | COMMENT          |                     |                                |          |               | Carrier  | MED  | 01 was bille                | d F        | REL             | 0.00          | 1                            |            | \$0.00                     | ĵ          |
|             | 12/4/2002       | MP               |                     | Medicare -                     | Primary  |               | #2366    | 4    |                             | F          | REL             | -48.00        |                              |            |                            |            |
|             | 12/4/2002       | MP               |                     | Medicare -                     | Primary  |               | #2366    | 4    |                             | F          | REL             | -63.00        |                              |            |                            |            |
| -           | Apply           | 4 10             | Dele                |                                | 💦 Note   | eceipt        |          |      | 1 .                         |            | 1               | 1             | a and                        |            |                            |            |

Medisoft is an Open Item Accounting program, meaning that transactions entered are marked when paid but remain on the active ledger as long as the case is active. There is no clearing of the ledger and bringing up a total to start a new month, as with a balance forward program.

Transaction entry is generally case-based. Transactions are entered into the patient ledger grouped by case number. You can have a case for each transaction or for each diagnosis type.

**F1** Look up Transaction Entry

#### Start with a Chart Number

From the **Activities** menu select **Enter Transactions** or click the Transaction Entry speed button. Within **Transaction Entry**, two numbers are of prime importance: the chart number and the case number.

Enter the chart number or click the **Chart** field and select the chart number from the drop-down list. You also have the option of entering the superbill number or selecting the superbill number from the drop-down list in the **Superbill** field. If the patient record has not yet been set up, press **F8** to bring up the **Patient/Guarantor: (new)** window. See Chapter 5 for setting up a patient record, page 36.

When you press **TAB** or **ENTER**, a case number is selected in the **Case** field (if one is available). By default, the most recently opened case is opened. You can change the default in the **Program Options** window, Data Entry tab, **Case Default** field, see page 9.

If you want to create a new case, the shortcut to bring up the **Case** window is **F8**. Another method of selecting a specific case is to click the speed button to the right of the **Case** description field to open the **Select Case by Transaction Date** window. Cases are sorted on the Case

drop-down menu based on the case number and appear in descending order; for instance, case nine would appear at the top of the list, followed by case five, followed by case four, etc.

#### F1 Look up Select Case by Transaction Date

A document number is automatically assigned by the program and is used for reference and filtering purposes, whether the field is displayed in the **Transaction Entry** window or not. You can replace this number with your own if you want.

If you use superbills, you can enter a superbill Serial Number in this field to help keep track of the superbill. To use superbill numbers in **Transaction Entry**, open **Program Options** and click both **Force Document Number** and **Use Serialized Superbills** in the Data Entry tab.

You can also print blank, serialized superbills that are not assigned to an appointment. Before using the feature if you have security applied to your practice, you will need to give access to this feature to appropriate users. The default setting is for level 1 users only. For information on changing permissions, see:

#### **F1** Look up Permissions

The same options you selected to use Superbills also applies if you want to print blank superbills: the Force Document Number and Use Serialized Superbills options on the Program Options window, Data tab must be selected.

Once enabled, you can print a blank Superbill by selecting the Blank Superbill command on the Reports menu and at a later date, assign the blank superbill to a chart and case in the Transaction Entry. For more information, see:

- F1 Look up Printing Blank Superbills
- F1 Assigning a Blank Superbill to a Patient and a Case

Sometimes there is a need to provide more documentation about a transaction. This can be done in a special **Transaction Documentation** window activated by pressing **F5** or clicking **Note** in the **Charges** section of the **Transaction Entry** window.

| Transaction Documentation                  |             |
|--------------------------------------------|-------------|
| Type: Transaction Note (internal use only) | <b>у</b> ок |
| Documentation/Notes                        | X Cancel    |
|                                            | 👌 Help      |

There are various transaction documentation types available, e.g., **Diagnostic Report**, **Ambulance Certification**, etc., and they can be viewed in the **Quick Ledger**.

#### F1 Look up Transaction Documentation

If you need to enter drug/prescription information for a charge on the Transaction Entry window, you can click the Details button to open the Transaction Details window. On this window you can add data which is then included on a custom report or a printed claim. You will need to customize a report and modify fields 24A-24H to add National Drug Code (NDC) data in a charge line (electronic claims automatically pulls this data for claims). For more information on modifying a report, see Report Designer. And, to view NDC Information on the Transaction Entry, you will need to add the NDC fields to the grid.

F1 Look up Adding NDC Information, Report Designer, and Grid Columns

#### Entering a Charge in Transaction Entry

Once you have selected patient chart and case number in the **Transaction Entry** window, click **New** or click in any column of the **Charges** section.

The current date is automatically entered. If you are entering transactions from earlier dates, insert the correct date of the entries with which you are working. If you have a number of transactions from a different date, you can change the program date by clicking the date in the lower right corner of the program window and selecting a new date. Be sure to change the date back to the current date when finished.

The Transaction Entry window displays on a tabbed panel the current insurance carriers assigned to the patient's case along with the aging columns. The aging columns' appearance is dictated by setting on the Program Options tab.

Enter information in the **Procedure** column and any other information that is necessary to complete this charge transaction.

To create a second charge transaction, click the down arrow key or click New.

Sort the columns in the Transaction entry by clicking a column header to sort the grid by that value (Medisoft Advanced and Medisoft Network Professional feature). For instance, click the Procedure header to display transactions sorted by the procedure numbers of the line items. The default sorting pattern is based on date and sorts in a descending order and the last sort selection is also saved for next use. For more information, see:

F1 Look up Sorting the Transaction Entry Grids

#### Entering a Payment or Adjustment in Transaction Entry

After selecting patient chart and case numbers in the **Transaction Entry** window, you can enter a payment by clicking **New** in the **Payments, Adjustments, and Comments** section of the window.

The current date is inserted in the **Date** field. Select the **Pay/Adj Code**, and then enter **Who Paid**, a **Description**, and the **Amount**. If the payment is being made by check, the check number can be entered in the **Description** field.

#### Apply Payments or Adjustments to Charges

We recommend that you apply all payments and adjustments to charges. Failure to do so results in other parts of the program not

functioning properly, i.e., remainder billing and the delay secondary billing feature (Advanced and above), to name only two. In addition, some report results will be incomplete or inaccurate.

You can distribute a payment or an adjustment to a specific charge or charges by clicking **Apply**. The **Apply Payment to Charges** or **Apply Adjustment to Charges** window opens (depending on whether you are applying a charge or an adjustment) and lets you direct that payment or adjustment to the proper charge or charges.

Besides displaying the source of the payment or adjustment and the patient's name, the **Apply Payment to Charges** or **Apply Adjustment to Charges** window also displays the number of charges in this case. The upper right corner displays the unapplied amount entered in the payment. Once the entry is complete and verified, click **Close** to return to **Transaction Entry**. You can then click **Print Receipt** (which gives the patient a Walkout Receipt before leaving the office), click **Print Claim** (which prepares entries that have not yet been submitted on an insurance claim and sends them to print), or click **Close** to exit the window.

F1 Look up Apply Payment to Charges or Apply Adjustment to Charges

#### **Unprocessed Transactions**

The **Unprocessed Charges** window provides an interface between an Electronic Medical Records (EMR) service and Medisoft via Communications Manager.

This window provides controls to with edit and post financial transactions imported from an EMR service and Medisoft.

Transactions imported into Medisoft from an EMR service through **Communications Manager** are held as Unprocessed Charges until they can be processed by a Medisoft user.

From Activities menu select Unprocessed Transaction and then select Unprocessed EMR Charges. The Unprocessed Charges window appears with a list of transactions that have yet to be posted.

The columns in the list correspond to information from EMR application Columns such as billing, providers, diagnosis codes, and procedure codes should be reflected in the same manner as found in your practice management software.

F1 Unprocessed Transactions Overview

#### **Communications Manager Overview**

This product allows you to transfer data between Medisoft and EMR programs. Currently, you can create a connection to Medisoft Clinical, InstantDx, Practice Partner Patient Records, MediNotes, RelayHealth (send patient demographics only), and SpringCharts. The product also provides a Standard HL7 connection type that supports sending patient demographics and scheduling data to any EMR that is HL7 and Communications Manager compliant.

There are two major components to the Communications Manager suite:

Communications Manager: This portion of the program allows you to create connections between your practice management software and third-party programs. One connection to each of the third-party programs can be created for each practice. Communications Manager also allows you to define connection settings and manage connection errors. Once you set up your connections, it rarely requires additional maintenance.

Communications Messenger: This portion of the program manages the transfer of data between your practice management software and third-party programs. Once you have enabled the Communications Messenger and set up your connections through Communications Manager, Communications Messenger will automatically deliver and receive data. Once this program successfully sends its first message, it rarely requires additional maintenance.

For more information, see:

- F1 Look up Communications Manager Main Window
- F1 Look up Creating a New Connection

#### Patient Treatment Plans (Network Professional only)

When a patient has a choice of options for the treatment he or she can receive, a treatment plan can be prepared which sets out the different treatments offered and the cost of each plan.

F1 Look up Treatment Plan List

#### Print Receipts, Create Claims

Once a transaction has been entered and saved, the transaction can be displayed in the **Transaction Entry** window. By sliding the scroll bar at the bottom of the window, a full summary of the transaction is revealed.

You can now print a receipt for the patient, file a claim, or close the window.

F1 Look up Create Claims

### Billing Charges (Advanced and above)

This feature lets you apply billing charges to accounts that are past due.

Before you can use this feature, you must set up at least one billing charge type of procedure code. Do this through the **Procedure/Payment/Adjustment List** and **Procedure/Payment/Adjustment: (new)** windows. Fill in the **Code 1** and **Description** fields. Be sure to select **Billing charge** in the **Code Type** field. Add whatever other information you want and save the code. Create as many billing charge codes as you need.

If desired, you can use billing codes (which are used to categorize patient records) and indicator codes in applying billing charges. Be sure these codes are set up if you want to use them.

Go to the **Activities** menu and select **Billing Charges**. Use the range limitations to select the records to which you want to apply the billing charges. The **Charges Creation Date** is the date that appears in the ledger with the billing charges. This can be whatever date you choose (but the transactions created still show on the current day's activity reports).

Fill out all the requested information, then click **Start**. New transactions are added to each patient record that fits the criteria you selected.

F1 Look up Billing Charges and Procedure/Payment/Adjustment Entry

#### Quick Ledger (Advanced and above)

The **Quick Ledger** in Medisoft gives a quick reference for transaction and other information in the patient's account. There are two types of Quick Ledgers in Medisoft: the **Patient Ledger** and the **Guarantor Ledger**.

The **Patient Ledger** displays transaction information and account totals for individual patients. The Patient Ledger is the default ledger in Medisoft.

The **Guarantor Ledger** provides the same information as the Patient Ledger but allows you to view guarantor totals as well. In the **Program Options**, **General** tab, you can select Guarantor Ledger as your default ledger.

To get quick and easy access to a patient's ledger from almost anywhere in the program, press **F7** or click the Quick Ledger speed button.

|   | Chart: A        | GADW000    | - ♀ Again, Dwig           | jht –               | Acco       | unt Alert | RB OC    |           |           | View Open<br>Coverage Until: |              |
|---|-----------------|------------|---------------------------|---------------------|------------|-----------|----------|-----------|-----------|------------------------------|--------------|
| E | Birthdate: 3/30 | 0/1932     | Note Edit (               | Charge <u>D</u> eta | ail Filter | r !       | Sort By: | Case Numb | er 💌      | H   1                        | • •          |
|   | Date From       | Document   | Description               | Provider            | Procedure  | Case      | Units    | Amount    | Stmt # SI | tatement Cla                 | aim   Bill 1 |
|   | 9/3/2002        | 0209030000 |                           | REL                 | 73130      | 2         | 1        | 45.00     | 9         |                              | 7 Yes        |
|   | 9/3/2002        | 0209030000 |                           | REL                 | 99213      | 2         | 1        | 60.00     | 9         |                              | 7 Yes        |
|   | 12/6/2002       | 0209030000 | Carrier: MED01 was billed | REL                 | COMMENT    | 2         | 1        | 0.00      | 0         |                              | 7 No         |
|   | 11/21/2002      | 0211210000 |                           | REL                 | 99213      | 17        | 1        | 60.00     | 9         |                              | 2 Yes        |
|   | 11/21/2002      | 0211210000 |                           | REL                 | 72052      | 17        | 1        | 80.00     | 9         |                              | 2 Yes        |
|   | 11/21/2002      | 0211210000 |                           | REL                 | 97010      | 17        | 1        | 10.00     | 9         |                              | 2 Yes        |
|   | 11/21/2002      | 0211210000 | Carrier: MED01 was billed | REL                 | COMMENT    | 17        | 1        | 0.00      | 0         |                              | 2 No         |
|   | 12/4/2002       | 0211210000 | #23664                    | REL                 | MP         | 17        | 1        | -48.00    | 0         |                              | 0 No         |
|   | 12/4/2002       | 0211210000 | #23664                    | REL                 | MP         | 17        | 1        | -63.00    | 0         |                              | 0 No         |
|   | 12/4/2002       | 0211210000 | #23664                    | REL                 | MP         | 17        | 1        | -8.00     | 0         |                              | 0 No         |
|   | 12/4/2002       | 0211210000 | Carrier: AET00 was billed | REL                 | COMMENT    | 17        | 1        | 0.00      | 0         |                              | 2 No         |
|   | 3/9/2007        | 0703090000 |                           | REL                 | 99213      | 17        | 1        | 60.00     | 0         |                              | 0 No         |
| 1 |                 |            |                           |                     |            |           |          |           |           |                              |              |
|   |                 |            |                           |                     |            |           |          |           |           |                              | >            |

While no new transactions can be made in the ledger itself, it is possible to edit and print the ledger and gain valuable detail on patient accounts.

You can change responsibility for a selected transaction in the **Quick Ledger** window. Right-click a transaction to change its responsibility between insurance carriers or from an insurance to the patient. This feature lets you skip entering the zero-dollar insurance payment to indicate that no payment is coming from the insurance carrier.

#### F1 Look up Changing Responsibility in Quick Ledger

The **Quick Ledger** detail window is very similar to the **Transaction Entry** window. Use the horizontal scroll bar to reveal additional data fields. A navigation bar lets you move quickly through the list of transactions. Three buttons open additional data fields.

Click **Edit** or press **F9** to open the **Transaction Entry** window where charges, payments and adjustments can be reviewed and edited, as needed. Both the Patient and the Guarantor Ledgers let you view the notes entered for transactions in the grid and also add a note. Click the Note button or press F5 to toggle the display any transaction notes attached to the transaction. If a note is not yet attached, you can enter a note. The second column from the left (next to the record pointer column) displays a note icon if the transaction has a note. For more information on adding a note, see:

F1 Adding a Note to a Line Item on the Quick Ledger

Click **Payment Detail** to display all payments/adjustments made toward a specific charge. Click **Filter** to search which transaction data to display. Real power comes with using multiple filters. Navigation buttons in the **Payment/Adjustment Detail** window are for selecting other entries in the **Quick Ledger** to review without having to exit the **Payment/Adjustment Detail** window first.

If you click **Quick Statement**, you print statements from the **Reports** menu. If you click **Statement**, you print statements from **Statement Management**.

F1 Look up Quick Ledger, Payment/Adjustment Detail, and Transaction Filter

#### Quick Balance (Advanced and above)

**Quick Balance** is a quick summary of all remainder charge totals contained within the program for a selected guarantor record. It can be displayed at just about any time while working in the Medisoft program by clicking the Quick Balance speed button or pressing **F11**.

If the record selected is a guarantor's record, the **Quick Balance** window displays each patient for whom the guarantor is responsible and the total qualifying remainder charges for each. If the record selected is not a guarantor's record, a listing of all the selected patient's guarantors is displayed. Choose a guarantor to see the quick balance.

If you click **Print** in **Quick Balance**, you print statements from the **Reports** menu.

F1 Look up Quick Balance

## **Tutorial Practice**

To review the procedures outlined in this chapter, you can perform the following steps using the tutorial database provided.

#### **Transaction Entry**

To begin, go to the **Activities** menu and select **Enter Transactions** or click the Transaction Entry speed button.

For this exercise, enter **GON** in the **Chart** field to pull up Mr. Gone's chart. Press **ENTER**. His most recent case opens and a number appears in the **Document** field. If this field does not appear and you want to see it, go to **Program Options**, open the Data Entry tab, and click **Force Document Number**. Return to the **Transaction Entry** window.

To create a new transaction, click any column in the **Charges** section or click **New**. Any information contained in the case **Allergies and Notes** box is popped up for your view. Click **OK** to clear this message and continue.

Enter **99214** (Office visit) in the **Procedure** column. Press **ENTER**. All available information concerning that procedure code is automatically entered in the appropriate column. The charge shows \$75 for the visit.

To create a second charge transaction, press the down arrow or click **New**. Now enter a second procedure code for this visit, **82954** (Glucose Test). Note that the **Amount** field shows \$12.50.

Mr. Gone is making a payment of \$10 on the account. Click any column in the **Payments**, **Adjustments**, **and Comments** section, and then enter the procedure code for a cash copayment (**COPAY10**). In **Who Paid**, select Mr. Gone. In the **Description** field, enter **Copayment**. Notice that -10 is entered in the **Amount** field. Click **Apply**.

The **Apply Payment to Charges** window shows each of the charge entries that have been made and a white column marked **This Payment**.

| Apply Payment to Charges           |           |            |           |        |         |             |              |  |
|------------------------------------|-----------|------------|-----------|--------|---------|-------------|--------------|--|
| Payment From: G<br>For: Gone, I B  |           |            |           |        |         |             |              |  |
|                                    | Date From | Document   | Procedure | Charge | Balance | Payor Total | This Payment |  |
|                                    | 1/9/2006  | 0601090000 | 99214     | 75.00  | 75.00   | 0.00        | 0.00         |  |
|                                    | 1/9/2006  | 0601090000 | 82954     | 12.50  | 12.50   | 0.00        | 0.00         |  |
|                                    |           |            |           |        |         |             |              |  |
| Apply To Oldest     Image entries. |           |            |           |        |         |             |              |  |

With the \$10 to apply, select the charge that is \$75.00, click in the **This Payment** column of that transaction, and enter **10**. Click **Close**.

You need to make an adjustment, so click **New** in the **Payments, Adjustments, and Comments** section of **Transaction Entry**. Enter the adjustment code **CACSYDISC**, in the **Pay/Adj Code** field, **Courtesy Discount** in the **Description** column, and **5** as the adjustment amount. Click **Apply**.

The **Apply Adjustment to Charges** window is similar to the **Apply Payments to Charges** window.

| Apply Adjustment to Charges |           |            |           |        |         |              |  |
|-----------------------------|-----------|------------|-----------|--------|---------|--------------|--|
| Adjustment Unapplied 5.00   |           |            |           |        |         |              |  |
|                             | Date From | Document   | Procedure | Charge | Balance | This Adjust. |  |
|                             | 1/9/2006  | 0601090000 | 99214     | 75.00  | 65.00   | 0.00         |  |
|                             | 1/9/2006  | 0601090000 | 82954     | 12.50  | 12.50   | 0.00         |  |
|                             |           |            |           |        |         |              |  |
| There are 2 charge entries. |           |            |           |        |         |              |  |

Locate the \$65 balance and enter **5** in the **This Adjust** column. Click **Close** to return to the **Transaction Entry** window.

#### **Transaction Documentation**

You need to add a note to the first transaction. Locate that transaction in the **Charges** area and click **Note** in that same area. (You can add a note to either a charge transaction or a payment/adjustment transaction.)

| Transaction Documentation                  |          |        |  |  |  |  |
|--------------------------------------------|----------|--------|--|--|--|--|
| Type: Transaction Note (internal use only) | 1        | ОК     |  |  |  |  |
| Documentation/Notes                        | *        | Cancel |  |  |  |  |
|                                            | <u>@</u> | Help   |  |  |  |  |

The default **Type** is **Transaction Note (internal use only)**. Enter the following in the **Documentation/Notes** area of this window: **Follow up with the carrier on this charge**.

Press the **ENTER** key and then press **CTRL** +**T** to enter a date and time stamp in the note. Click **OK**. Click **Save Transactions**. In the column to the right of the selected transaction there is a small icon, which indicates that a note has been added. This indicator is also displayed in the **Quick Ledger** window next to this transaction.

Click **Close** to close the **Transaction Entry** window.

# Chapter 7

# **Claim Management**

This chapter explains briefly how to manage claims within the **Claim Management** window and includes creating, editing, printing/reprinting, and listing claims, as well as changing claim status.

# The Claim Manager's Job

To help you better understand the function of claim management, let's use a shipping analogy. Whereas Cases are containers filled with claims for specific diagnoses, claim management is the process by which the cases are checked, sorted and delivered. In other words, claim management is the process of making sure all shipments are correct, ready to be sent and shipped to the right companies (insurance carriers).

The Claim Manager (the person performing claim management) checks the claims, makes sure the boxes are properly marked, and sends them on their way. She determines whether the shipment goes by truck (paper claims) or by air (electronic claims). When a box is returned (rejected claim), the Claim Manager makes whatever changes are necessary (with help from the EOB or Audit/Edit Report) and ships the box again (resubmits the claim).

Someone else sees and treats the patients. Another person enters data from the superbill to begin the billing process. Once all the data has been entered, it must go through the Claim Manager's office before being sent to an insurance carrier.

The Claim Manager focuses on three principal areas, not necessarily sequential: review, batch, and final review.

**Watchdog:** The Claim Manager is, first of all, the watchdog of the claims. She checks each claim and verifies the numbers. She has the authority to edit the claim and make needed changes. If she sees that a claim should go to a different carrier than indicated, or if the EDI receiver information is incomplete, she corrects the record. She has access to all three carriers, primary, secondary, and tertiary. She checks the billing date and how the claim is to be sent, either by paper or electronically. And then she can indicate the status of the claim. There is a place where she can add any special instructions that need to go with the claim.

**Batch 'em up!** The function of creating claims serves to group claims that are headed to the same destination. The Claim Manager gathers and sorts by range of dates or chart numbers. Transactions can be selected that match by primary carrier, Billing Code, case indicator, or location. Random Billing Code numbers can be selected. The Claim Manager can also indicate a minimum dollar amount for creating the claims, eliminating claims too small to be worth billing.

**Reviewer:** The Claim Manager has at her fingertips a **List Only** button that lets her retrieve claims that match a certain criteria that she has determined. The **List Only Claims That Match** window is a "show me" window that lets the Claim Manager review all that is in the program. The claims that come before her can be given a final check for accuracy and completeness. She can select specific or all carriers to review. She can group all electronic media claims.

Besides these three focus areas, the Claim Manager also has responsibility to mark claims that are paid and those that are rejected.

**Marking paid claims:** The date of submission in the **Claim Management** window indicates when the claims were shipped or transmitted. Claims are marked under the designation of "Sent" and the date is automatically inserted. The claims stay in **Claim Management** marked as "Sent" until they are manually changed in the **Claim** edit window as having been received and dispatched by the carrier. When a payment is received, use the EOB to enter all payments

through transaction entry. If selected in **Program Options** (Payment Application tab, **Mark Completed Claims Done** field), the status for paid claims is automatically changed to "Done."

**Handling rejected claims:** When a paper claim is rejected for payment by the insurance carrier, change the payment status in the **Claim Management** window from "Sent" to "Rejected."

Now put yourself in the picture. Picture yourself as the Claim Manager. The tools by which you get the job done are found in **Claim Management**.

### The Claim Management Window

To perform any claim management functions, go to the **Activities** menu and select **Claim Management**, or click the Claim Management speed button. This window features several sections used for various tasks.

|             | 🔊 Claim Management                                       |              |                      |           |                     |         |              |             |                    |                        |          |               |
|-------------|----------------------------------------------------------|--------------|----------------------|-----------|---------------------|---------|--------------|-------------|--------------------|------------------------|----------|---------------|
| Se          | Search: Sort By: List Only Change <u>S</u> tatus C + H C |              |                      |           |                     |         |              |             |                    |                        |          |               |
| ٠           |                                                          | Claim Number | Chart Num            | Carrier 1 | Status 1            | Media 1 | Batch 1      | Bill Date 1 | EDI Receiver 1     | Carrier 2              | Status 2 | Mec           |
| Þ           | $\Box$                                                   | 1            | SIMTA000             | AET00     | Sent                | Paper   | 1            | 12/3/2002   |                    |                        |          |               |
|             |                                                          | 2            | AGADW000             | MED01     | Done                | Paper   | 2            | 11/21/2002  |                    | AET00                  | Sent     | Рар           |
|             |                                                          | 3            | BRIJA000             | CIGOO     | Sent                | Paper   | 4            | 3/25/2002   |                    | BLU01                  | Sent     | Pap           |
|             |                                                          | 4            | BRISU000             | CIGOO     | Done                | Paper   | 5            | 12/5/2002   |                    | BLUOD                  | Sent     | Рар           |
|             |                                                          | 5            | WAGJE000             | BLU00     | Sent                | EDI     | 0            | 6/1/2002    | NAT00              |                        |          |               |
|             |                                                          | 6            | YOUMIOOO             | US000     | Ready to Send       | Paper   | 0            |             |                    |                        |          |               |
|             |                                                          | 7            | AGADW000             | MED01     | Sent                | Paper   | 7            | 12/6/2002   |                    |                        |          |               |
| Γ           |                                                          |              |                      |           |                     |         |              |             |                    |                        |          |               |
|             |                                                          | 0            |                      |           |                     |         |              |             |                    |                        |          | ~             |
| <u>&lt;</u> |                                                          | J            |                      |           |                     |         |              |             |                    |                        |          | >             |
|             | ]                                                        | Edit         | 📲 Cr <u>e</u> ate Cl | laims 🖌 💰 | <u>}</u> Print/Send | 🙁 🕄     | eprint Clain | n 🛛 🌏 Clair | ms <u>M</u> anager | \lambda <u>D</u> elete |          | <u>C</u> lose |

#### Header

**Search**: Enter values for which you want to search in the grid. This field is affected by the variable in the Sort By field

**Sort By**: Click the down arrow to select the variable by which you want to search. For more information, see:

F1 Look up Grid Columns

List Only: Click this button to list only certain claims in the grid. For more information, see:

F1 Look up List Only Claims that Match

**Change Status**: Click this button to change the status on a batch of claims. For more information, see:

F1 Look up Change Claim Status/Billing Method

**Navigation Buttons**: These buttons in the upper right corner of the window allow you to move through the displayed records. The button at the right end of the navigation buttons refreshes the information in the grid.

### Grid

This section shows you information about each claim. You can add and remove fields from this section by clicking the grid modification button in the top left corner of the grid.

F1 Look up Grid Columns

Click a column header to sort the grid by that column. When you exit the Claim Management window, the application saves your currently selected sorting pattern and displays this selection the next time you access the window.

The column next to the record pointer indicates whether notes are attached to the particular claim. If the column contains a page icon, highlight the record and press F5 to view the note.

F1 Look up Claim Comment

#### **Buttons**

Edit: Click this button to edit the selected claim.

F1 Look up Edit Claim

Create Claims: Click this button to create claims.

F1 Look up Create Claims

Print/Send: Click this button to print the claims on paper or send them electronically.

F1 Look up Print/Send Claims

Reprint Claim: Click this button to rebill claims.

F1 Look up Reprinting Claims.

**Claims Manager**: This button is only available if you have enrolled in Claims Manager, an online electronic claims service. Click this button to launch the service.

F1 Look up See Claims Manager

**Note**: When you enroll providers and insurance payers in Claims Manager, the program assigns the Claims Manager EDI receiver as the method of sending claims for those payers. If you do not enroll all the providers in the practice in Claims Manager, you will have to make manual changes to send the unenrolled providers' claims. Click here for more information.

**Delete**: Click this button to delete the claim number and release the transactions bound to the claim. You can then put those transactions on a different claim.

**Close**: Click this button to close the window.

### **Creating Claims**

It is in the creating claims operation that a claim is finally prepared for submission.

| 🗿 Create Claims                                          |                |
|----------------------------------------------------------|----------------|
| Range of                                                 | * Create       |
| Transaction Dates: 🗾 to                                  |                |
| Chart Numbers: 💽 🗸 👂 to 🔍 🗸 🔗                            | X Cancel       |
| Select transactions that match:                          |                |
| Primary Insurance:                                       |                |
| Billing Codes:                                           |                |
| Case Indicator:                                          | 👩 <u>H</u> elp |
| Location:                                                |                |
| Provider                                                 |                |
| C Attending                                              |                |
|                                                          |                |
| Include transactions if the claim total is greater than: |                |
| Enter Amount:                                            |                |

Preparation can involve a single claim or a batch. Claims are gathered by range of dates and/or chart numbers. The selection of claims to be created can be further narrowed by specifying detail in the **Select transactions that match**, **Provider**, and **Include transactions if the sum is greater than** fields.

**F1** Look up Create Claims

### **Editing Claims**

This function within the program is the watch dog area where you can verify and edit the claims that are ready to be submitted for payment. It is a safety net where problems can be solved, and information entered in a transaction can be overridden if necessary. An override in the **Claim** edit window changes that claim submission, but does not affect the default database.

As the claim comes up for final verification, it may be determined that a change needs to be made, such as a different carrier or EDI receiver.

By highlighting a specific claim and clicking **Edit** or pressing **F9**, the **Claim** edit window appears with the claim details and information concerning all assigned insurance carriers and their pertinent data.

| 🗿 Claim: 1 📃 🗖 🔀                                                                                                    |                                                                                                    |                 |  |  |  |  |
|----------------------------------------------------------------------------------------------------|----------------------------------------------------------------------------------------------------|-----------------|--|--|--|--|
| Claim: 1<br>Chart: SIMTA000 <b>Tanu</b> :                                                                                                    | Save                                                                                                    |                 |  |  |  |  |
| Carrier 1 Carrier 2 Carr                                                                                                    | er <u>3</u> ] <u>I</u> ransactions ] <u>C</u> omment ]                                                                                                    | 🎗 Cancel        |  |  |  |  |
| Claim Status<br>C Hold<br>Ready to send<br>Sent<br>C hallenge<br>C hallenge<br>Alert<br>Done<br>Pending<br>Insurance 1: AET00<br>EDI Receiver:<br>Frequency Type: | Billing Method     Paper     Electronic     Initial Billing Date: 12/3/2002     Batch: 1     Submission Count: 1     Billing Date: 12/3/2002     Aetna     P | ф) <u>H</u> elp |  |  |  |  |

The detail also indicates submission method assigned to the claim (paper or electronic), as well as the claim status. Claim status options include: **Hold**, **Ready to send**, **Sent**, **Rejected**, **Challenge**, **Alert**, **Done**, or **Pending**. The status of the claim can be changed at this point.

Any time a claim is sent, a batch number is assigned. That number shows in the **Batch** data box in the center of the window of the claim you are reviewing. If a claim needs to be resubmitted, the batch number coincides with the number shown in the **Claim Management** window and the one you use to designate those claims that need to be resubmitted.

The Transactions tab reveals a listing of all transactions applied to the selected claim. You can split, add, or remove qualifying transactions in this tab. The Comment tab provides an empty box in which to place whatever comments you feel are necessary concerning this claim and/or any transactions relating to it. If you have Medisoft Advanced or Medisoft Network Professional, these notes are represented by a note icon in the **Claim Management** window. Double-click the icon to view or edit the note.

F1 Look up Edit Claim

### **Printing Claims**

Once claims are created, you can print them by clicking **Print/Send**. Indicate whether you are sending the claims on paper or electronically, then apply filters to select only those claims you want to send.

F1 Look up Print/Send Claims

### **Troubleshooting Insurance Claims**

#### Claim Form Not Centered

If your insurance claims are printing just a little off center, this can be fixed by entering the Report Designer (**Reports** menu, **Design Custom Reports and Bills**). Open the insurance form you use for printing claims. Go to the **File** menu and select **Report Properties**. In the **Form Offset** area of the window, adjust the form as necessary from the top and/or left margins. The form is moved in increments of one hundredth of an inch. When the form is adjusted, save the form, exit the Report Designer, and reprint your claim.

For more detailed information, go to the Knowledge Base (www.medisoft.com/kb).

### **Reprinting Claims**

If necessary, you can reprint claims without regard to their status. To reprint an entire batch, the status must be changed for the batch.

**F1** Look up Reprinting Claims

### **Listing Claims**

The **Claim Management** window has a claims viewing feature that lets you retrieve claims that match a set of criteria that you define. Click **List Only**.

| List Only Claims That Match                                                                                                    |                  |
|----------------------------------------------------------------------------------------------------|------------------|
| Chart Number:                                                                                                    | Apply 🔀          |
| Select claims for only<br>C Primary C Secondary C Tertiary                                                                                                    |                  |
| That match one or more of these criteria:         Insurance Carrier:         Insurance Carrier:         EDI Receiver:         Image: Second Content of the second content of the second content of | <u>D</u> efaults |

In the **List Only Claims that Match** window, use one or more of the options to limit the claims you want to appear in the window.

**F1** Look up List Only Claims that Match

### **Changing Claim Status**

In the **Claim Management** window, all submitted claims are automatically marked Sent with an indication of the method of submission. There may be occasions when you need to change this status.

### Entire Batch

If the status of an entire batch needs to be changed, you can change all the claims at once. Highlight one of the claims and note the number listed in the **Batch 1** column in the **Claim Management** window. Click **Change Status**. The **Change Claim Status/Billing Method** window is opened.

| Change Claim Status/Billing Method      |                                                                                                    |        |  |  |  |
|-----------------------------------------|----------------------------------------------------------------------------------------------------|--------|--|--|--|
|                                         | us/Billing Method<br>Method of Claims For<br>Selected Claim(s)<br>Status To<br>Hold<br>Ready to send<br>Sent<br>Rejected<br>Challenge<br>Alert<br>Done<br>Pending<br>Billing Method To | Cancel |  |  |  |
| C Paper<br>C Electronic                 | C Paper<br>C Electronic                                                                                                    |        |  |  |  |
| For Carrier<br>C Primary<br>C Secondary | C Tertiary<br>☞ All                                                                                                    |        |  |  |  |

Choose the **Batch** radio button and enter the batch number from the **Batch 1** column in the **Claim Management** window. Then choose the appropriate radio buttons in the **Status From** and

**Status To** sections. All claims with that batch number have the status changed when you click **OK**.

### Selecting Multiple Claims

When only one or a few claims within the same batch or claims from multiple batches need a status change, hold down the **CTRL** key and click each claim that needs the status changed. Note that the selected claims do not need to have the same claim status to begin with, but they are all changed to the same status. Click **Edit**.

In the **Change Claim Status/Billing Method** window, choose the **Selected Claim(s)** radio button, then choose the appropriate radio buttons in the **Status From** and **Status To** sections. If you have chosen claims with varying statuses, choose **Any status type** in the **Status From** section. When finished, click **OK**.

F1 Look up Change Claim Status/Billing Method and Marking Claims

### Sending Claims to a File

The HCFA11 program takes data and puts it in an MS-DOS text file in CMS format. The program prints only the Group ID Number in Box 11.

Only the standard CMS can be used with this feature.

Now you can follow the instructions given in your third-party program to access this claim file.

F1 Look up Sending Claims to a File.

# **Tutorial Practice**

To review the procedures outlined in this chapter, you can perform the following steps using the tutorial database provided with this program.

### **Claim Management**

To perform any claim management functions, click the Claim Management speed button to open **Claim Management**. Be sure you are using the tutorial database for these exercises.

### **Creating Claims**

Click Create Claims in the Claim Management window.

| <u>₩</u> ] <u>C</u> reate |
|---------------------------|
|                           |
| 🎗 Cancel                  |
|                           |
|                           |
|                           |
| 📆 <u>H</u> elp            |
|                           |
|                           |
|                           |
|                           |
|                           |
|                           |
|                           |

Since we created two charge transactions for I.B. Gone in the Transaction Entry portion of this tutorial, let's create the claim for these charges. Click the first **Chart Numbers** range field and type **GON** to set GONI0000 in the first **Chart Numbers** field. Repeat this process in the second **Chart Numbers** field.

Click Create. When you return to the Claim Management window, change the Sort By field to Chart Number and type GON in the Search field. A new claim has been created for GONI0000.

The claim number may not match that shown in figures below.

### **Editing Claims**

To edit the claim, highlight the GONI0000 claim and then click **Edit** or press **F9** to open the **Claim** editing window.

Open the Comment tab. Type the following message: Notify attorney when claim is paid by primary carrier. Press ENTER and then press CTRL+T to enter a date/time stamp.

The two transactions we created in **Transaction Entry** are now part of one claim. Suppose you find out that they have to be sent separately (for whatever reason). Open the Transactions tab.

| 🕅 Claim: 1                                                                                                    |                                                        |                       |
|----------------------------------------------------------------------------------------------------|--------------------------------------------------------|-----------------------|
| Claim: 1<br>Chart: SIMTA000 <b>Tanu</b> :                                                                                    | Claim Created: 12/3/2002<br>s J Simpson Case: 1        | Save                  |
| Carrier 1 Carrier 2 Carri                                                                                                    | er <u>3</u> ] <u>T</u> ransactions ] <u>C</u> omment ] | X Cancel              |
| Claim Status<br>C Hold<br>Ready to send<br>Sent<br>Rejected<br>C Challenge<br>Alert<br>Done<br>Pending<br>Insurance 1: AET00 | Billing Method                                         | <u>∰</u> <u>H</u> elp |
| EDI Receiver:                                                                                                    | ▼ Ø                                                    |                       |
| Frequency Type:                                                                                                    |                                                        |                       |

This tab shows that both transactions are included in the selected claim. To split the claim, highlight the second transaction, procedure code 82954, and click **Split**. Click **Yes** to split the claim. The second transaction is removed from the claim. Click **Save**. When **Claim Management** is reopened, a second claim has been created and displays below the original claim.

# Sending Claims

Once the claims are ready to go, in the **Claim Management** window, click **Print/Send** to open the **Print/Send Claims** window.

| Print/Send Claims                       |                |  |  |  |  |  |
|-----------------------------------------|----------------|--|--|--|--|--|
| Select claims with a billing method of: | 🖋 ОК           |  |  |  |  |  |
| C Electronic                            | 🎗 Cancel       |  |  |  |  |  |
| C Transmit using Claims Manager         | 👌 <u>H</u> elp |  |  |  |  |  |
| Electronic Claim Receiver               |                |  |  |  |  |  |
| • 9                                     |                |  |  |  |  |  |

We are dealing only with paper claims in this tutorial, so leave the setting at **Paper** and click **OK**. The **Open Report** window opens so you can select the claim form on which to send the claim. For now, highlight **CMS-1500 (Primary)** and click **OK**.

The **Print Report Where?** window pops up for you to indicate whether you want to preview the claim before printing or just send the claim directly to the printer. For now, leave the setting on **Preview the report on the screen** and click **Start**.

The program assembles the information and then displays the **Data Selection Questions** window. In each of the **Chart Number Range** fields, enter **GON** and press **TAB** to print only Mr. Gone's claims. Click **OK**.

The claim is displayed in the **Preview Report** window. If you have preprinted CMS-1500 claim forms, put a couple in your printer. Click the Print Report speed button. Answer whatever questions you may need in the **Print** window, and then click **OK**.

Click **Close** in the **Preview Report** window. You may briefly see an **Update Billing Status** window and then are returned to **Claim Management** and the claim for Mr. Gone is printed. The claim status has been automatically changed to Sent, a batch number assigned, and the current date entered in the **Bill Date 1** column for both claims.

## **Changing Claim Status**

Through **Claim Management**, all submitted claims are automatically marked **Sent** with an indication of the method of submission. The status needs to be changed when the claim is paid completely or if a claim is rejected or put on hold or pending for some reason. Time has passed since you printed and sent the claims for I.B. Gone and you've received a rejection notice from the carrier. You've already corrected the errors and are ready to resend the claims. To locate Mr. Gone's claims, we'll use a different portion of the program. Click **List Only** and type **GON** in the **Chart Number** field and press **TAB**. Click **Apply**. In **Claim Management**, make note of the batch number and click **Change Status**.

| Change Claim Status/Billing Method                                                                  |                                                                                                    |          |  |  |  |  |
|----------------------------------------------------------------------------------------------------|----------------------------------------------------------------------------------------------------|----------|--|--|--|--|
| Change Status/Billing                                                                               | Method of Claims For<br>Selected Claim(s)                                                                       | 🕖 ок     |  |  |  |  |
| Status From<br>Hold<br>Sent<br>Rejected<br>Challenge<br>Alert<br>Done<br>Pending<br>Any status type | Status To<br>C Hold<br>C Ready to send<br>C Sent<br>C Rejected<br>C Challenge<br>C Alert<br>C Done<br>C Pending | 🗶 Cancel |  |  |  |  |
| Billing Method From<br>Paper<br>Electronic<br>For Carrier<br>Primary<br>Secondary                   | Billing Method To<br>C Paper<br>C Electronic                                                                    |          |  |  |  |  |

Choose the **Batch** radio button and make sure the batch number in the box matches that shown in **Claim Management**.

Since we used the List Only Claims that Match window to locate

the claims, the batch number is automatically entered in the **Change Claim Status/Billing Method** window.

In the Status From section, choose Sent. In the Status To section, choose Ready to Send. Click OK.

You are now ready to send the claims for I.B. Gone again.

# Chapter 8

# Statement Management (Advanced and above)

This chapter explains briefly how to manage statements within the **Statement Management** window and includes creating, editing, printing/reprinting, and listing statements, as well as changing statement status.

To perform any statement management functions, go to the **Activities** menu and select **Statement Management** or click the Statement Management speed button.

You can also track patients that do not immediately pay their copay using the Copay Remainder statement. This format is only available when processing statements using the Statement Manager feature. Before using this statement format, you will need to select the Add Copays to Remainder Statements box on the Program Options window, Billing tab.

- F1 Lookup Program Options window, Billing tab
- F1 Lookup Tracking Missed Copays

You can use Statement Management to create, to bill, and to rebill statements all from one place. You can also view information about the statement, such as the guarantor, the status, the initial billing date, and the type. You can also generate statements to track missed copays. For more information, on setting up and using this feature, see the topic Tracking Missed Copays.

# Statement Management Window

The Statement Management window has several sections:

| 9 | Statement Management                                       |         |             |                     |                  |                        |        |                |           |   |
|---|------------------------------------------------------------|---------|-------------|---------------------|------------------|------------------------|--------|----------------|-----------|---|
| s | Search: Sort By: Statement Number Visit Only Change Status |         |             |                     |                  |                        |        |                |           |   |
|   |                                                            | Stmt #  | Guarantor   | Phone               | Status           | Initial Billing        | Batch  | Media          | Туре      | ^ |
| Þ | ·                                                          | 2       | DOEJOOOO    | (480)999-9999       | Sent             | 12/11/2002             | 1      | Paper          | Remainder |   |
|   |                                                            | 3       | WAGJE000    | (121)419-7127       | Sent             | 6/19/2002              | 1      | Paper          | Remainder |   |
|   | $\square$                                                  | 4       | CATSA000    | 227-7722            | Ready to Send    |                        | 0      |                | Remainder |   |
|   |                                                            | 5       | DOOJA000    |                     | Ready to Send    |                        | 0      |                | Remainder |   |
|   |                                                            | 9       | AGADW000    | 434-5777            | Ready to Send    |                        | 0      |                | Standard  |   |
|   |                                                            | 10      | BRIJA000    | (222)342-3444       | Ready to Send    |                        | 0      |                | Standard  |   |
|   |                                                            | 11      | SIMTA000    | (480)555-5555       | Hold             |                        | 0      |                | Standard  |   |
|   |                                                            | 12      | YOUMIOOO    | (602)222-3333       | Ready to Send    |                        | 0      |                | Standard  |   |
|   | _                                                          |         |             |                     |                  |                        |        |                |           | ~ |
|   | ]                                                          | 👌 Edijt | 🐴 Create St | atements 🔬 <u>F</u> | Print/Send 🛛 🐯 I | <u>R</u> ebill Stateme | nt 🛛 🔊 | <u>D</u> elete | Diose     | e |

#### Header

**Search**: Enter values for which you want to search in the grid. This field is affected by the variable in the Sort By field.

**Sort By**: Click the down arrow to select the variable by which you want to search. If you want to sort by Submission Count, you have to add that column to the grid to see the counts. For more information, see:

#### F1 Look up Grid Columns

List Only: Click this button to list only certain statements in the grid. For more information, see:

F1 List Only Statements that Match

**Change Status**: Click this button to change the status on a batch of statements. For more information, see:

F1 Change Statement Status/Billing Method

**Navigation Buttons**: These buttons in the upper right corner of the window allow you to move through the displayed records. The button at the right end of the navigation buttons refreshes the information in the grid.

#### Grid

This section shows you information about each statement. You can add and remove fields from this section by clicking the grid modification button in the top left corner of the grid. Click a column header to sort the grid by that column. For more information, see:

F1 Look up Grid Columns

The column next to the record pointer indicates whether notes are attached to the particular statement. If the column contains a page icon, highlight the record and press F5 to view the note. For more information, see:

F1 Look up Statement Comment

You can also add remainder balance calculations to line items once the Remainder Balance column is added to the grid (values appear on statements marked as sent, not those marked as done). For more information on adding this column to the grid and displaying remainder balances, see:

F1 Look up Displaying Remainder Balances on the Statement Management Grid

#### **Buttons**

Edit: Click this button to edit the selected statement. For more information, see:

F1 Look up See Edit Statement

Create Statements: Click this button to create statements. For more information, see:

**F1** Create Statements

Print/Send: Click this button to print the statements on paper or send them electronically. For more information, see:

F1 Print/Send Statements

Rebill Statement: Click this button to rebill statements. For more information, see

**F1** See Rebilling Statements

**Delete**: Click this button to delete the statement number and release the transactions bound to the statement. You can then put those transactions on a different statement.

**NOTE**: If you delete electronic statements that have already been billed and decide to recreate them, the program will automatically assign a media of Paper to those statements. For more information, see:

#### F1 Recreating Electronic Statements

**Close**: Click this button to close the window.

### **Creating Statements**

Click Create Statements to gather available transactions onto a statement.

| 🕅 Create Statements 📃 🗆 🔀                                 |          |  |  |  |  |
|-----------------------------------------------------------|----------|--|--|--|--|
| Range of<br>Transaction Dates: 🗨 to 💌                     | Create   |  |  |  |  |
| Chart Numbers:                                            | 🎗 Cancel |  |  |  |  |
| Select transactions that match:                           |          |  |  |  |  |
| Billing Codes:                                            |          |  |  |  |  |
| Case Indicator:                                           |          |  |  |  |  |
| Location:                                                 | 👩 Help   |  |  |  |  |
| Provider:                                                 |          |  |  |  |  |
| Create statements if the remainder total is greater than: |          |  |  |  |  |
| Enter Amount:                                             |          |  |  |  |  |
| Statement Type:                                           |          |  |  |  |  |
| 🕫 Standard 🕜 Remainder                                    |          |  |  |  |  |

You can create a single statement or an entire batch. Enter ranges of transaction dates and/or chart numbers to control which statements are created. Also, you can further limit the statements created by entering information in the **Select transactions that match**, **Include statements if the remainder total is greater than**, and **Statement Type** areas of the window.

F1 Look up Create Statements

### **Editing Statements**

Highlight a specific statement and click **Edit** or press **F9** to edit a statement. You can modify general statement information, the transactions that appear on the statement, and any comments attached to the statement. When you make changes in the **Statement** edit window, you modify only that statement and do not affect the defaults for other statements.

| 🕅 Statement: 9        |                                                                                                    |        |
|-----------------------|----------------------------------------------------------------------------------------------------|--------|
| Statement: 9          | Statement Created: 12/22/2003<br>ght Again<br>mment<br>Billing Method<br>C Paper<br>C Electronic<br>Type: S - Standard | Cancel |
| C Challenge<br>C Done | Initial Billing Date:<br>Batch: 0<br>Submission Count: 0<br>Billing Date:                                              |        |

The detail also indicates submission method assigned to the statement (paper or electronic), as well as the statement status. Statement status options include: **Hold**, **Ready to send**, **Sent**, **Failed**, **Challenge** or **Done**. You can also see the statement type, initial billing date, batch number, submission count, and most current billing date.

Any time a statement is sent, the program assigns the statement a batch number. That number shows in the **Batch** field. The program also updates the submission count, the number of times the statement has been sent, and the billing date.

The Transactions tab shows all the transactions that appear on the statement. You can split, add to, or remove transactions from statements in this tab. The Comment tab provides an empty box in which to place whatever comments you feel are necessary concerning this statement and/or any transactions relating to it. If you add a note here, an icon is displayed next to the statement in **Statement Management**. You can double-click the note to view or edit the note.

F1 Look up Edit Statement

### **Converting Statements**

To make it easier to use Statement Management, you can now easily convert old statements into Statement Management statements in the format's report properties. This is done through the **Design Custom Reports and Bills** option in the **Reports Menu**.

F1 Look up Converting a Statement Format to a Statement Management Format

## **Printing Statements**

Once statements are created, click **Print/Send** to process them. Indicate whether you are sending the statements on paper or electronically. If you are sending statements electronically, specify the format for the statements. Then apply filters on the Data Selection Questions window to select only those statements you want to send.

**TIP**: Use the True option on the In Collection Match check box to display only records that meet the criteria of true or in collections. Selecting False will not apply the filter. A field left blank has no limits placed on it and the program searches the entire database and includes all information that fits the criteria.

Use the Txn Sort Order list to sort transactions within a statement and to the statements as a group. Choices include: Entry order, Date of Service, and Document Number.

- F1 Look up Print/Send Statements
- F1 Look up Data Selection Questions

### **Reprinting Statements**

If necessary, you can reprint statements without regard to their status. To reprint an entire batch, the status must be changed for the batch.

**F1** Look up Reprinting Statements

### **Listing Statements**

Click List Only to view only those statements that match a set of criteria that you define.

| List Only Statements That Match                                   |                                                                                            |                  |
|-------------------------------------------------------------------|--------------------------------------------------------------------------------------------|------------------|
| Chart Number: 👱 🖉<br>Statement Created:                           |                                                                                            | Apply            |
| Billing Date:                                                     | Batch Number:                                                                              | ф <u>H</u> elp   |
| Billing Method<br>All<br>Paper<br>Electronic<br>Submission Count: | Status<br>All<br>Hold<br>Ready to Send<br>Sent<br>Failed<br>Done Exclude Done<br>Challenge | <u>D</u> efaults |

In the List Only Statements that Match window, use one or more of the options to limit the statements you want to appear in the window.

F1 Look up List Only Statements that Match

### **Changing Statement Status**

In the **Statement Management** window, all submitted statements are automatically marked **Sent** with an indication of the method of submission. There may be occasions when you need to change this status.

Statements sent electronically through Statements Processing get a report that marks each statement as either accepted or rejected.

### Entire Batch

If the status of an entire batch needs to be changed, you can change all the statements at once. Highlight one of the statements and note the number listed in the **Batch** column in the **Statement Management** window. Click **Change Status**. The **Change Statement Status/Billing Method** window is opened.

| Change Statement Status/Billing Method                                                                                                    |                                                                                                    |          |  |  |  |  |  |  |  |
|----------------------------------------------------------------------------------------------------|----------------------------------------------------------------------------------------------------|----------|--|--|--|--|--|--|--|
| Change Status/Billing                                                                                                    | Method of Statements For<br>© Selected Statement(s)                                                                                   | 🖉 ОК     |  |  |  |  |  |  |  |
| Status From<br>C Hold<br>C Ready to send<br>C Sent<br>C Failed<br>C Done<br>C Challenge<br>C Any Status Type<br>Billing Method From<br>C Paper<br>C Electronic | Status To<br>C Hold<br>C Ready to send<br>C Sent<br>C Failed<br>C Done<br>C Challenge<br>Billing Method To<br>C Paper<br>C Electronic | X Cancel |  |  |  |  |  |  |  |

Choose the **Batch** radio button and enter the batch number from the **Batch** column in the **Statement Management** window. Then choose the appropriate radio buttons in the **Status From** and **Status To** sections. All statements with that batch number have the status changed when you click **OK**.

### Selecting Multiple Statements

When only one or a few statements within the same batch or statements from multiple batches need a status change, hold down the **CTRL** key and click each statement that needs the status changed. Note that the selected statements do not need to have the same status to begin with, but they are all changed to the same status. Click **Edit**.

In the **Change Statement Status/Billing Method** window, choose the **Selected Statement(s)** radio button, then choose the appropriate radio buttons in the **Status From** and **Status To** sections. If you have chosen statements with varying statuses, choose **Any Status Type** in the **Status From** section. When finished, click **OK**.

F1 Look up Change Statement Status/Billing Method and Marking Statements

# **Tutorial Practice**

To review the procedures outlined in this chapter, you can perform the following steps using the tutorial database provided with this program.

### Statement Management

To perform any statement management functions, click the Statement Management speed button to open **Statement Management**.

Be sure you are using the tutorial database for these exercises.

|   | 🕽 Statement Management                                                  |        |                      |                       |                  |                        |            |                |           |   |  |
|---|-------------------------------------------------------------------------|--------|----------------------|-----------------------|------------------|------------------------|------------|----------------|-----------|---|--|
| s | Search: Sort By: Statement Number 🗨 List Only Change Status 14 4 F F1 C |        |                      |                       |                  |                        |            |                |           |   |  |
|   |                                                                         | Stmt # | Guarantor            | Phone                 | Status           | Initial Billing        | Batch      | Media          | Туре      | ^ |  |
| Þ |                                                                         | 2      | D0EJ0000             | (480)999-9999         | Sent             | 12/11/2002             | 1          | Paper          | Remainder |   |  |
|   |                                                                         | 3      | WAGJE000             | (121)419-7127         | Sent             | 6/19/2002              | 1          | Paper          | Remainder |   |  |
|   |                                                                         | 4      | CATSA000             | 227-7722              | Ready to Send    |                        | 0          |                | Remainder |   |  |
|   |                                                                         | 5      | DOOJA000             |                       | Ready to Send    |                        | 0          |                | Remainder |   |  |
|   |                                                                         | 9      | AGADW000             | 434-5777              | Ready to Send    |                        | 0          |                | Standard  |   |  |
|   |                                                                         | 10     | BRIJA000             | (222)342-3444         | Ready to Send    |                        | 0          |                | Standard  |   |  |
|   | Ľ                                                                       | 11     | SIMTA000             | (480)555-5555         | Hold             |                        | 0          |                | Standard  |   |  |
|   |                                                                         | 12     | YOUMIOOO             | (602)222-3333         | Ready to Send    |                        | 0          |                | Standard  |   |  |
|   |                                                                         |        |                      |                       |                  |                        |            |                |           | ~ |  |
|   | <b>]</b> [                                                              | Edit   | 🐴 Cr <u>e</u> ate St | atements 🛛 🙈 <u>F</u> | Print/Send 🛛 🐯 🛛 | <u>R</u> ebill Stateme | nt \lambda | <u>D</u> elete | Diose     | • |  |

### **Creating Statements**

Click Create Statements in the Statement Management window to open the Create Statements window.

| n Create Statements                                       |                |
|-----------------------------------------------------------|----------------|
| Range of                                                  | Create         |
| Transaction Dates: 🗾 💌 to 🔍                               |                |
| Chart Numbers:                                            | 🎗 Cancel       |
| Select transactions that match:                           |                |
| Billing Codes:                                            |                |
| Case Indicator:                                           |                |
| Location:                                                 | 📆 <u>H</u> elp |
| Provider: 🖉 🖉                                             |                |
| Create statements if the remainder total is greater than: |                |
| Enter Amount:                                             |                |
| Statement Type:                                           |                |
| © Standard C Remainder                                    |                |

Since we created two charge transactions for I.B. Gone in the Transaction Entry portion of this tutorial, let's create the statement for these charges. Click the first **Chart Numbers** range field and type **GON** to set GONI0000 in the first **Chart Numbers** field. Repeat this process in the second **Chart Numbers** field.

Click **Create**. When you return to the **Statement Management** window, type **GON** in the **Search** field. A new statement has been created for GONI0000. Click **OK**.

The statement number may not match that shown in figures below.

### **Editing Statements**

To edit the statement, highlight the GONI0000 statement and then click **Edit** or press **F9** to open the **Statement** editing window.

Open the Comment tab. Type the following message: **Notify attorney when statement paid**. Press **ENTER** and then press **CTRL** + **T** to set a date/time code. Click **Save**.

### **Sending Statements**

Once the statements are ready to go, in the **Statement Management** window, click **Print/Send** to open the **Print/Send Statements** window.

| Print/Send Statements       |                |
|-----------------------------|----------------|
| Select statement method:    | 🖋 ОК           |
| C Electronic                | 🎗 Cancel       |
| Electronic Statement Type   | 👩 <u>H</u> elp |
|                             |                |
| Exclude Billed Paid Entries |                |

We are only dealing with paper statements in this tutorial, so leave the setting at **Paper** and click **OK**. The **Open Report** window opens so you can select the statement form on which to send the statement. For now, highlight **NEW Patient Statement (30, 60, 90)** and click **OK**.

The **Print Report Where?** window pops up to indicate whether you want to preview the statement before printing or just send the statement directly to the printer. For now, leave the setting on **Preview** and click **Start**.

The program assembles the information and then displays the **Data Selection Questions** window. In each of the **Chart Number Range** fields, enter **GON** and press **TAB** to print only Mr. Gone's statements. Click **OK**.

The statement is displayed in the **Preview Report** window. Click the Print Report speed button. Answer whatever questions you may need in the **Print** window, and then click **OK**.

Click **Close** in the **Preview Report** window. You may briefly see an **Update Billing Status** window and then are returned to **Statement Management** and the statement for Mr. Gone is printed. The statement status has been automatically changed to **Sent**, a batch number assigned, and the current date entered in the **Bill Date** column for both statements.

## **Troubleshooting Statement Printing**

### Patient Remainder Statements (Advanced and above)

If you are having trouble printing patient remainder statements, check to be sure the following items have been performed:

- 1. The patient has insurance coverage other than Medicare. This is indicated in the patient **Case** window, Policy 1 tab, **Insurance 1** field (also Policy 2 and Policy 3 tabs if there is secondary and/or tertiary coverage).
- 2. A charge has been posted in the patient case.
- 3. A claim has been created.
- 4. An insurance payment or adjustment has been posted, applied, and marked as Complete to the account for each applicable carrier.

# **Changing Statement Status**

Through **Statement Management**, all submitted statements are automatically marked **Sent** with an indication of the method of submission. The status needs to be changed when the statement is paid completely or for some other reason. Time has passed since you printed and sent the statements for I.B. Gone and you've received a correction notice from the patient. You've already corrected the errors and are ready to resend the statements. To locate Mr. Gone's statements, we'll use a different portion of the program. Click List Only and type GON in the Chart Number field and press TAB. Click Apply. In Statement Management, highlight the statement and click Change Status.

| Change Statement Status/Billing Method                                                                         |                                                                                                    |          |  |  |  |  |  |  |  |  |
|----------------------------------------------------------------------------------------------------|----------------------------------------------------------------------------------------------------|----------|--|--|--|--|--|--|--|--|
| Change Status/Billing                                                                                          | Method of Statements For<br>Selected Statement(s)                                                                                     | ОК       |  |  |  |  |  |  |  |  |
| Status From Hold Ready to send Sent Failed Done Challenge Any Status Type Billing Method From Paper Electronic | Status To<br>C Hold<br>C Ready to send<br>C Sent<br>C Failed<br>C Done<br>C Challenge<br>Billing Method To<br>C Paper<br>C Electronic | X Cancel |  |  |  |  |  |  |  |  |

Choose the **Batch** radio button and make sure the batch number in the box matches that shown in **Statement Management**.

Since we used the **List Only Statements that Match** window to locate the statements, the batch number is automatically entered in

the Change Statement Status/Billing Method window.

In the Status From section, choose Sent. In the Status To section, choose Ready to Send. Click OK.

You are now ready to send the statements for I.B. Gone again.

Click Close to close the Statement Management window.

# Chapter 9

# Deposit/Payment Application (Medisoft Advanced and above)

This feature makes creating a deposit list and applying payments, especially EOB payments from insurance carriers, an easy process. In many ways, it is a more convenient place to apply payments than **Transaction Entry** because you enter one deposit, then distribute the payment to as many cases as necessary, then click one button and all the transactions are created at one time. If necessary, within the same window, open a different patient record and continue distributing payments.

- F1 Look up Deposit Entry
- F1 Look up Apply Payment/Adjustments to Charges, and Program Options

Click the Enter Deposit/Payment speed button or go to the **Activities** menu and select **Enter Deposits/Payments** to open the **Deposit List** window.

| 🎒 Dep                                                                | posit Lis | st   |             |   |       |         |               |  |       |      |    |                 |                |               | × |
|----------------------------------------------------------------------|-----------|------|-------------|---|-------|---------|---------------|--|-------|------|----|-----------------|----------------|---------------|---|
| Deposit Date: 1/5/2006 Show All Deposits Sort By: Date-Description - |           |      |             |   |       |         |               |  |       |      |    | 9               | <u>D</u> etail |               |   |
| Dep                                                                  | osit Date | [    | escriptic   | n |       | Payor N | Name          |  | Payor | Туре | Pa | ayment          |                |               | ^ |
| Þ                                                                    |           |      |             |   |       |         |               |  |       |      |    |                 |                |               |   |
| _                                                                    |           |      |             |   |       |         |               |  |       |      |    |                 |                |               |   |
|                                                                      |           |      |             |   |       |         |               |  |       |      |    |                 |                |               |   |
|                                                                      |           |      |             |   |       |         |               |  |       |      |    |                 |                |               |   |
|                                                                      |           |      |             |   |       |         |               |  |       |      |    |                 |                |               |   |
|                                                                      |           |      |             |   |       |         |               |  |       |      |    |                 |                |               |   |
|                                                                      |           |      |             |   |       |         |               |  |       |      |    |                 |                |               |   |
|                                                                      |           |      |             |   |       |         |               |  |       |      |    |                 |                |               |   |
|                                                                      |           |      |             |   |       |         |               |  |       |      |    |                 |                |               |   |
|                                                                      |           |      |             |   |       |         |               |  |       |      |    |                 |                |               |   |
|                                                                      |           |      |             | 1 |       |         |               |  |       |      |    |                 |                |               |   |
| 10                                                                   | Edjt      | d la | <u>N</u> ew | 診 | Apply | \$      | <u>P</u> rint |  | Delet | e .  | 4  | E <u>x</u> port |                | <u>C</u> lose |   |

In this window, you can select a payment to apply, edit a payment, or create a new payment. The deposit date does not have to be the current date (but the transactions entered still appear on the current day's activity reports).

**TIP**: To save time and increase work efficiency, you can close a case after applying payment by right-clicking the line item in the grid and then selecting Close Case. At a later date in File Maintenance, closed cases can be deleted from the database.

Select an entry on the grid and click the Detail button to pull up an information-only window that displays all the activity the selected deposit. You cannot make changes in this window.

If needed, you can print item details.

F1 Look up Print an Entry from the Deposit List

When you highlight a payment and click **Apply**, the **Apply Payment/Adjustments to Charges** window is opened.

| <u>F</u> or: | Gone, I B<br>GONI0000 | ▼ 𝒫 Gor   | nts to Cha<br>ne, I B | n Bea      | lr      | is 1:<br>is 2:<br>is 3: |          |         | <u>L</u> ist Or<br>⊻iew So | S         |          | ount: \$35.00<br>ainder Only<br>aid Only |   |
|--------------|-----------------------|-----------|-----------------------|------------|---------|-------------------------|----------|---------|----------------------------|-----------|----------|------------------------------------------|---|
| [            | Documental            | tion Payn | nent Procedu          | ure Codes: | СНЕСК 🖵 | Ø                       | - Ø      | - Ø     | •                          |           | - Ø      | <b>▼</b> Ø                               |   |
| Π            | Date                  | Procedure | Charge                | Remainder  | Payment | Deductible              | Withhold | Allowed | Adjustment                 | Take Back | Provider | Co-pay                                   | ~ |
| Þ            | 02/05/2008            |           | 10.00                 |            |         |                         |          | 0.00    |                            |           | JM       |                                          |   |
|              | 02/05/2008            | J1820     | 20.00                 | 20.00      |         |                         |          | 0.00    |                            |           | JM       |                                          |   |
|              |                       |           |                       |            |         |                         |          |         |                            |           |          |                                          |   |
|              |                       |           | \$0.00                | \$30.00    | \$0.00  | \$0.00                  | \$0.00   | \$0.00  | \$0.00                     | \$0.00    | 1        | \$0.00                                   |   |

In this window, select the patient chart number (if you've chosen an insurance payment) and apply the portion of the payment to the applicable charge(s). When finished, click **Save Payments/Adjustments** to create the transactions.

If you check Print Statement Now and click Save

# Payments/Adjustments, you print statements from Statement Management.

Then, if you need to apply payments from the same deposit to another patient record, select the next patient chart number and continue making payment applications. This window is also tied to the Payment Application tab of **Program Options**. Unless deactivated, all payment applications are automatically checked as paid in full by the payer, allowed amounts are calculated on all charges, and any charges over the calculated allowed amounts are automatically entered in the **Adjustment** field.

Be sure to click **Save Payments/Adjustments** before closing this window or transactions cannot be created.

The payment application feature is designed specifically to closely match the format of an EOB. When you receive an EOB with a payment from an insurance carrier, open the **Deposit List** window, create the total amount deposit, and then apply the payment to the cases as specified in the EOB.

## **EOB** Payments

Part of the payment structure to a healthcare office from an insurance carrier involves a check and an "Explanation of Benefits." Widely known throughout the industry as the EOB, it lists claims for which payment is being made and, in some cases, an explanation of what is not being paid and why.

Not every insurance claim that is filed with a carrier is paid in full. It may be that payment is 80 percent of the claim or it may be 50 percent. Other times a claim may be totally or partially disallowed. The EOB explains in these cases. Normally the part that is not paid by the carrier is picked up by a secondary carrier or charged back to the patient.

When an EOB is received, a transaction must be entered to offset the charges. This is done by creating a deposit in the **Deposit List** window. If the EOB check covers several charges, distributing a payment to specific charges can be handled by clicking **Apply**. The window lets you select the patient records and claims to be paid and designate how much goes to each.

F1 Look up EOB Payments/Managed Care/Capitation Payments

# Managed Care

One of the important sources of patients and income in many practices has begun to be managed care organizations. In each instance, the HMO or PPO provides a list of patients who have selected your practice as their primary care provider. Payment is made to your practice on a perpatient basis, regardless of whether the patient ever visits the office. When a patient does come in for treatment, he or she pays a set co-pay amount.

The co-pay is charged only by the primary care facility or the facility to which the patient is referred by the primary care facility. After a patient's visit to the doctor's office, a claim is filed and sent to the carrier. When the EOB is returned, there is seldom a payment included, since payment is made under the capitation program for managed care organizations.

F1 Look up EOB Payments/Managed Care/Capitation Payments

### **Capitation Payment**

The basis for capitation payments is to provide healthcare for a fixed cost, irrespective of the amount of service required by each individual patient. This is done in connection with the managed healthcare services such as HMOs and PPOs. There is no direct relationship between the capitation payment received by the practice and the number of patients covered by the plan who actually visit the practice for treatment. Capitation payments are not posted to patient accounts but are entered in the **Deposit List** window. If it is necessary to zero out a patient account, create a zero deposit for the carrier. For each patient covered by the capitation payment who has an outstanding balance, zero out the account by entering the remainder in the **Adjustment** field. When it is applied, the payment shows as zero and the patient's balance shows as a write off in the **Adjustment** field in the **Transaction Entry** window.

F1 Look up EOB Payments/Managed Care/Capitation Payments

# **Tutorial Practice**

To review the procedures outlined in this chapter, you can perform the following steps using the tutorial database provided with this program.

## Creating a New Deposit

Click the Enter Deposits and Apply Payments speed button.

| - | 🛙 Deposit Li                                                                                      | st            |       |          |               |            |       |                 | ( |               | X |  |
|---|---------------------------------------------------------------------------------------------------|---------------|-------|----------|---------------|------------|-------|-----------------|---|---------------|---|--|
| C | Deposit Date: 1/5/2006 💽 🔽 Show All Deposits<br>Show Unapplied Only Sort By: Date-Description 💌 🥰 |               |       |          |               |            |       |                 |   |               |   |  |
|   | Deposit Date                                                                                      | Descriptio    | n     | Payor Na | ame           | Payor Type | e Pay | ment            |   |               | ^ |  |
| Þ | ·                                                                                                 |               |       |          |               |            |       |                 |   |               |   |  |
|   |                                                                                                   |               |       |          |               |            |       |                 |   |               |   |  |
|   |                                                                                                   |               |       |          |               |            |       |                 |   |               |   |  |
|   |                                                                                                   |               |       |          |               |            |       |                 |   |               |   |  |
|   |                                                                                                   |               |       |          |               |            |       |                 |   |               |   |  |
|   |                                                                                                   |               |       |          |               |            |       |                 |   |               |   |  |
|   |                                                                                                   |               |       |          |               |            |       |                 |   |               |   |  |
|   |                                                                                                   |               |       |          |               |            |       |                 |   |               |   |  |
|   |                                                                                                   |               |       |          |               |            |       |                 |   |               |   |  |
|   |                                                                                                   |               |       |          |               |            |       |                 |   |               | ~ |  |
| ſ | 🚺 Edjt                                                                                            | 📣 <u>N</u> ew | 🖄 App | y 🔝      | <u>P</u> rint | Delete     |       | E <u>x</u> port |   | <u>C</u> lose |   |  |

Click New.

| Deposit: (new)       |                      |                |
|----------------------|----------------------|----------------|
| Deposit Date:        | 1/5/2006 💌           | 🐊 Save         |
| Payor Type:          | Insurance            | 🎗 Cancel       |
| Payment Method:      | Check  Check Number: |                |
| Description/Bank No: |                      | 🕅 <u>H</u> elp |
| Payment Amount:      | 0.00                 |                |
| Deposit Code:        | A                    |                |
| Insurance:           | ▼ 9                  |                |
| Payment Code:        | ▼ Ø                  |                |
| Adjustment Code:     | ▼ Ø                  |                |
| Withhold Code:       | • 9                  |                |
| Deductible Code:     | • 9                  |                |
| Take Back Code:      | ▼ Ø                  |                |

The payer is A1 Insurance Partners, so be sure the **Payor Type** is **Insurance**. A1 Insurance Partners conveniently paid \$35 by check No. 5237; enter the check number in the **Check Number** field. The bank is American Southwest Savings. Enter the amount in the **Payment Amount** field.

In the **Insurance** field, select **A1 Insurance Partners**. Since you already set default codes when you set up the record for A1 Insurance Partners, the remaining fields are automatically filled. Click **Save**.

In the Deposit List window, be sure this new deposit is selected, and then click Apply.

The **Apply Payments/Adjustments to Charges** window is opened. In the **For** field, type **GON** and press **Enter** to call up I.B. Gone's chart number.

| Ap                                                                                                    | Apply Payment/Adjustments to Charges        |           |              |                           |             |            |          |                             |            |           |          |        |          |
|----------------------------------------------------------------------------------------------------|---------------------------------------------|-----------|--------------|---------------------------|-------------|------------|----------|-----------------------------|------------|-----------|----------|--------|----------|
| A1 Insurance Partners     Ins 1: A1 Insurance Partners (A1000     List Only     Unapplied Am       For:     GON10000                    Unapplied Am         For:       GON10000                  Unapplied Am         Ins 2:       Aetna (AET00)            ✓ Show Rem <t< td=""><td>ainder Only</td><td></td></t<> |                                             |           |              |                           |             |            |          | ainder Only                 |            |           |          |        |          |
|                                                                                                    | Documentat                                  | ion Payn  | nent Procedu | ure Codes:                | INSPAY 💌    | ₽ DEDUC    | ▼ Ø MC   | wH ▼ Ø                      | -          | Ø TAKEBA  | ▼ Ø      |        |          |
|                                                                                                    | Date                                        | Procedure | Charge       | Remainder                 | Payment     | Deductible | Withhold | Allowed                     | Adjustment | Take Back | Provider | Со-рау | -        |
|                                                                                                    | 01/09/2006                                  | 99214     | 75.00        | 70.00                     |             |            |          | 0.00                        |            |           | IMU      |        |          |
|                                                                                                    | 01/09/2006                                  | 82954     | 12.50        | 12.50                     |             |            |          | 0.00                        |            |           | IMU      |        |          |
|                                                                                                    |                                             |           |              |                           |             |            |          |                             |            |           | ,        |        |          |
|                                                                                                    |                                             |           | \$87.50      | \$82.50                   | \$0.00      | \$0.00     | \$0.00   | \$0.00                      | \$0.00     | \$0.00    |          |        | <u> </u> |
|                                                                                                    | Options<br>oply To Oldest<br>oply To Co-pay | There ar  | e 2 charge e | ntries. 🔽 A<br>V B<br>V F | lert When S |            | Done     | <u>Save P</u><br>View Trans |            | ustments  |          | ose    |          |

Locate the \$75 charge, click the **Payment** column of that record, and enter **30**. In the box below (part of the \$12.50 charge record), enter **5**. Click **Save Payments**. **Adjustments** and then **Close**. A message is displayed letting you know that both claims will be marked "Done" for the primary carrier. (This is based on a selection made in **Program Options**.) If the **Print Statement Now** box is checked, the **Open Report** window is opened to select a statement form. Print it if you'd like, or click **Cancel**.

To review what you just did, click **Detail** in the **Deposit List** window.

The **Deposit Detail** window shows which transactions were affected and what was applied. This window is only for reviewing the details of a deposit. You cannot edit any transaction in this window.

If needed, you can print item details by selecting the line item and clicking print grid.

For more information, see:

#### **F1** Look up Print an Entry from the Deposit List

Click **Close** after reviewing the details.

Click **Close** again to close the **Deposit List** window. If you return to the **Transaction Entry** window, a new entry has been created in the **Payments, Adjustments, And Comments** section—this insurance carrier payment.

# Chapter 10

# **Collections and Revenue Management**

### **Collection List**

The collection list is a central place where you can manage accounts that are in collections. Ticklers or collection reminders are displayed as collection list items. Go to the **Activities** menu and select **Collection List**.

Note: Security must be activated before this feature can be used.

What appears in the collection list depends on the user login. The program displays the collection list item for the current user, unless the user has administrative access. Administrators can choose to view all or selected users' collection list items.

To enter items in the collection list, click **New** while in the collection list. Fill in the necessary information.

F1 Look up Collection List

**TIP**: Use the F7 keyboard shortcut on the Collection List to launch the Quick Ledger. Select a line item on the Collection List grid and press F7 to display the patient's record in the Quick Ledger.

#### Add Collection List Items

The option to add collection items through reports is no longer an option. However, you can add collection items with the new **Add Items** option in the Collection List. This feature lets you create tickler items based on criteria you enter in the **Add Collection List Items** window.

F1 Look up Add Collection List Items

### **Patient Payment Plans**

To help patients make consistent payments on their accounts, create payment plans. You can create as many plans as necessary to accommodate your patients. Go to the **Lists** menu and select **Patient Payment Plan**.

Once you create a plan, open the **Patient/Guarantor** window, Payment Plan tab, and assign the plan to the patient's record. The particulars for the plan appear in fields in this tab.

The program records and tracks the scheduled date for the next payment and the amount to be applied. If the patient follows the payment plan (e.g., the patient pays the required amount by the required date), this account is not included when you process collection letters. If the patient does not follow the payment plan, the account is included when you process collection letters.

**F1** Look up Patient Payment Plan Entry

### **Collection Letters**

Once you put a patient-responsible account in collections, you can create collection letters to follow up with the patient.

To print collection letters, go to the **Reports** menu, select **Collection Reports**, and then select **Patient Collection Letters**. You must print the Collection Letter Report before you print collection letters.

In the **Data Selection Question** window, click the **Exclude items that follow Payment Plan** check box to activate **Generate Collection Letters** box. Check the **Generate Collection Letters** box.

F1 Look up Collection Letters and Collection Letter Report

### **Customizing Collection Letters**

Customize the collection letter format through the Collection Letter Wizard. Go to the **Tools** menu and select **Collection Letter Wizard**.

The things you can customize are the name and address, contact phone number, and sender's name. Make your selections and click either **OK** or **Preview**.

Access the new format through the **Custom Report List**. New formats are named WzCollections **date** (using the date on which the format was revised). If you create several new formats in a single day, you can distinguish them by the order in which you created them. Click **Show File Names** to reveal the format file names. This shows the file names (which are mrcol[#], numbered sequentially), type and date and time last modified.

F1 Open the Collection Letter Wizard and then look up Collection Letter Selection

# Revenue

# **Billing Cycles**

The cycle billing feature lets you print statements every certain number of days. If you want to print statements every 30 days, you can set up a billing cycle of that length. First you set up the billing cycle in **Program Options**, Billing tab. Then you process the statements through **Statement Management**. The other ways of printing statements do not offer this feature.

F1 Look up Cycle Billing

## **Claim Rejection Messages**

Claim rejection messages let you enter rejection messages from an EOB and print them on patient statements. You connect the message to a transaction in the **Rejection** field when applying deposits from the insurance company. To create claim rejection messages, go to the **Lists** menu and select **Claim Rejection Messages**.

F1 Look up Claim Rejection Message Entry

# Small Balance Write-off

This feature lets you automatically write off remainder balances of a certain amount. The balance written off is the patient remainder balance. You can write off small remainder balances as a batch in the **Small Balance Write-off** window or for one patient at a time in the **Apply Charges/Adjustments to Payments** window.

F1 Look up Small Balance Write-off Overview

### Writing off a Balance

To access the **Small Balance Write-off** window, select **Small Balance Write-off** from the **Activities** menu.

| 🗿 Small Balance Write-off                                                                             |                                                                        |                      |
|----------------------------------------------------------------------------------------------------|------------------------------------------------------------------------|----------------------|
| Patient Selection  All  Delinquent Patients                                                           | Write-off Preview List     Oracle All       Chart Number     Last Name | ☆ Write off ★ Cancel |
| Write-off Code: SBWD<br>Cutoff Date: 1/15/2009<br>Maximum Amount: 10.00<br>Stmt Submission Count +: 2 |                                                                        | 🕅 <u>H</u> elp       |
| Apply Clear                                                                                           | Create a statement note Print Write-off Report                         | Options              |

The window is divided into two sections. In the first section, select criteria for the type of remainder balances you want to write-off and click apply. In the second section, a list of the patients who meet the criteria appears in the **Write-off Preview List**. The default is set to write off all records in the list. You can select individual records to write off by clicking on the record. Multiple records can be selected by pressing the **CTRL** key and clicking the record. Click **Write off** to write off the selected remainder balances.

Use the Stmt Submission Count + field to define a maximum amount of times that you want to send a statement before writing off the balance. Once this number is met, the small balance is written off. The program selects patients whose statements have been sent (submission count) more than the value entered in the field. Once this number is met, the small balance is written off. This field works in conjunction with the other fields on this window, and if a value is entered in this field, the balance is only written off if it meets the criteria for this field (completed the statements) and the other fields such as Maximum Amount field. For instance, if you enter 3 in this field and 10 in the Maximum Amount field, small balances would be written off after 3 statements are sent and if the balance is under \$10.00.

When the program writes off the remainder balances it updates a number of other features. Write-off entries are created and applied to all patient responsible charges associated with the selected patient. The program also updates the associated **Collection List** items, refreshing balances and marking zero balances as deleted. After a remainder balance write off, statements are changed to the status of **Done** and a note is added to the write-off entries.

F1 Look up Small Balance Write-off

# **Tutorial Practice**

To review the procedures outlined in this chapter, you can perform the following steps using the tutorial database provided with this program.

**Note:** Be sure that you have activated security in your Medisoft program. Collections and Revenue will not work unless you have applied security.

### **Creating Collection List Items**

- 1. Go to the Activities menu and select Collection List.
- 2. Click New.
- 3. In the Tickler tab, enter Contact Attorney.
- 4. Choose the Patient radio button.
- 5. In the Chart Number field, start typing Gone to call up I B Gone.

- 6. Choose Mr. Gone also in the Guarantor and Responsible Party fields.
- Choose the person to whom you want to assign this tickler. The names you see are those entered in the Security Setup window. If no names appear, you must set up Security first. See Chapter 3.
- 8. Choose **Open** as the status of the item.
- 9. By default, the follow-up date is today's date. Leave that date for now.
- 10. Click Save.
- 11. Let's create an insurance-responsible tickler also, so you can see the difference between the two. Click **New**.
- 12. In the Tickler tab, enter Call insurance.
- 13. Select Insurance.
- 14. In the Chart Number field, start typing Gone to call up I B Gone. Press TAB.
- 15. Choose Mr. Gone also in the Guarantor field.
- 16. Choose Al Insurance Partners in the Responsible Party field.
- 17. Choose the person to whom you want to assign this tickler.
- 18. Choose **Open** as the status of the item.
- 19. By default, the follow-up date is today's date. Leave that date for now.
- 20. Click Save.

### Adding a Collection List Item

- 1. Go to the Activities menu and select Add Collection List Item.
- 2. Choose the Claims radio button.
- 3. Click the **Primary** radio button in the **Carriers** field.
- 4. Click the **Rejected** radio button.
- 5. Select **Aetna** for the first **Insurances** field and **A1 Insurance Partners** in the second **Insurances** field.
- 6. Enter 2 in the Add item if submission count is great than field.
- 7. Assign the item to I M Boss.
- 8. Check the Add Billing Comment to Office Notes check box.
- 9. Click Add Items.
- 10. Click No.

### **Patient Payment Plans**

- 1. Go to the Lists menu and select Patient Payment Plan.
- 2. Click New.
- 3. In the **Code** field, enter **A**.
- 4. In **Description** enter 15/30 (signifying a plan to pay \$15 dollars every 30 days).
- 5. In **First Payment Due**, enter **5** to have payments due on the 5<sup>th</sup> of every month.
- 6. In Due Every ... days enter 30.

- 7. Enter 15 in the Amount Due field.
- 8. Click Save.
- 9. Close the Patient Payment Plan List window.
- 10. Go to the Lists menu and select Patients/Guarantors and Cases.
- 11. Find IB Gone's record, highlight it, and click Edit Patient.
- 12. Open the Payment Plan tab.
- 13. In Payment Code select plan A.
- 14. Click Save. Click Close.

Mr. Gone is now assigned to a payment plan. If he makes payment of the correct amount and in the prescribed time, he will not be receiving collection letters from your practice.

### **Collection Letters**

- 1. Go to the Reports menu and select Collection Reports, then Patient Collection Letters.
- 2. Click Start in the Print Report Where? window.
- 3. In the **Collection Letter Report: Data Selection Questions** window, skip the range fields and click **Exclude items that follow Payment Plan**.
- 4. Click Generate Collection Letters. This also activates and enables the Add To Collection Tracer field. Keep this field clicked. Then click OK.
- 5. Preview the report, and then click **Close** (unless you really want to print it first).
- 6. When asked if you want to print collection letters, click Yes.
- 7. Select the **Collection Letter** format (or any customized format available) and click **OK**.
- 8. Click Start to preview the letters.
- 9. Review the letters and print them.
- 10. When you open an account in **Transaction Entry**, **Quick Ledger**, **Quick Balance**, or an **Appointment** window, the words "Account alert" appear near the patient's name to indicate that the account is in collections.

### **Customizing Collection Letters**

- 1. Go to the **Tools** menu and select **Collection Letter Wizard**.
- 2. Choose the **Third-Party Address** radio button. The **Third-Party Billing Information** section opens at the bottom of the window.
- 3. In the other fields enter Happy Valley Associates, 9825 W. Baseline Road, Suite 263, Gilbert, AZ 85234, 480-111-2222.
- 4. In Sender Name choose Provider.
- 5. Click **Preview**.
- 6. After previewing the sample letter, click **Create**. A little box appears in the middle of the window stating that the format is being updated. Then a confirmation box displays. Click **OK**. The wizard closes.
- A new collection letter format has been created. You will see it the next time you create collection letters. It is called WzCollections date. For example, if today's date were December 3, 2004 and I customized the format today, the format would be called "WzCollections120304."

**Note:** If you create multiple customized versions of the collection letter format, you might want to keep a list somewhere noting the date and a note concerning what was customized.

### Writing off Small-Balances

- 1. Go to the Activities menu and select Small Balance Write-off.
- 2. Leave the radio button set to All in the Patient Selection field.
- 3. Select CABADDEBT in the Write-off Code field.
- 4. Enter 1/12/06 in the Cutoff Date field.
- 5. Enter **150.00** in the Maximum Amount field.
- 6. Click **Apply**.
- 7. Select Selected Items in the Write off field.
- 8. Hold down **CTRL** and click the patient record for **Sammy Catera** and **James Doogan**.
- 9. Click Write off.
- 10. Click Close.

# Chapter 11

# **Electronic Services**

## **Electronic Claims Processing**

Medisoft offers the ability to file electronically. Electronic submission through Electronic Claims Processing is a separate procedure and requires enrollment. To get started with electronic claim submission, contact your local Value-Added Reseller or call Medisoft directly at (800) 333-4747 and request the enrollment package.

Optional direct claims software is available to send claims directly to selected carriers throughout the country. Most of these are set up on a state or regional basis and handle Medicare, Medicaid, Blue Cross/Blue Shield, and often commercial claims. There is a cost for each of these programs, but, in most cases, there is no charge for claims filed. Information on other available EDI modules can be obtained by calling your local Value-Added Reseller or Medisoft directly at (800) 333-4747.

### **Statement Processing**

You can send statements electronically through Statement Processing, the clearinghouse which is set up to process Medisoft electronic statements. Statements sent electronically through Statement Processing get an instant response report that tells what information was sent.

F1 Look up Sending Statements Electronically

### **Customizing Statements**

Statement Processing lets you choose alternate formats for both paper (Advanced and above) and electronic statements through the Statement Wizard. Go to the **Tools** menu and select **Statement Wizard**.

F1 Look up Statement Selection in the Statement Wizard Help file

### **Eligibility Verification**

The Eligibility Verification feature lets you check a patient's insurance coverage online. This is a fee-based service for which you must enroll. Contact the Medisoft sales department at (800) 333-4747 for information on pricing. You must have broadband internet service to make eligibility verification inquiries.

### **Eligibility Verification Setup**

To set up Medisoft for eligibility requests, you must enter information in the **Provider**, **Insurance Carrier**, **Patient**, and **Case** windows. Manage your eligibility enrollment from the Services Menu by selecting **Eligibility Verification** and then selecting **Manage Enrollment**.

- F1 Look up Eligibility Verification Overview
- Provider

Fields in the **Provider** window must be populated for each provider whose patients you are verifying electronically. On the Default Pins tab, enter information in the **Tax ID** field. On the

Eligibility tab, enter information in the Allow Eligibility Verification and Eligibility Enrollment IDs fields.

- F1 Look up Provider Entry
- Insurance Carriers

The **Eligibility Payer** field on the EDI/Eligibility tab must be populated for each insurance company.

F1 Look up Insurance Carrier Entry – EDI/Eligibility Tab

Patients

Fields in the **Patient / Guarantor** window must be populated for each patient. On the Name, Address tab, enter information in the following fields: **Last Name**, **First Name**, **Date of Birth**, **Gender**, and **Social Security Number**. On the Other Information tab, enter information in the **Assigned Provider** field.

- F1 Look up Patient/Guarantor Entry
- Cases

Fields in the **Case** window must be populated for each patient. On the Policy 1, Policy 2, and Policy 3 tabs, enter information in the following fields: **Insurance**, **Policy Holder**, **Relationship to Insured**, and **Policy Number**. On the Account tab, enter information in the **Assigned Provider** field.

F1 Look up Case Entry

### **Eligibility Verification Results**

The **Eligibility Verification Results** screen is where you perform many eligibility verification activities. Go to the **Activities** menu and select **Eligibility Verification**. From the speed menu, select **View Results**. The **Eligibility Verification Results** window opens. Records only appear in the Eligibility Verification Results window after you have made an eligibility verification inquiry. You can redo an eligibility inquiry at any time by highlighting the inquiry and clicking **Verify**.

F1 Look up Eligibility Verification Results

# Chapter 12

# **Reports Overview**

Medisoft offers flexible reporting options. You can run reports in Medisoft by selecting various reports from the Reports menu. Or, you can launch the Medisoft Reports engine (for Medisoft Advanced and Medisoft Network Professional only) and complete all reporting tasks in this window. The Medisoft Report window offers several key features not available when running reports off the Reports menu including new reports and features to enhance productivity.

Before running a report in Medisoft (either from the Reports menu or using the Medisoft reports engine), you will need to set up a reports user account. This account is unique to reporting and different from other existing accounts. For more information on setting up an reports user, see the topic Setting up an Initial Reports User.

For more information on using the Medisoft Reports engine, see the Medisoft Reports topic. The Medisoft application also supports Medisoft Reports Professional, a robust report authoring application.

- F1 Look up Reports Overview
- F1 Medisoft Reports Professional
- F1 Look up Reports and Printing Reports

### Setting up a Reports User

Before running a report in Medisoft, you will need to create at least one report user (Medisoft Advanced and Medisoft Network Professional users can set up multiple report users). This user is a different account from any users created in Medisoft standard security or users created with the Global Login feature.

After setting up an initial user, you can add or delete report users or edit accounts using the Medisoft Reports Engine (Medisoft Advanced and Medisoft Network Professional only).

For more information, see:

F1 Look up Creating and Modifying other Report User Accounts

#### To create a Reports User:

1. From the **Reports** menu, select a report. The **Print Report Where** screen appears. On the **Print Report Where** screen select either **Preview the report on the screen** or **Print the report on the printer**. Click **OK**. The **Medisoft Reports** window appears.

--OR--

#### For Medisoft Advanced or Medisoft Network Professional:

From the **Reports** menu select **Medisoft Reports**. The **Medisoft Reports** window opens.

--OR--

On the toolbar, click the **Medisoft Reports** icon. The **Medisoft Reports** window opens.

--OR---

Open the Medisoft Bin folder. For most standard installations this folder is located in C:\Program Files\Medisoft\Bin.Double-click IReports.exe. The **Medisoft Reports** window appears.

- 2. This window only appears the first time you launch reports in Medisoft. Click **OK**. The **User Entry window** appears.
- 3. In the **Login Name** field, enter the name you will use to access reports. In the **Password** field, enter a password to use when accessing your reports user.
- 4. In the **Full Name** and **Title** fields, enter the name and title of the report user.

**Option**: Select the **Allow user to access other practices** check box to let the report user account access all practices in your Medidata folder. Or, leave the check box blank to limit the report user account to the currently open practice.

- 5. Select an Administrator level.
- 6. Click Save.

### **Report Procedures**

#### Printing a Report

To print a report, complete the following steps:

- 1. On the **Reports** menu select the report to be run. The **Print Report Where** window appears.
- On the Print Report Where window, select the Print the report on the printer button. Click Start. Depending on the report selected, the Data Selection Questions window or the Search window opens.
- 3. On the window select data ranges and then click **OK**. The **Print** window appears.
- 4. Click OK.

#### Viewing a Repot

In Medisoft, you can view or preview a report before printing or exporting it. For example, you could preview a Patient Aging report before printing it to make sure that you have selected the most appropriate data criteria. After previewing users can export or print the report.

To view a report, complete the following steps:

- 1. On the **Reports** menu select the report to be run. The **Print Report Where** window appears.
- 2. On the **Print Report Where** window, select the **Preview the report on the screen** button. Click **Start**. Depending on the report selected, the **Data Selection Questions** window or the **Search** window opens.

3. On the window select data ranges and then click **OK**. The report is displayed.

Use the controls in the **Report Preview** window to view or search for details. Controls include:

- Print Used to print the report on the default system printer using the user specified criteria.
- **Zoom** Used to increase or decrease the viewing size of the report.
- **Navigate** Used to navigate or browse through the various pages of a multi-page report and features jumping to the first or last page, moving to the previous or next page, or specifying a particular page to view.
- Search Used to further refine data parameters/search criteria. Once you have generated a report, you can further refine the report and search for a more detailed data element. When using this feature, you essentially re-run a report using more specific data criteria.
- Close Close Used to close the currently displayed report.

**NOTE**: For some reports that use a different format, such as statements, the controls in this window are slightly different and include a Save Report to Disk option. If you select this option, you can save the report in a .QRP format and then use the Load Saved Reports command on the Reports menu to load the report.

### Searching for a Specific Detail in a Report

Once you have generated a report, you can further refine the report and search for a more detailed data element. When using this feature, you essentially re-run a report using more specific data criteria.

#### To refine your data criteria and search for specific data:

- 1. Generate a report.
- 2. Click the Search button.
- 3. On the **Search** window, select specific data ranges.
- 4. Click **OK**. The report displays using the new search criteria.

### Exporting a Report

In Medisoft, you are able to export a report into another format. For example, you could export a Patient Aging report to an Excel spreadsheet.

To export a report, complete the following steps:

1. On the **Reports** menu select the report to be exported. The **Print Report Where** window opens.

- 2. Click the **Export** the report to a file button and click **Start**. The **Save As** window appears.
- 3. On the **Save As window** window select a file format for exporting and a destination. Click **Save**. The **Search** window or the **Data Selections Questions** appears (depends on the report or statement selected).
- 4. On the window select appropriate criteria if needed. Click the **OK** button. The report is exported.

# Available Reports

Not only does the program build an accounts receivable file and handle statements, insurance claims, and electronic billing, it also provides a variety of reports that can give you a better understanding of the day-to-day workings of your practice.

Among the reports generated within the program are Day Sheets, Analysis Reports, Aging Reports, Productivity Reports (Advanced and above), Activity Reports (Advanced and above), Audit Reports, Patient Ledger Report, and Guarantor Quick Balance List (Network Professional only).

You can print a title page that shows all the filters used in preparing the report.

**F1** Look up Program Options.

### **Day Sheets**

Day Sheets are available in three reports. The Patient Day Sheet lists each patient's name, showing all transactions and a summary of activities for the day. The Procedure Day Sheet breaks down by procedure code the activities of the day, summarizing patients treated for each procedure. The Payment Day Sheet shows the payments made on the requested day and the charges to which the payments are applied.

F1 Look up Patient Day Sheet, Procedure Day Sheet, and Payment Day Sheet

### Analysis Reports

#### Billing/Payment Status Report (Advanced and above)

One of the most powerful tools in Medisoft, the Billing/Payment Status Report provides a thumbnail sketch of the current billing and payment status of each claim. The report shows what has been billed and not billed, what is delayed for some reason, if the carrier is not responsible or has refused the claim, or if the claim is paid in full. An asterisk (\*) next to an amount indicates that entity has paid all it is going to pay and the balance, if any, should go to the next responsible payer.

F1 Look up Billing/Payment Status Report

#### Insurance Payment Comparison (Network Professional only)

The Insurance Payment Comparison report compares the payment records of all carriers in the practice.

F1 Look up Insurance Payment Comparison

#### Practice Analysis

This report summarizes the activity of a specified period (e.g., a month), listing each procedure performed, the number of times it was performed, and the total dollar amount

generated by each procedure. It shows the average charge, includes any costs involved with that procedure, and calculates the net monetary effect on the practice's income.

F1 Look up Practice Analysis

#### Insurance Analysis (Advanced and above)

This report summarizes all claims filed by category (Primary, Secondary, and Tertiary). Claims totals are shown for charges and insurance payments in both dollar amount and percentage.

F1 Look up Insurance Analysis

#### Referring Provider Report (Advanced and above)

It is good to keep track of the source of your patients. The Referring Provider Report shows which patients were referred by other practices and the percentage each referral contributes to the overall referred income of the practice, as of the date of that report. The report also includes the UPIN of the referring provider. By blanking out the **Referring Provider** range in the **Data Selection Questions** window, a report can be generated showing what percentage of the entire practice has been referred.

**F1** Look up Referring Provider Report

#### Referral Source Report (Advanced and above)

This is another report for tracking the source of patients who come to the practice. For the report to work, however, all referral sources must be entered in the Address Book. A source can be an attorney, a hospital, friends, other patients, or even the Yellow Pages. Most new patient application forms include the inquiry "How did you hear about us?" The Referral Source Report assembles the patient list by source (other than provider) and shows how much revenue comes from each source, allowing the practice to identify those sources that send profitable referrals and/or limit those that are costly or nonproductive.

F1 Look up Referral Source Report

#### Facility Report (Network Professional only)

This report tracks patients who are seen at different facilities. Like referral sources, all the facilities records are created in the **Address List** window. The Facility Report assembles the patient list by facility and shows how much revenue comes from each facility, helping you identify which generates the most money.

F1 Look up Facility Report

#### Unapplied Payment/Adjustment Report (Advanced and above)

This report shows any payment or adjustment that has an unapplied amount and where the transaction can be found.

F1 Look up Unapplied Payment/Adjustment Report

#### Unapplied Deposit Report (Advanced and above)

The Unapplied Deposit Report shows all deposits that have an unapplied amount.

F1 Look up Unapplied Deposit Report

#### Co-Payment Report (Advanced and above)

The Co-Payment Report shows all patients who have co-payment transactions. It shows the amount of the required co-payment, how much was applied, and what was left unapplied. If a patient does not have any co-payment transactions, he or she is not included in the report.

F1 Look up Co-Payment Report

## Outstanding Co-Payment Report (Advanced and above)

This topic is for Medisoft Advanced and Network Professional programs.

This report shows all patients who have outstanding co-payment transactions. The report shows the Co-payment amount expected, the actual amount paid, and the amount due. If a patient has no outstanding co-payment transactions, he or she is not included in the report.

F1 Look up Outstanding Co-Payment Report

## Aging Reports

#### Patient Aging

One of the important tools in collections is the patient aging report. This can be printed showing the age of each unpaid transaction for patients. Default aging criteria is based upon the number of days between the creation of the transaction or claim and the date of the report you are generating. The columns break down the amounts due that are 30, 60, and 90+ days old. Aging is from actual date of the transaction, so it reflects the true age of the account. The aging criteria and columns can be altered in **Program Options**. This report includes all unapplied amounts in the totals. The Date filter has been removed as it would return invalid values.

F1 Look up Patient Aging

#### Patient Remainder Aging (Advanced and Network Professional only)

This report has the same format as the Patient Aging, but there is a key difference in how it works. A charge does not show up on Patient Remainder Aging until all insurance responsibility has been marked complete.

**F1** Look up Patient Remainder Aging Report

#### Patient Remainder Aging Detail (Advanced and Network Professional only)

This report has the same criteria as Patient Remainder Aging Detail; however, it also lists each insurance company on the patient's account and the date the insurance payment was marked complete.

F1 Look up Patient Remainder Aging Detail

#### Insurance Aging and Summary

These reports (Primary, Secondary, and Tertiary) tracks aging of claims filed with insurance carriers. The summary versions are similar but no patient information is included.

- F1 Look up Insurance Aging
- F1 Look up Insurance Aging Summary

## Production Reports (Network Professional only\*)

Production by Provider, Procedure, and Insurance and Summary These reports give incoming revenue information for each provider, procedure, or insurance carrier, respectively. The difference between these reports and the summary versions of the reports is that the summary reports do not display as much detailed information as the regular reports. The summary reports displays only a summary of the information available.

- F1 Look up Production by... Reports
- F1 Look up Production Summary Reports

\* **NOTE**: Medisoft Network Professional provides this report on the Reports menu. This report is also available when using the Medisoft Reports Print Engine feature for Medisoft Advanced users.

**F1** Look up Medisoft Reports Print Engine

## Activity Reports (Network Professional only\*)

#### Daily/Monthly Activity Report

This report presents financial activity based on the date range selected. The report displays the total number and the total amounts of the charges, payments, and adjustments entered during a date range. The report also details the net effect of the financial information entered on the Accounts Receivable balance for the day/month.

#### Activity Summary by Provider/Insurance and Procedure

Activity reports break down financial activity by day or month. The summary reports summarize financial information entered for each provider/procedure or insurance carrier, respectively.

F1 Look up Activity Reports.

\* **NOTE**: Medisoft Network Professional provides this report on the Reports menu. This report is also available when using the Medisoft Reports Print Engine feature for Medisoft Advanced users.

F1 Look up Medisoft Reports Print Engine

## Collection Reports (Advanced and above)

#### Patient Collection Report

The Patient Collection Report contains information based on statements marked **Sent** in the **Statement Management** window, showing what has not been paid, statement date, etc. Also select Patient Collection Report (Statement Notes) to generate the report with statement notes included.

F1 Look up Patient Collection Report

#### Insurance Collection Reports

The Insurance Collection Reports are identical in layout, but each reflects the selected insurance level—primary, secondary, or tertiary. This report also shows the claim data, what amount is outstanding, etc. These reports also offer variants that include claim notes.

**F1** Look up Insurance Collection Report

#### Patient Collection Letters

The Collection Letter Report is printed in preparation of collection letters. It contains information from the collection list and is used to help evaluate collections. To access this report, go to the **Reports** menu, select **Collection Reports**, and then **Patient Collection Letters**.

F1 Look up Collection Letter Report

#### Collection Tracer Report

The Collection Tracer Report reports how many collection letters have been sent and when. Each time collection letters are printed, the program, by default, keeps track of each letter sent.

F1 Look up Collection Tracer Report

## Audit Reports

#### Audit Generator

The Audit Generator helps create a Data Audit Report that contains only the information you want included in the report. The tables available in the Audit Generator are governed by choices made in the Audit tab of the **Program Options** window and whether a table has been edited. You choose which tables, fields, users, and activities are included in the template. This report is intended as a protection for the practice to keep track of changes made and, if desired, by whom.

Some PHI (personal health information) will be included in the Data Audit Report no matter what selections are made or excluded in the **Program Options** window or the Audit Generator.

**Note:** This report does not support printing a report title page even if the **Print Report Title Page** option was set in the **Program Options** window.

F1 Look up Audit Generator

## **Patient Ledger**

This report reflects the account status of each patient. Charges are shown until a payment is entered to remove a specific procedure paid. You may include all patient accounts or select a few. The patient ledger is similar to a ledger card in a manual accounting program. Since the Medisoft program is a true Open Item Accounting program, it can show all or part of the financial activity for a patient, including the current balance and what procedures have not been paid. Past activity in the account includes a listing of all transactions, indicating those that have been paid. The report marks those transactions that have been paid and the amounts.

F1 Look up Patient Ledger

## Guarantor Quick Balance List (Network Professional only\*)

This report lists the guarantor quick balances that appear in the Quick Balance feature. These balances are the guarantor remainder balances, so if there are charges that the insurance company has not paid on yet, then they are not reflected in this report.

F1 Look up Guarantor Quick Balance List

\* **NOTE**: Medisoft Network Professional provides this report on the Reports menu. This report is also available when using the Medisoft Reports Print Engine feature for Medisoft Advanced users.

F1 Look up Medisoft Reports Print Engine

### **Standard Patient Lists**

The Patient by Diagnosis and Patient by Insurance Claim reports provides users a means to sort data in meaningful chunks for analysis and reporting purposes.

F1 Look up Patient by Diagnosis Report

F1 Look up Patient by Insurance Claim Report.

## **Custom Report List**

Design capabilities in the program let you generate a variety of custom reports to meet the needs of your practice. To access the customized reports, go to the **Reports** menu and select **Custom Report List**. When you create a customized report, it is included in the Custom Report List.

There are numerous reports already formatted that are included in the program and can be accessed. These include: Address List, Billing Code List, Birthday Card, Birthday Labels, Claim List, Diagnosis Code List, EDI Receiver List, CMS-1500 Forms, Insurance Carrier List, Insurance Payment Tracer (Claim Mgmt), Laser CMS-1500 forms, Patient Birthday List, Patient Face Sheet, Patient List, Patient Recall Labels, Patient Recall List, Patient Statements, Pre-Printed Statement, Primary Claim Detail, Primary Claim Labels, Primary Claim Summary, Procedure Code List, Provider/Staff List, Referring Provider List, Remainder Statements, Remainder Statement Troubleshooter Report, Sample Statement with Image, Sample Statement with Logo, Secondary Claim Labels, Security Permissions Grid, Superbill, Tertiary Claim Labels, Transaction List, Unbilled Transactions, and Walkout Receipts.

In Medisoft Advanced and Medisoft Network Professional, there are two statement types: Statement and Statement Management. If you are modifying a statement, make sure you are modifying one with

- the correct type. You can only print Statement report formats from the **Reports** menu and Statement Management report formats from **Statement Management**
- F1 Look up Modifying an Existing Report

# **Other Report Functions**

## Load Saved Reports

This option allows you to reopen reports that were prepared earlier and have been saved supports reports and statements that use the .qrp extension which is created when an .mre extension report is previewed and saved--mostly statements and custom reports.

F1 Look up Load Saved Reports

## Add/Copy User Reports

This option allows you to share reports by adding reports to your database that may have been prepared by another practice or copying reports to disk for use by another practice or for disk storage. Go to the **Tools** menu and select **Add/Copy User Reports**.

F1 Look up Add Reports and Copy Selected Reports To

## Receive/Send Reports Through Medisoft Terminal

Within Medisoft, the Medisoft Terminal option can be used to send or receive reports by connecting to various bulletin boards using a modem. The BBS (Bulletin Board Service) is set up through Medisoft Terminal. See Appendix F, Medisoft Terminal, page 150.

F1 Look up Medisoft Terminal

# Chapter 13

# Medisoft Report Designer

## **Report Designer**

One of the most exciting features of Medisoft is the Report Designer, adding flexibility in the creation of reports to best serve your practice or business needs. Using the Report Designer and the existing set of reports, you can generate custom reports tailored to meet specific needs.

Report forms in this section are categorized into several "styles." Each style defines basic report characteristics, i.e., List, Label, Ledger, Walkout Receipt, Insurance Form, Statement, and Statement Management.

To create custom reports, go to the **Reports** menu and select **Design Custom Reports and Bills**.

F1 Look up Report Designer and Format/Design Reports

## Report Designer Menu Bar

The Menu bar for the Report Designer is very similar to the Menu bar of Medisoft.

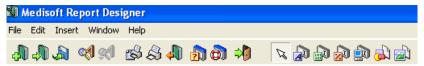

It lists File, Edit, Insert, Window, and Help menus.

The File menu is where most of the functions begin. The Edit menu features the usual Cut, Copy, Paste, and Delete options, plus Find Field and Find Again.

The **Insert** menu contains a variety of the field types that can be used to create your report. The field types are **Text Field**, **Data Field**, **Calculated Field**, **System Data**, **Shapes**, and **Images**). The field types are also conveniently placed as speed buttons on the right side of the toolbar, giving quick and easy access.

# Toolbar

Besides the New, Open, Save, Preview, Print, and Exit speed buttons, there are Find and Find Again buttons, as well as a Hints button that lets you toggle on or off the Help that appears throughout the program. On the right side of the toolbar are the field type speed buttons.

# The Format Grid

For illustration purposes, go to the **File** menu and select **New Report**. Click **Next**. Choose **Patient** and click **Next**. Click **Create**. The format grid, which is the basis for the layout of the report (excluding insurance and statement forms), generally contains three "bands" to help in its organization.

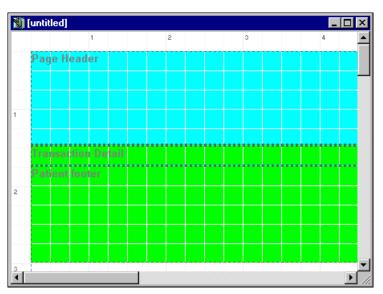

The Page Header band is where basic identifying information should be placed, such as the report title, page number and date. Header information appears at the top of every page printed.

The Transaction Detail band, or the body of a report, contains the main information of the report and differs from page to page.

The Patient Footer band contains those fields that typically appear at the bottom of the every report. For example, in a patient list, you might expect to see a page number, a date, or maybe the total number of records.

F1 Look up Report Properties-Bands Tab.

## **Report Properties**

One of the creative features of the Report Designer is the ability to break up the report into sections or bands. Go to the **File** menu and select **Report Properties**. You can adjust band height, set data filters and determine the overall general size and margin settings. You can also enter the title, paper size, orientation, and position. One important feature is **Form Offset**. This permits the form to be adjusted even fractions of an inch so it fits exactly the prescribed form. You can also affect the order in which the documents are printed by using the **Sort By** feature.

F1 Look up Report Properties

# **Field Properties**

#### **Standard Properties**

Each field type has the following options:

**Alignment:** Options are Left, Center, or Right, which align the box to report margins. There is also an option to Align to Band. Used in conjunction with one of the other alignment designations, it applies the alignment to the **height of the band**.

**Size:** You can specify in the **Properties** window an exact height and/or width in increments of pixels (which are the smallest graphic unit that can be displayed on your screen).

**Matching Alignment and Size:** You can match the size or alignment of any field or group of fields to another.

**Position:** Specify an exact position on the page in relation to the top and left edges of the report, again in increments of pixels.

**Transparent Background:** This option eliminates the white area around data in the various fields when the report is printed, showing the data directly over any background color.

**Font:** One of the variations you can introduce is changing the font. As you go through the font list in the **Font** window, a sample of how a highlighted type face looks is shown in the sample box.

**Background Color:** You can change the background color for each field. These colors are printed with the report if you have a color printer.

**Handles:** When a field is selected, it displays black handles. The handles allow the field to be resized, shaped and moved by dragging the handles with the mouse.

**Multiple Fields:** If you hold down the **SHIFT** key and click on any field speed button, you can drop multiple fields by placing your pointer on the format grid and clicking. Use the arrow key on the toolbar to release the multiple lock or click on another speed button. You can also use the **SHIFT** key to select multiple fields to size or align all at once.

**Other:** You have the choice to show the ruler, snap to the grid or designate the grid size. "Snap to the grid" means the field adheres to the grid lines and does not float when you click it.

F1 Look up Format/Design Reports

## Text Field Properties

A Text field is used to enter static text, or text that you want to print the same way every time, such as the word "Signature" next to a blank line. A Text field does not retrieve stored information from program database files. It prints on the form in the position you specify, and what you type is what prints. This is contrasted with the Data field, which pulls data from your program data files.

| Text Properties                  |                          |                |
|----------------------------------|--------------------------|----------------|
| Text: Text2                      | Size                     | OK             |
| 💿 Left Justified 🔲 Align to band | Height: 17               | 🎗 Cancel       |
| C Center                         | Width: 33                |                |
| Right Justified                  |                          |                |
| Position                         | Auto Size                |                |
| Left: 128 🗖 Transpa              | irent Background         |                |
| Top: 47                          | Background <u>C</u> olor | 👩 <u>H</u> elp |

Insert a Text field by clicking the **Text** speed button on the toolbar, then clicking the report grid. A field labeled "Text1" is displayed and each time you add a text field, the number advances — Text2, Text3, etc.

**F1** Look up Text Field Properties

## Data Field Properties

A Data field allows complete control in retrieving data from your program data files (Case, Insured, Claim, etc.) through the use of expressions.

Click the Data Field button on the toolbar and then click on the grid to place a Data field on the form. To set the properties of the field, double-click on the field (or right-click and select **Properties**). The **Data Field Properties** window appears.

| Data Field Properties                                                                                                    |       |                       |
|----------------------------------------------------------------------------------------------------|-------|-----------------------|
| Data Field and Expressions<br>If Patient,Signature on File = "False" then print ""<br>If Case/Insurance Carrier #1.Signature on File = "Signature on file" th<br>If Case/Insurance Carrier #1.Signature on File = "Print name" then pr                                                                                                    |       | 0K                    |
| New Data Field       New Expression       Edit       Default         Alignment <ul> <li>Align to band when printing</li> <li>Center</li> <li>Right Justified</li> </ul> <ul> <li>Position</li> <li>Left: 71</li> <li>Top: 464</li> <li>Format: Default</li> <li>Transparent Background</li> </ul> <ul> <li>Transparent Background</li> </ul> | elete | <u>ер</u> <u>H</u> ер |

The Data Field Properties window lists any expressions that have already been created.

To create an expression, click **New Data Field**, select a field from the list and click **Save** or press **F3**.

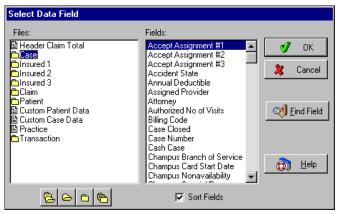

If you do not see the field you want, either scroll through the **Fields** list box or click **Find Field**. The **Find Field** window is displayed.

| ind Field                                                                                                    |                | ×        |
|----------------------------------------------------------------------------------------------------|----------------|----------|
| Find Fields that Match                                                                                                    | <u>S</u> earch | Select   |
| Search Results                                                                                                    |                |          |
| Case/Guarantor.Zip Code<br>Case/Employer.Zip Code<br>Case/Insurance Carrier #1.Zip Code<br>Case/Insurance Carrier #2.Zip Code<br>Case/Insurance Carrier #3.Zip Code<br>Case/Facility.Zip Code |                | X Cancel |
| Case/Attorney.Zip Code<br>Case/Referring Provider.Zip Code<br>Case/Assigned Provider.Zip Code<br>Case/Referral Source.Zip Code<br>Case/Primary Care Provider.Zip Code                         | <u>•</u>       | 👸 Help   |

In the **Find Fields that Match** area, type a word or two of description and you usually get a list in **Search Results** to select the field you want.

F1 Look up Data Field Properties and Find Field

## Calculated Field Properties

A Calculated field works with the same files and data selections as a Data field, but also lets you specify financial operations, how the numbers are formatted, and whether the layout bands are reset at the time of printing.

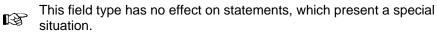

Data entered in a Calculated field can generate the transaction and calculates costs and charges. The **Calculated Field Properties** window has three fields for financial accounting.

| Calculated Field Properties                                                                                                    |                                                                                     |                  |
|----------------------------------------------------------------------------------------------------|-------------------------------------------------------------------------------------|------------------|
| Data Field<br>Transaction.Amount                                                                                                    | Select Field                                                                        | 🛷 OK<br>🎗 Cancel |
| Alignment  Left Justified  Align to band at runtime  Center  Right Justified  Position  Left: 370  Top: 53  Reset After Print  Transparent Background | Size<br>Height: 17<br>Width: 34<br>I♥ Auto Size<br>Eont<br>Background <u>C</u> olor | 📸 <u>H</u> elp   |

The **Calculated** field permits averaging, count, maximum, minimum, and sum functions. There are numerous options for the **Format** field. The **Reset After Print** field can be used to reset the calculations after printing. This resets the field to zero.

F1 Look up Calculated Field Properties

## System Data Field Properties

A System Data field lets you insert data into your report that is tracked by your computer system, such as the date or current page number. Data possibilities, such as **Total number of Records to be Printed on Report**, **Current date in the format set by Windows**, **Current Page Number**, and **Report Title**, among others, make System fields an invaluable asset to creating that "finishing touch" to a report.

| System Data Properties                                                 |                                                |                                         |
|------------------------------------------------------------------------|------------------------------------------------|-----------------------------------------|
| Text: Date:<br>Data: Current date in the format set by W               | 'indows                                        | <ul><li>✓ OK</li><li>✗ Cancel</li></ul> |
| Alignment<br>Ceft Justified Align to band<br>Center<br>Right Justified | Size<br>Height: 17<br>Width: 71<br>I Auto size |                                         |
| Position       Left:     280       Top:     50                         | nt Background<br>Background <u>C</u> olor      | 👸 Help                                  |

F1 Look up System Data Properties

# Shape Field Properties

The Shapes feature lets you add color, shapes, different background styles, and borders with inserted text. Shapes and colors can add greatly to the appearance of reports and creative possibilities are almost limitless. In the Shapes category, you can choose from rectangle, circle, horizontal line, vertical line, right and left lines, and top and bottom lines. Backgrounds can be solid, cross, diagonal cross, backward diagonal lines, horizontal lines, forward diagonal lines, vertical lines, and clear.

| Shape Properties                                                                                     |                       |
|----------------------------------------------------------------------------------------------------|-----------------------|
| Shape Rectangle                                                                                      | 🕑 ок                  |
| Background<br>Style: Solid                                                                           | 🎗 Cancel              |
| Border<br>Style: Solid <u>Co</u> lor<br>Width: 1                                                     |                       |
| Position     Size       Left:     336 +     Height:     16 +       Top:     49 +     Width:     70 + | <u>ф</u> <u>H</u> elp |

Choices for border style are clear, solid, dash, dot, dash-dot, dash-dot-dot, and inside frame. Colors can be basic or custom, and within custom you can designate hue, sat, lum (which is set for brightness), plus basic color mixes.

F1 Look up Shape Field Properties

## Images Field Properties

Images feature permits you to add bitmaps, sound, and videos to patient records in the program.

Add images to your reports, such as a company logo or picture of the office building.

| Image Properties                                       |        |
|--------------------------------------------------------|--------|
| Position<br>Left: 204<br>Top: 44<br>Size<br>Height: 16 | Cancel |
|                                                        |        |

F1 Look up Image Properties

## Data Fields and Expressions

Of the field types available in the Report Designer, the Data field is the only type that allows for expressions to be defined.

An **expression** is a formula or equation that lets you introduce variables to determine the end result. A **conditional expression** is a formula or equation that contains at least one "if" clause which must be met to get the desired result. In effect, expressions give you an easy formatting method to get the exact data desired to display in the field.

Click **New Expression**. The **Select Data Field** window is displayed. Select a file on the left-hand side of the window and an abundant list of fields available is displayed in the **Fields** list on the right. The files from which you may choose are Case, Insured, Claim, Custom Data, Patient, Practice, and Transaction.

F1 Look up Data Field Expressions and Conditional Expressions

# **Tutorial Practice**

To review the procedures outlined in this chapter, you can perform the following steps using the tutorial database provided.

# Repositioning the CMS-1500 form

Let's say your paper claims are printing with text shifted too far to the right and below the spaces provided in the pre-printed CMS-1500 forms.

Go to the **Reports** menu and select **Design Custom Reports and Bills**. Click the Open speed button (the book with the arrow pointing to it) and select **CMS - 1500 (Primary)**. Click **OK**.

Go to the File menu and select Report Properties.

| Report Properties                                                                                                    |                                                                                                    |          |
|----------------------------------------------------------------------------------------------------|----------------------------------------------------------------------------------------------------|----------|
| General Bands Data Filters                                                                                                    |                                                                                                    | 🕑 ок     |
| Report Title: CMS - 1500 (Primary)                                                                                                    |                                                                                                    | 🎗 Cancel |
| Left: 0.25 + Right: 0.25 +                                                                                                    | Paper Size: 🛛 Letter 🛛 🐱                                                                                                    |          |
| Top: 0.25 + Bottom: 0.25 +                                                                                                    | Page Orientation: Portrait 🛛 🗸                                                                                                    | 👌 Help   |
| Form Offset<br>Left: 0.00 Top: 0.08 Inches<br>Top: 0.08 Inches<br>Export To Text Options:<br>Lines Per Page: 66                          | Insurance Claim Type<br>Primary Claim<br>Secondary Claim<br>Tertiary Claim<br>Mark Billed<br>Tracer<br>Group Transactions by Revenue Code<br>Columns: 1<br>Uppercase Text<br>Include title page with data filters | Convert  |
| Date Created: 5/13/3896 11:04:15 AM<br>Date Last Modified: 2/6/2009 2:22:47 PM<br>File Name: mrins13.mre<br>Report Style: Insurance Form |                                                                                                    |          |

It's probably better to make one adjustment at a time, so in the **Form Offset** section, and change **Left** to **.05**. Click **OK**. You need to print the form to see if it is adjusted enough. Click the Print speed button. The **Save Report As...** window is displayed. Since you are revising a standard form, give this form a different name, until you know it is correct. In the **Report Title** box, enter **CMS - 1500 1**.

You need to use a name that you can remember, but you can't

replace the original form. If you use the same name as the original form, the list shows two forms with the same name and it may be difficult to remember which is the form you've revised.

The program informs you that claims and statements printed through the Report Designer are not marked as billed. This is generally a good thing. Click **OK**.

In the **Data Selection Questions** window, select a single claim number in the **Claim Number Range** so only one page prints. Click **OK**.

Use the Claim Number Range and not the Chart Number range

because there must be an available claim before the form prints from the Report Designer.

Click **OK** in the **Print** window. We made a great adjustment and the right/left adjustment is perfect.

Now repeat the process, opening the **Report Properties** window. This time, enter **.6** in the **Top** field. Click **OK**.

Again print the form and check to see if the alignment is OK.

Unfortunately, aligning the CMS- 1500 form is a trial-and-error process. You may have to make a number of adjustments to get the printing just right. When you do get the adjustments right, save the form and close the Report Designer. Use this revised form each time you print paper claims.

If you are short on CSM-1500 forms, you can print the report on plain paper. Place the test paper on top of a pre-printed form and hold them up to the light to see if the text is lined up properly.

## How To Revise an Existing Report

You decide that you want the Zip Code included on your patient lists. In the Report Designer, click the Open speed button. Locate **Patient List** and click **OK**.

First you need to add the column heading and you have to make a little space for it. Move the **Phone** heading a little to the right by clicking and dragging the field. (This is the heading in the blue band, not the one in the green band.)

Click the Text Field speed button in the toolbar and then click the cursor in the space between **CityLine** and **Phone**. Double-click this new text field to open the **Text Properties** window. In the **Text** field, enter **Zip Code**. Click **Font** and, in **Font style**, click **Bold**. Click **OK**. Click **OK** again. To be sure the heading is aligned properly, hold down the **Shift** key and click **CityLine**, **Zip Code**, and **Phone**. Right-click over one of the selected fields and select **Align Fields** in the Speed menu.

In the Alignment window, choose Bottoms and click OK. You're halfway there!

In order to align the **Phone** heading and the **Phone 1** field (in the green band), right-click **Phone** and select **Properties**. In the **Text Properties** window, locate and make note of the value in the **Position Left** field. Click **OK**. Now, right-click over the **Phone 1** field and enter the same value in the **Position Left** field of this window. Click **OK**. The **Phone** heading and **Phone 1** field are now aligned.

Next you need to enter the Zip Code field in the document–you need to insert a Data Field in the green band. Click the Data Field speed button, and then click the green band below the **Zip Code** heading.

Double-click this new field to open the **Data Field Properties** window. Click **New Data Field**. In the **Select Data Field** window, the **Patient** file should automatically be selected. Be sure it is. In the **Fields** section, scroll down until you see **Zip Code**. Select **Zip Code** and click **OK**. Click **OK** again.

To make sure the two Zip Code fields are aligned, right-click over the heading and make note of the value in the **Left** position field. Then right-click over the Zip Code field (green band) and enter the same number in the corresponding field of this window.

To save, you must rename the form. Go to the **File** menu and select **Save As**. In the **Report Title** box, enter **Patient List w/Zip** and click **OK**. Close the Report Designer.

To test your new report form, go to the Reports menu and select Patient List w/Zip.

## How To Create a New Report

Choose a report style on which to base a completely new form.

Format the report by going to the **File** menu and selecting **Report Properties**. Establish the report name, margins, size of bands and filter the source data needed to provide the information for the report.

With the report formatted, you can begin placing fields on the grid. Make the necessary additions and/or changes to complete your form, then save and exit Report Designer. The new report appears in the Custom Report List.

As you become familiar with the workings of Report Designer, formatting and designing become easier.

# Chapter 14

# Office Hours

## Introduction

Office Hours is an appointment scheduling program that helps keep track of appointments for your practice. It is automatically installed with Medisoft (unless you chose not to have it included when you performed the installation).

If you purchased Office Hours Professional, the features of this program are clearly marked throughout this chapter.

# **Starting Office Hours**

If you are working in Medisoft, click the Appointment Book speed button or go to the **Activities** menu and select **Appointment Book**.

## Accessing Office Hours from Other Programs

You can access Office Hours at the same time as you are working in other Windows-based programs. Open Office Hours at the beginning of each day and then minimize it. Press **ALT** + **TAB** at the same time to activate Office Hours, perform the desired scheduling tasks, and then minimize it to return to your previous task.

# Office Hours Setup

There are several portions of the program that need to be set up before you can start scheduling.

First, set up provider records. If you are booking appointments for lab work or therapy, each of those technicians should have a provider number and schedule and so should each office member whose schedule is included in the Office Hours program.

Second, create your resource records. You can include all treatment apparatuses in this list, as well as consultation and treatment rooms, so that you do not double book a room or equipment.

Third, establish the number of booking columns you want.

Fourth, clarify program options, such as establishing appointment length, creating whatever views you need for viewing multiple columns at once, and deciding how much information you want displayed in your appointment blocks in the appointment grid.

Fifth, set up breaks and recurring breaks, to show lunch hour, set coffee-type breaks, seminars, etc.

## Setting up Provider Records

Office Hours must have at least one provider record set up in order to run. If no provider record is set up, Office Hours automatically prompts you to do so. If you want, you can let the program assign the **Code** for the provider or you can enter a five-character code yourself.

Enter the provider's name and pertinent information. PIN and ID numbers assigned by governmental carriers and other commercial carriers are recorded in the Default Pins tab of the **Provider: (new)** setup window, as well as the Group Number and UPIN, when needed.

F1 Look up Provider Entry

## Setting up Patient Records

This can be done in either Medisoft or Office Hours. Click the Patient List speed button and click **New Patient** or press **F8** to display the **Patient/Guarantor: (new)** window. You can create a chart number yourself (eight alphanumeric characters) or let the program create one. Enter information in as many of the fields as necessary in both tabs. When finished, click **Save**. Repeat this process for each patient who visits your practice.

**F1** Look up Patient Entry

## Setting up Case Records

This can be done in either Medisoft or Office Hours. Click the Patient List speed button and then choose the **Case** radio button in the top-right corner of the window. Then click **New Case** or press **F8** to display the **Case: Patient Name (new)** window. Enter information in as many of the fields as necessary. When finished, click **Save**. Repeat this process for each case you want to enter.

In the **Case** window, you cannot press **F8** or **F9** to access records

- available from lookup fields, such as **Facility** or **Attorney**. The **F8** and **F9** keys are only available in the **Case** window from within Medisoft itself.
- F1 Look up Case Entry

### Setting up Resource Records

The **Resource List** is a tool to help you manage the scheduling of rooms and equipment in the office. To create the list, click the Resource List speed button or go to the **Lists** menu and select **Resource List**. In the **Resource List** window, click **New** or press **F8**.

Create a code for the resource or let the program create one based on the description. Enter a description (e.g., Room 1, Treadmill, etc.) and click **Save**. Repeat this process until all rooms and/or equipment are contained in the list.

F1 Look up Resource Entry

## Setting an Appointment

To set an appointment in Office Hours, first select the provider for whom you are scheduling. The provider box at the top right of the toolbar has a drop-down box arrow. Select the provider you need, or press **F8** to set up a new provider record. In any Multi View (Office Hours Professional), select the provider by clicking in the appropriate provider's column.

Select the date on which the appointment is to be set. You can use the **Day**, **Week**, **Month**, and **Year** selection arrows below the calendar to locate the correct date, or use the Go to Date feature.

Next, in the appointment grid, double-click a time slot, which is highlighted with a heavy line border. You can also click the New Appointment speed button; right-click in the time slot and select **New Appointments** press **F8**; or go to the **Lists** menu and select **Appointment List** and then click **New** to open the **New Appointment Entry** window.

| New Appointment Entry            | $\mathbf{X}$ |
|----------------------------------|--------------|
| Chart AGADW000 💌 🔗 Again, Dwight | 🐊 Save       |
|                                  | 🎗 Cancel     |
|                                  | 👩 Help       |
| Home Phone: 434-5777 Cell Phone: |              |
| Resource:                        |              |
| Note:                            |              |
| Case: 17 💽 🖉 Back Pain           |              |
| Reason:                          |              |
| Length: 15 🌩 minutes             |              |
| Date: 2/13/2009 🗨 Time: 9:00 am  |              |
| Provider: JM 🔄 🗩 Mallard, J.D.   |              |
| Repeat: No Repeat                |              |
| Change                           |              |

**Office Hours** 

| New Appointment Entry           |                                 |
|---------------------------------|---------------------------------|
| Chart: AGADW000 💌 🔎 Again, Dwig | <mark>ght S</mark> ave          |
| Acc                             | count Alert RB OC 🍂 Cancel      |
| Patient has Future Appointment  |                                 |
| Home Phone: 434-5777 Cell Phone |                                 |
| Resource:                       | <ul> <li>Unconfirmed</li> </ul> |
| Note:                           | Confirmed<br>Checked In         |
|                                 | O Checked In     O Missed       |
| Case: 17 🔍 🥑 Back Pain          | O Cancelled                     |
| Reason:                         | O Being Seen                    |
| Length: 15 🌲 minutes            | O Rescheduled                   |
| Color: 🔲 Silver 💌               | Need Referral<br>Copay: \$20.00 |
| Date: 2/13/2009 🖵 Time: 8:4     |                                 |
| Provider: JM 🚽 👂 Mallard, J.D   | ). Enter Copay                  |
| Repeat: No Repeat               |                                 |
| <u>C</u> hange                  |                                 |

Office Hours Professional

Enter or select the chart number of the person for whom the appointment is being set. If the person's information has been entered in the program, the name and phone number are automatically entered and the patient's last case is reflected in the **Case** field.

**TIP**: After you select a chart number and move to another field (click or TAB key), if the patient has a future appointment scheduled, the Patient Has Future Appointment warning field appears. Click the magnifying glass or press ALT + A to review the scheduled future appointments before finalizing the new appointment. This feature is available for Office Hours Professional.

Assign a resource. If the resource or room you need is not in the list, press **F8** to create a new resource record. The **Notes** field lets you include a reminder message regarding the patient's need or condition. Enter an appointment reason in the **Reason** field. If necessary, change the **Length**, **Date**, and **Time** fields here. You can also change the appointment color. If there is a need for repeat visits, click **Change** in the **Repeat** section. See the following **Repeating Appointments** section.

F1 Look up New Appointment Entry

## **Repeating Appointments**

When a patient needs to make regular return visits, set up repeat appointments through the **New Appointment Entry** or **Edit Appointment** window. Click **Change** in the **Repeat** section at the bottom of the window. The **Repeat Change** window that opens is the same window that appears when creating repeating breaks. See the **Setting Up Repeating Breaks** section for instructions, page 108.

F1 Look up Repeat Change

## **Entering Breaks**

You can enter breaks into the appointment schedule as reminders that the time slots are committed. Some breaks are a one-time occurrence, like a vacation or a seminar. Others are regularly scheduled times for each month or week.

There are several ways to access the **New Break Entry** window. The quickest way is to click the Break Entry speed button. You can also click **New** or press **F8** in the **Break List** window.

| Search for:       |           | <u> «</u> | Fiel        | d: Name  |          |                    | ■C Breaks from today forwa     Show <u>a</u> ll breaks | ırd |
|-------------------|-----------|-----------|-------------|----------|----------|--------------------|--------------------------------------------------------|-----|
| Name              | Date      | Time      | Length      | Provider | Resource | Reason             | Repeat                                                 | 1 🔨 |
| Dr. Urdoc Seminar | 6/20/2003 | 1:00 pm   | 120         | IMU      | LUNCH    |                    | No Repeat                                              |     |
| Dr. Urdoc Seminar | 6/20/2003 | 1:00 pm   | 120         | JM       | LUNCH    |                    | No Repeat                                              | 1   |
| Dr. Urdoc Seminar | 6/20/2003 | 1:00 pm   | 120         | ММ       | LUNCH    |                    | No Repeat                                              | 1   |
| Dr. Urdoc Seminar | 6/20/2003 | 1:00 pm   | 120         | REL      | LUNCH    |                    | No Repeat                                              | 1   |
| Dr. Urdoc Seminar | 6/20/2003 | 1:00 pm   | 120         | WH       | LUNCH    |                    | No Repeat                                              | 1   |
| Lunch             | 1/1/2002  | 11:30 am  | 90          | JM       |          |                    | Every week on Mon, Tue, Wed, Thu and Fri               | •   |
| Lunch             | 1/1/2002  | 11:30 am  | 90          | ММ       |          |                    | Every week on Mon, Tue, Wed, Thu and Fri               | •   |
| Lunch             | 1/1/2002  | 11:30 am  | 90          | REL      |          |                    | Every week on Mon, Tue, Wed, Thu and Fri               | -   |
| Lunch             | 1/1/2002  | 11:30 am  | 90          | WH       |          |                    | Every week on Mon, Tue, Wed, Thu and Fri               | ~   |
| <b>K</b> ()       |           |           |             |          |          |                    |                                                        | >   |
| 🐊 Jump to         | 🔋 🗋 Edit  | 4         | <u>N</u> ew | L 🔊      | elete 🚺  | <u>P</u> rint Grid | Dose                                                   |     |

To create a break, give it a name, a date, and enter the time that the break starts. Using the up and down arrows, enter the length of time in minutes. The display color of the break should be contrasting to the regular daily appointment schedule (the default is gray).

Indicate whether the break should display in all columns on the appointment grid. If not, click the **All Columns** box to uncheck it, and then mark those columns to be affected. Three radio buttons at the bottom of the window let you apply the break to the **Current** provider (the one whose schedule is on the window), **Some**, or **All** providers.

The Print Grid feature is available with Office Hours Professional.

F1 Look up New Break Entry

## Setting Up Repeating Breaks

In the **New Break Entry** window is a field marked **Repeat**, with a **Change** button. Clicking **Change** opens the **Repeat Change** window where you can establish the **Frequency** of the break.

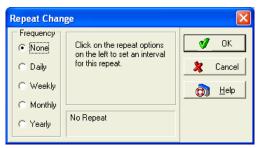

Choosing any of the radio buttons (except **None**) displays different data entry boxes in the middle of the window that give you the repeat options for each frequency. Also, a written summary of the selected frequency appears in the bottom middle area of the box.

It is important to note that when you set up a break using the **Monthly** frequency, the date highlighted on the main calendar affects the day or date that is entered in the break note.

# Moving/Deleting Appointments

## Changing Appointment Status (Office Hours Professional)

There are multiple options for marking the status of an appointment.

| _ St | atus         |
|------|--------------|
| •    | Unconfirmed  |
| 0    | Confirmed    |
| 0    | Checked In   |
| 0    | Missed       |
| 0    | Cancelled    |
| 0    | Being Seen   |
| 0    | Checked Out  |
| 0    | Rescheduled  |
|      | riosonodalod |

The default is **Unconfirmed**. When any change in status occurs, edit the appointment or rightclick on the appointment and choose the appropriate radio button. If you choose **Cancelled**, the appointment is removed from the grid display. Any other status is reflected by a small icon in the upper right corner of the appointment in the grid.

## Moving an Appointment

If you want to move the appointment to another day or time, click the appointment and press CTRL + X (or go to the Edit menu and select Cut). Move the cursor to the new day and/or time slot, and either press CTRL + V or select **Paste** in the Edit menu. If you want to move the appointment to another time slot showing on the appointment grid (whether the same provider or not), click the appointment, hold the left mouse button down and drag the cursor to the desired time slot. Release the mouse button.

### **Deleting an Appointment**

There are multiple ways to delete or remove an appointment: click the appointment slot on the appointment grid and press **DELETE**, highlight the appointment in the **Appointment List** and click **Delete**, or right-click on the appointment (either in the **Appointment List** window or on the

appointment grid) and select **Delete** or **Delete item**, respectively. You can also edit the appointment and change the status to **Cancelled**.

F1 Look up Moving/Deleting an Appointment

# Patient Recall (Office Hours Professional Integrated)

The program includes a complete patient recall system with a recall appointment list to assist in contacting patients to schedule appointment dates and times or to make reminder phone calls. This feature is available through both the Medisoft and Office Hours programs.

F1 Look up Patient Recall

# **Multiple Booking Columns**

If you want to multi-book appointments (that is, schedule more than one patient in the same time slot), simply right-click on the column heading in the appointment grid and the Speed menu gives you a choice of **Add Column** or **Delete Column**. If you add a column, the **Add Column** window has a horizontal scroll bar that lets you indicate the provider for whom you are adding a column. The number of columns determines how many appointments can be booked in one time slot for one provider. There is really no limit as to how many columns can be set up on the appointment grid. You can also edit the column display by selecting **Edit Column** in the Speed menu. Changes are made in the **Change Column** window.

# **Program Options**

## Appointment Length

Set the starting and ending appointment times for the practice. Enter the **Starting Time** and **Ending Time**, breaking it down by hour and minutes. Standard appointment **Intervals** can be established by scrolling with the up and down arrows.

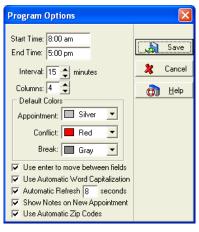

**Office Hours** 

| Program Optio                                      | ons           |                                                                       | ×                                                                                                    |
|----------------------------------------------------|---------------|-----------------------------------------------------------------------|----------------------------------------------------------------------------------------------------|
|                                                    | iews Appoi    | ntment Display                                                        |                                                                                                    |
| Start Time: 8:00<br>End Time: 5:00<br>Interval: 15 | pm            | Default Colors<br>Appointment: Silver<br>Conflict: Red<br>Break: Gray | Image: Weight of the second second |
| Use Pictures                                       | 🔽 Use B       | nter to Move Between Fields                                           |                                                                                                    |
| 🔽 Break                                            | 🔽 Remi        | nd to Save View                                                       |                                                                                                    |
| 🔽 Repeat                                           | 🔽 Use A       | Automatic Word Capitalization                                         |                                                                                                    |
| Vote                                               | 🔽 Autor       | natic Refresh 8 seconds                                               |                                                                                                    |
| 🔽 Status                                           | 🔽 Show        | Notes on New Appointments                                             |                                                                                                    |
|                                                    | 🔽 Use A       | Automatic Zip Codes                                                   |                                                                                                    |
|                                                    | 🔲 Use t       | ransaction Entry to Make Copays                                       |                                                                                                    |
| Speed Repo                                         | ort: Quick Ap | opointment List 👻                                                     |                                                                                                    |

Office Hours Professional

You can also set colors to distinguish appointments, breaks, and conflicts (Office Hours Professional). Make decisions concerning all the other default settings in this tab.

Designate one of the reports in the **Speed Report** box (Office Hours Professional) and it automatically prints when you click the Print speed button.

#### Views (Office Hours Professional)

One of the most important features of the Office Hours Professional program is the variety of ways you can display appointments/breaks in the appointment grid.

At the bottom of the main Office Hours window, in the Status bar, there are four View boxes, with different configurations of dot patterns. These give quick access to the same functions available through the **View** menu on the Menu bar. These correspond to Single Provider View, Week View, Month View, or any combination Multi View.

Break: Lunch 🛛 🚺 🚥 Friday, May 11, 2001 AD

#### Day View

The Day View shows a single provider's appointments for a selected day. If multiple columns are set up, all columns are displayed. To display another provider's schedule, make a new selection in the provider box in the toolbar. This view does not show columns for resources, but columns can be added or removed as necessary in this view.

#### Week View

The Week View also shows only one provider's schedule, but with one column for each day of the week. If you have multiple appointments scheduled, the time slot shows the color for scheduling conflicts. You can size the columns to see all the appointments/breaks scheduled by placing the cursor on the right column heading boundary line until it takes the shape of a double-sided arrow, and then drag the boundary line right or left to increase or decrease the size of the column. Columns can be added or removed as necessary in this view.

#### Month View

The Month View shows up to 31 days, with the boxes colored where appointments have been scheduled. This is a single-provider view. The value of this view is that you can get a good overall view of which days are free for appointments or other scheduled items. Columns cannot be added or removed in the Month View.

#### Multi View/Multiple Provider/Resource View

The Multi View, or Multiple Provider/Resource View, is the most flexible. The program provides one Multi View setup, which automatically includes all providers and all resources, each with its own column. You can create as many Multi Views as you need in the Multi Views tab of **Program Options.** 

The open data entry field lists all Multi Views that have been set up. This is where you can group providers and/or resources (rooms or facilities scheduled for appointments) in any combination desired, or modify or delete existing multiple view setups. Click **New** to set up a new Multi View (select a view and click **Edit** to make changes).

In the **New View** window, assign a name for the new view. For the first column, indicate the type (Provider or Resource), the **Code** (provider number or resource code), then the width of the column (in pixels). Set up each column you want in the view and click **Close** when finished.

If you want to add a column between columns that have already been created, place your cursor where you want the new column and click **Insert**.

These views can be also edited or reverted to default views through the View menu.

## Appointment Display (Office Hours Professional)

In the Appointment Display tab of **Program Options**, you can specify up to five rows of information to display in the grid for an appointment. Be aware that the length of the appointment determines how much data is actually displayed on the grid. An appointment must be at least 75 minutes long to display five rows of information.

F1 Look up Program Options

## Security Setup

If you are using Office Hours in connection with Medisoft, the security settings established in Medisoft are applied to Office Hours as well. However, you can make changes from within Office Hours if needed.

You can be logged in to the program on only one computer at a time. If you are logged in on one computer and try to log in on another, a message pops up. You have to log out of the first computer before you can log in on another computer.

F1 Look up Security Setup

## **Reports in Office Hours**

If you select one of the following reports in the **Speed Report** box in **Program Options** (Options tab), that report prints automatically when you click the Print speed button (Office Hours Professional).

### Appointment List

Probably the most important report printed in Office Hours is the Appointment Schedule, a listing of all the day's scheduled events. Generally, printing this report is the first order of business. Print the list and be sure you are ready to meet the day. Go to the Reports menu and select Appointment List.

In the Report Setup window, select how you want the report to print. If you have Office Hours Professional, you can also select if you want to print only those appointments that need referrals.

In the Data Selection window, modify the report by setting Date and Provider ranges, if desired. Remember, if a range is left blank, all available records will be included in the report. See Data Selection Questions.

**TIP**: If available, select the Print Blank Appointments to include unassigned time slots from the appointment list in the report. Including this data provides flexibility for you to quickly review open slots over the examined range and even print out the report and manually enter patients on the printed report. This feature provides a quick way to accommodate walk in patients when accessing the application is impractical or not desired.

F1 Look up Printing the Appointment List

## Appointment Status (Advanced and above)

The Appointment Status report displays a list of appointments showing their statuses.

F1 Look up Appointment Status Report

## **Printing Superbills**

The superbill is designed to be a physician's worksheet. At the beginning of the day, consider printing a copy of the superbill for each patient with an appointment that day and then attach it to his or her chart. In Medisoft, the superbill is pre-formatted with the patient's name, chart number, appointment time, and the practice name at the top. The superbill displays a list of what procedures can be performed by the provider and the diagnoses related to it displayed in a list format.

If you use Office Hours integrated with any version of Medisoft, you can print superbills for the day through Office Hours. Go to the **Reports** menu and select **Print Superbills**. In Medisoft select the **Reports** menu and then select **Print Superbills**.

For a discussion on how superbills work and how to track superbills:

- F1 Look up How Superbills Work
- F1 Look up Tracking Superbills

For more information on creating new superbill report formats, editing an existing Superbill format, or converting an existing superbill format:

#### F1 Superbills

#### **Deleting a Superbill**

If you delete an appointment to which a superbill is attached, the superbill is also deleted from the program. When a numbered superbill is deleted from the program, the number may be released for reassignment. For more information on superbill deletion and reassignment see:

F1 What Happens to the Number When You Delete a Numbered Superbill

#### Printing a Blank Superbill

This feature allows you to print blank, serialized superbills that are not assigned to an appointment. Before using the feature if you have security applied to your practice, you will need to give access to this feature to appropriate users. The default setting is for level 1 users only. For information on changing permissions:

F1 Look up Permissions

You will also need to select the Force Document Number and Use Serialized Superbills options on the Program Options window, Data tab.

Once enabled, you can print a blank Superbill by selecting the Blank Superbill command on the Reports menu and at a later date, assign the blank superbill to a chart and case in the

Transaction Entry. For more information, see:

- F1 Printing Blank Superbills
- F1 Assigning a Blank Superbill to a Patient and a Case
- F1 Look up Printing the Superbill

# **Tutorial Practice**

To review the procedures outlined in this chapter, you can perform the following steps using the tutorial database provided with this program.

## **Entering Resources**

Go to the Lists menu and select Resource List. Click New.

| Resource: (new) |                                                            | ×              |
|-----------------|------------------------------------------------------------|----------------|
| Code:           | If the Code is left blank, the<br>program will assign one. | 🔏 Save         |
|                 |                                                            | 🎗 Cancel       |
| Description:    |                                                            | 👩 <u>H</u> elp |

Leave the Code field blank. In the Description field enter Treadmill. Click Save. Click Close.

## **Entering Appointments**

I.B. Gone (remember him?) calls and needs to see Dr. Urdoc today. Dr. Urdoc actually has an opening at 11:30 am. In all views except Monthly (Advanced and above) and Multi View (Advanced and above), select Dr. Urdoc in the provider box to the right of the Exit speed button in the toolbar. In any Multi View, be sure to locate Dr. Urdoc's appointment column. You see that the 11:30 time slot is open for Dr. Urdoc so double-click it to open the **New Appointment Entry** window.

| New Appointment Entry           |                |
|---------------------------------|----------------|
| Chart 🖉                         | <u>Save</u>    |
|                                 | 💢 Cancel       |
|                                 | 👌 <u>H</u> elp |
| Home Phone: Cell Phone:         |                |
| Resource:                       |                |
| Note:                           |                |
|                                 |                |
| Case:                           |                |
| Reason:                         |                |
| Length: 15 🌪 minutes            |                |
| Date: 2/13/2009 🔽 Time: 9:00 am |                |
| Provider: JM                    |                |
| Repeat: No Repeat               |                |
| <u>C</u> hange                  |                |

#### **Office Hours**

In the **Chart** field, enter **GON** to locate I.B. Gone's chart number. Press **ENTER**. In **Resource**, enter **T** to help locate the treadmill resource. Highlight the correct resource and press **ENTER**.

In the Note field, enter the following information: Emergency physical for work.

The **Case** defaults to Mr. Gone's most recently opened case. In the **Reason** field, although we have not yet created reasons of our own, we can select one from the database. Click the down arrow and select **Routine Checkup**.

The date and time have already been selected, so click **Save**. See that Mr. Gone's name appears in the 11:30 am slot. Also notice that it is fuchsia in color (which is the color assigned to the Routine Checkup reason). A recap of the appointment and Mr. Gone's information is also displayed to the left of the Appointment Grid.

# **Repeating Appointments**

Dr. Urdoc wants to follow up on Mr. Gone's treadmill results and asks you to make two more appointments, a month apart. Since 11:30 am is a good time for Mr. Gone, double-click the existing appointment.

In the bottom left corner of the **Edit Appointment** window, click **Change** to open the **Repeat Change** window. Choose **Monthly**. In the **End on:** field, click the down arrow to show the calendar. Click the right arrow twice (for two months). Then click **OK**. Click **Save**.

# **Setting Breaks**

Click the Break Entry speed button. In the Name field, enter Dr. Urdoc Seminar.

The meeting is scheduled for two hours on June 21, starting at 1:00 pm. In the **Date** field, enter **6/20/2003**. For **Time**, type in **1:00** p. In **Length** type **120**. In **Resource** enter **L** for the Lunch room. Give it an aqua color, using the down arrow to display the color choices. Click the **All Columns** box to be sure everyone participates. Under **Provider**, choose **All**. Click **Save**. To double-check, click the appropriate **Month** and **Day** buttons to locate June 21, 2003. If necessary, use the scroll bar to show the seminar.

To return to today's calendar, click the Go to Today speed button.

# **Creating Reason Codes**

Go to the Lists menu and select Reasons List. Click New to open the Appointment Reason Entry window.

Leave the Code field blank. In the Description field, enter Sports Accident.

The default appointment length is 15 minutes. Change this number to 30. In the **Default Appointment Color** field, the drop-down arrow lets you select a color that fills the appointment space on the schedule grid. Choose red for this emergency accident response. In **Default Template Color** (Advanced and above), select **Light Red**. Click **Save**.

# Creating Templates (Office Hours Professional)

Go to the Lists menu and select Templates List. Click New.

In one of the six **Template Reasons** fields, use the drop-down arrow to enter **NEW** in the **Code** field. In the **Description** field describe the template's use as **See New Patients**. Using the drop-down arrows, select Dr. Urdoc as the **Provider**, and the **Resource** is Exam Room 2.

Click the arrow on the **Date** field to display the calendar and highlight the designated date. Use the arrows on either side of the month name to change to an earlier or later month, if necessary. Type **10:00 a** in the **Time** field. Set the **Length** to 120. The search arrow on the **Color** field lets you select light yellow as the color for the template on the appointment grid.

You want to use this template every day, so click **Change** to display the **Repeat Change** window. Choose the **Weekly** frequency, enter the number 1, and click the boxes for **Tuesday** and **Thursday**. Leave the **End on** field blank at this time. Your entry is confirmed with the message, "Every week on Tue and Thu."

# Creating Multi Views (Office Hours Professional)

Dr. Urdoc works only with therapy patients and uses Exam Room 2 for consultations. Let's create a view where you can see all of these schedules at the same time.

To create a multi view, go to the **File** menu and select **Program Options**. Open the Multi Views tab. Click **New**.

Name the new view **Dr. Urdoc** and press **TAB**. In the **Type** field, click the box and select **Provider**. In the **Code** field, locate and highlight Dr. Urdoc's name. Leave the **Width** at its default setting. Click **Insert Column**.

In the next line, select the **Resource** type. Press **TAB**. Locate Exam Room 2 and highlight it. Press **TAB**. Change the **Width** column to 50. Click **Insert Column** to create a new line. Again select **Resource**. This time locate and select **Therapy**. Click **Close**. Click **OK**.

## Using the Wait List (Office Hours Professional)

Mr. Gone has seen the doctor for his injury but he needs a return visit in a week. With the full appointment schedule, the surest way to work him in is to put him on the Wait List. Go to the **View** menu and click **Wait List**. Click **New**.

Type in **GONI** to select the Chart number. Click **Save**.

To begin the search for his next appointment, highlight his record and click **Find** to open the **Find Open Time** window.

Mr. Gone is out of school at 2 p.m. but has choir practice on Tuesday and Thursday. He needs a 15 minute appointment so enter a **Start Time** of **2:30 p** and an **End Time** of **5:00 p**. Click **Monday**, **Wednesday**, and **Friday**. Click **Search** and let it go. In a few moments, if the program finds a match, a **Confirm** window pops up: "Open time slot found. Do you want to set the appointment?" If the first time slot it presents is not satisfactory, click **Retry** and let it search further. Or click **Yes** and schedule the appointment.

# Chapter 15

# Work Administrator

## Introduction

This program lets staff streamline their work process. You can use this feature to organize tasks for users and user groups. It lets you add tasks manually and set up rules that automatically add tasks when certain conditions are met.

To open Work Administrator, go to the **Activities** menu and select **Launch Work Administrator** or click the Launch Work Administrator icon in the toolbar.

## Assignment List

The Assignment list is the main window for the Work Administrator. This window lets you view the tasks assigned to Medisoft users.

| 🖓 Current Practice: Medical Group       |                        |                                                                                                    |
|-----------------------------------------|------------------------|----------------------------------------------------------------------------------------------------|
| Assignment List                         |                        |                                                                                                    |
| <sup>for</sup> John Jones               |                        |                                                                                                    |
| Filter:                                 | [Bemove] Add           | Collections List Count<br>Total: 7<br>Assignment Count<br>High Priority: 0<br>Medium Priority: 0<br>Low Priority: 0<br>Total: 0 |
| Go Done Priority Date Due 🛆 Description | Group                  | User Reference 1 🐣                                                                                                    |
|                                         | i                      | -                                                                                                    |
|                                         |                        | >                                                                                                    |
| New 🕕 Edit 🔎 Delete                     |                        | 👼 <u>R</u> efresh                                                                                                    |
| Change Eist Rules Medisoft              | Launch Office<br>Hours | Caunch Help                                                                                                    |

**F1** Look up Assignment List

## Filters

The default for the Assignment List window is to display the tasks assigned to the user currently logged in to Medisoft. Data filters can be added to determine which tasks show on the Assignment List.

To add a data filter, click **Add** in the **Filters** section of the Assignment List. The Filter Selections window opens.

| <b>W</b> Filter Selections                                                                                                  |                |
|----------------------------------------------------------------------------------------------------|----------------|
| Setup the filters to determine what items show in your task list.                                                           |                |
| <ol> <li>Select the field you want to filter on<br/>Associated Area</li> <li>Select the values for the condition</li> </ol> |                |
| Address Edit<br>Address List<br>Appointment Edit<br>Appointment List<br>Case Edit<br>3. Click "Add" to add the filter below |                |
|                                                                                                    |                |
|                                                                                                    | <u>R</u> emove |
| 💅 Save 🎗 Cancel                                                                                                    | 0 Help         |

Select the field and values for the filter. Click **Add** and the new filter will appear in the text box at the bottom of the window. Click **Save** to apply the filter to the Assignment List.

**F1** Look up Filter Selections

## Tasks

This window lets you enter tasks in the Assignment List and assign them to a specific user or group of users. Users can check the Assignment List throughout the workday to view the tasks they should complete. Depending on a user's permission level, he or she may not be allowed to create or edit tasks.

To create a task, click **New** in the **Assignment List** or select **Add New Task** from the **Activities** menu. To modify an existing task, click **Edit**. The Task window opens.

| New Task     |                            |
|--------------|----------------------------|
| Done:        | Remind 0 day(s) before due |
| User:        | ▼ ♀ Group: ▼ ♀             |
| Description: |                            |
| Priority:    | 1 💌 Associated Area:       |
| Date Due:    | Date Completed:            |
| Repeat       | Δ                          |
|              |                            |
|              |                            |
| 🕑 Save 🔰     | Cancel                     |

Select the user to whom you would like to assign the task by clicking the down arrow in the **User** field and selecting the appropriate user. If you would like to assign a task to a group of users, rather than a single user, select the group name from the drop-down menu in the **Group** field.

Enter information in the remaining fields as necessary. Click **Save** and the task appears in the Assignment List of the appropriate users.

F1 Look up Tasks

## **Rules**

Work Administrator allows you to create rules so that a task is automatically added to the Assignment List each time a particular scenario is created. Existing rules are displayed in the **Task Rules List** accessed by clicking the **List Rules** button in the **Assignment List**. To add or modify a rule, click **New** or **Edit** in the **Task Rules List**. The **Rule** window appears.

| 🔏 New Rule                                    |        |
|-----------------------------------------------|--------|
| Task Code: Priority: 1 🗸                      |        |
| Description:                                  |        |
| Default Group:                                |        |
| Default User:                                 |        |
| Due in: 0 Days<br>Note:                       |        |
| Condition<br>Associated Area: Type:<br>Table: | V      |
| Event<br>© On New © On Delete                 |        |
|                                               |        |
| 🕖 Save 🎗 Cancel                               | 🕜 Help |

This window allows you to add or edit rules so that common tasks are automatically created. The top portion of the window lets you create a type of task and specify instructions. The Condition portion of the window lets you determine when the task above is created. For example, you office may need to check eligibility for each patient who needs a referral. You can create a rule that automatically adds this task after entering a new appointment.

Depending on the type of task you want to create, the fields displayed in the **Rule** window change. Enter information in the appropriate fields and click **Save** to apply the rule.

F1 Look up Rules

# Appendix A

# Where to Find Help with Medisoft

# Support Options

Technical help for learning and working with Medisoft is available in the following options: (1) **F1** key or **Help** buttons access online information while within the program; (2) accessing the Medisoft web site; (3) training options; (4) local Value-Added Resellers; and (5) Medisoft telephone technical support. Medisoft support is unable to provide training on the telephone.

## Using Online Help

No matter where you are in your Medisoft program, help is close at hand. If you don't understand what is wanted, or how data should be entered, press **F1**, click **Help** (if available), or click the Help speed button, and data files are opened. Specific information and examples of how data should be entered is displayed in the Help window.

In addition, you can go to the **Help** menu and select **Table of Contents**. Highlighting any option in the Contents list opens the related help data fields.

Regardless of which of these entry points you utilize, you open the same Help files. Access the files in the manner most convenient to you.

## Medisoft Web Site

The Knowledge Base is a searchable online database containing technical information relevant to the use of all Medisoft and related products. If you are working in a Medisoft program, access is made easy by going to the **Help** menu and selecting **Medisoft on the Web** or at the following web site:

#### http://www.medisoft.com/kb.

When accessed, you can search for information concerning all Medisoft products or any particular product. We try to maintain the most current technical information in the Knowledge Base. For instructions on how to use the Knowledge Base, click **Help** on the left side of the Knowledge Base page.

## **Training Options**

There are various training options available. Contact your sales representative at (800) 333-4747 or a local Value-Added Reseller for information concerning these options.

## Local Value-Added Resellers

There are local Value-Added Resellers of Medisoft in your market area who are knowledgeable and efficient in selling, installing, troubleshooting, and supporting your Medisoft program. You can contact a Medisoft sales representative for the name of a qualified Value-Added Reseller in your area to give you hands-on help.

## **Technical Support**

**Call Toll-Free (800) 334-4006.** Get help directly from Technical Support services! Support is available to answer questions and assist in troubleshooting problems.

Support answers questions related to the operation of Medisoft software in a physician's office or a billing service. Support technicians are unable to assist with network configuration, computer hardware problems, training on how to do medical billing, or aligning your CMS forms. Support does provide software assistance to any customer, no matter where the program was purchased.

Support is unable to provide training or file repair over the telephone.

#### When You Call Support

You'll get faster service if you have these items ready when you call Support:

- Your Medisoft customer number. This is found on the upper right corner of the invoice or packing slip that came with your Medisoft program.
- The Serial Number and registration information for your Medisoft software.
- A complete description of your problem or question, including the complete text of any error messages.
- Have a current support contract already in place or be ready with credit card information to set one up.
- It is usually necessary for you to be able to work on your computer while you are talking to the technical support staff, so be sure your phone is close to the computer.

#### Service Hours

Support is available from 8:00 am to 8:00 pm EST Monday - Friday throughout the year. The exceptions to this availability will be holidays and an occasional all-staff meeting.

#### Updates and Changes

Go to the **Help** menu and select **Online Updates**. Any free update available is downloaded to your system.

F1 Look up Online Updates

# Appendix B

# What's New in Medisoft 15

There are many new features in this version to help you to manage your practice. Some of the highlights include:

#### Deposit List Detail Print – Medisoft Advanced and Network Professional

Medisoft 15 adds new print functionality to the Deposit List Detail window which is accessed from the Deposit List. This new feature lets you select an item in the Deposit List, click the Detail button to view the item details, and then print the item details including the dates of service and the procedures that the payment was applied to by selecting the Print Grid button.

F1 Look up Print an Entry from the Deposit List

#### Missed Co-pay Remainder Statement – Medisoft Advanced and Network Professional

Medisoft 15 adds a new way to track missed copays using the Copay Remainder statement. This statement immediately includes missed copays instead of waiting until the insurance has paid on the claim.

F1 Look up Tracking Missed Copays.

#### Default Printer Option – Medisoft Advanced and Network Professional

Medisoft 15 introduces a new feature for selecting a default printer for printing superbills, claims, and statements. This setting is saved to the user's Medisoft login profile/workstation. To set up a default printer for these printing tasks, you would select the Default Printer Options command from the Reports menu and match specific printers to reports in the Default Printer window. Settings are saved based on security profile (if used) or by workstation. Once a default printer is assigned, the specific report will print on that device without any need for you to select it from a print window.

- **F1** Look up Default Printer Selection Overview
- **F1** Look up Setting a Default Printer

#### Print Blank Superbills

Medisoft 15 adds the ability to print blank, serialized superbills that are not assigned to an appointment. This new feature is available when the Force Document Number and Use Serialized Superbills options on the Program Options window are selected. Once enabled, you can print a blank Superbill from a new option on the Reports menu and at a later date, assign the blank superbill to a chart and case in the Transaction Entry.

- F1 Look up Printing Blank Superbills
- F1 Look up Assigning a Blank Superbill to a Patient and a Case

#### Rejection Code Hot-key Addition - Medisoft Advanced and Network Professional

Medisoft 15 adds new keyboard shortcut functionality for adding a claim rejection message to a charge. You can now use the F8 or F9 keys to in the Apply Payment/Adjustments to Charges Grid to add (F8) or edit (F9) a Claim Rejection Message.

#### Transaction Entry Sort - Medisoft Advanced and Network Professional

Medisoft 15 adds the ability to sort the columns in the Transaction entry by clicking a column header to sort the grid by that value, for instance click the Procedure header to display transactions sorted by the procedure number of the line item. The default sorting pattern sorts in a descending order, and the last sort selection is also saved for next use.

F1 Look up Sorting the Transaction Entry Grids

#### Sort Statement Option - Medisoft Advanced and Network Professional

Medisoft 15 adds a new option, the Txn Sort Order list, for sorting statements by date of service or entry order or document number to the Data Selection Questions window. New controls are also added to the Report Properties window on the Report Properties-Data Filters Tab for adding this filtering option to a statement management report. This sorting option is only available when statements are printed/viewed using the Statement Management feature.

#### Quick Ledger Edit Option - Medisoft Advanced and Network Professional

Medisoft 15 introduces the ability to enter and edit notes on the Quick Ledger. In the Quick Ledger, you can select a line item and then click Note to add documentation to that line item.

F1 Look up Adding a Note to a Line Item on the Quick Ledger

# Statement Management Remainder Balance - Medisoft Advanced and Network Professional

Medisoft 15 provides a new option to add remainder balance calculations to line items in the Statement Management grid. To take advantage of this feature, you will need to add the remainder balance column to the Statement Management grid. Once you have added this column, all line items in the grid update to show remainder balances of the transactions (values appear on statements marked as sent, not those marked as done.

F1 Look up Displaying Remainder Balances on the Statement Management Grid

# Future Appointment Warning- Office Hours Professional and Office Hours Network Professional

Medisoft 15 adds a new feature to Office Hours Professional to alert you when entering a new appointment for a patient that already has a future appointment scheduled. This alert appears on the New Appointment Entry or Edit Appointment Entry window as a Patient has Future Appointment button with a lookup magnifying glass. You can click the button to view future appointments for the patient.

#### File Maintenance Progress Reporting

Medisoft 15 adds a progress bar to track the various processes when running the File Maintenance feature.

#### Blank Appointment Indicator - All Versions of Office Hours

Medisoft 15 introduces the ability to include blank appointment slots on Appointment List Reports.

#### Phone Numbers in Appointment Entry - All Versions of Office Hours

Medisoft 15 adds fields to the main Appointment Entry window and also to the add/edit Appointment window for home and cell phone number.

#### **Close Case Shortcut - Medisoft Advanced and Network Professional**

Medisoft 15 improves workflow by adding a new shortcut option of closing a case by right clicking on the transaction in the Apply Payment/Adjustments to Charges window and then selecting the Close Case command from the menu.

#### Collection List F7 Link - Medisoft Advanced and Network Professional

Medisoft 15 increases your efficiency by adding a keyboard shortcut (F7) to the Collection List. When you press F7 in the Collection List, the Quick Ledger launches and displays the patient's record associated with the collection item.

#### Claim Management Sorting - Medisoft Advanced and Network Professional

Medisoft 15 now saves selected sorting options from the Claim Management window based on login (if security is applied) or on a workstation basis.

#### **Case Sorting**

Medisoft 15 introduces a new sorting pattern for cases in the Transaction Entry window. The Case drop-down list now displays cases in descending order.

#### Write-off Option - Medisoft Advanced and Network Professional

Medisoft 15 adds an option to Small Balance Write-off window to write off all balances for statements that have been sent the number of times set in the Submissions Count field.

#### Chart Number Hot-key - Medisoft Advanced and Network Professional

Medisoft 15 enhance workflow processes with a new chart number keyboard shortcut. This shortcut (press SHIFT + F4) automatically populates the last accessed patient's chart number in a new chart number field. This feature is supported in many windows throughout the system.

The system holds in memory the last chart accessed (for instance in the Patient List, Deposit List, Collection List, Quick Ledger, Quick Balance, etc.), and when you go to another window you can use the shortcut to populate the last record. Press SHIFT + F4 to automatically populate the last accessed patient's chart in another chart number field.

NOTE: Reports that do not use the Data Selection Questions window for data filtering, do not support this feature.

#### **Enhanced Reporting Engine**

Medisoft 15 adds new reporting functionality to all versions and a new reporting engine to Medisoft Advanced and Network Professional, called Medisoft Reports, that provides numerous new reporting features and options.

Medisoft Reports provides users with enhanced reporting options and data viewing capabilities including many more reports not featured on the Reports menu in Medisoft along with robust viewing and printing options for all standard and additional reports. The feature does not replace standard Medisoft reporting options available on the Reports menu, but instead offers a new window that bundles many key reporting features and provides access to many new reports along with all the standard Medisoft reports.

- **F1** Look up Reports Overview
- F1 Look up Medisoft Reports

Before running a report in Medisoft (either from the Reports menu or using the Medisoft reports engine), you will need to set up a reports user account. This account is unique to reporting and different from other existing accounts.

F1 Look up Setting up an Initial Reports User

Medisoft 15 also introduces support for Medisoft Reports Professional, a robust report authoring application.

F1 Look up Medisoft Reports Professional

#### Medisoft Clinical

Medisoft 15 adds several new features to Communication Manager that improves diagnostic data tracking/troubleshooting including the Application Settings window (selected from the Configuration menu) which contains new system-wide troubleshooting settings, new system settings for EMR configurations in which Communication Manager and Medisoft reside on different servers, and default system settings for Practice Partner along with additional connection protocols including built-in support for Medisoft Clinical, a new EMR application.

#### Advantage 9db Upgrade

Medisoft 15 includes a new robust release of Advantage Database 9.0.

# What's New in Medisoft 15 SP2

This service pack offers many new corrections, improvements, and enhancements to help you manage your practice. Some of the highlights include:

# 9322 – Modification: Medisoft and Office Hours Professional Now Install in the Same Directory

Modified the installer to install the Office Hours Professional program in same directory as Medisoft. This path is a default option; users can select a different directory, if needed, when installing Office Hours Professional. Also, Medisoft must be installed first for Office Hours Professional to identify the path and then install the application in this location.

#### 10632 - Correction: Unprocessed Transactions Window Resizing

Corrected an issue with the Unprocessed Transaction window not staying in a maximized state (fully opened) after editing an unprocessed transaction.

- F1 Look up Unprocessed Transactions Overview
- F1 Look up Unprocessed Transactions Main Window
- F1 Look up Unprocessed Transactions Edit Window

#### 13518 - Correction: Returned Walkout Receipts to the Open Report Window

Returned Walkout Receipt reports to the Open Report window, accessed from the Reports menu, Custom Reports List command. Note: in most cases, you will usually run the reports from the Transaction Entry using the Quick Receipt or Print Receipt buttons to bind the receipt to a specific record.

- **F1** Look up Transaction Entry Buttons
- **F1** Program Options Billing Tab

# 13686 – Correction and Enhancement: Eligibility Icon Display and Eligibility Verification Logic

Corrected an issue with red X eligibility icon appearing on the Appointment grid in Office Hours and Office Hours Professional for practices that are not using eligibility verification.

Also modified eligibility verification logic in Office Hours to enhance performance. Eligibility is now checked or updated manually by users on a case-by-case basis or checked via a batch process such as a scheduled eligibility verification run set up in the Task Scheduler.

- F1 Look up Task Scheduler
- F1 Look up Eligibility Task
- F1 Look up Eligibility Verification Overview
- F1 Look up Ways to Verify Eligibility

# 13688 and 15681 – Enhancement: Include the "Patient" Flag on a Default Record or Template

Modified the Patient window Set Default feature and the Patient Quick Entry Template. These features now support selecting the Flag drop-down list as a default setting in new patient record.

When using the Set Default feature, you can create a new patient record, and on the Other Information tab of the Patient/Guarantor window, you can now select a value from the Flag dropdown list. Choices are labeled and display the default color code (assigned on the Color-Coding tab of the Program Options window). After you make this and other selections and click Set Default, these values are then used in your next new patient record.

When using the Patient Quick Entry feature, you can create a new patient template (Lists menu, Patient Entry Template) that includes the Flag drop-down list. You can also assign a default value which would populate when you use this feature to create a new record (Activities menu, Patient Quick Entry).

These options need to be set up separately; setting one does not set the other.

F1 Look up Patient Quick Entry Overview

- F1 Look up Patient Entry Template Edit Window
- F1 Look up Patient Quick Entry Window
- F1 Look up Patient/Guarantor Entry.

### 15576 – Report Corrections for Medisoft Reports

Corrections to twenty three reports available in the Medisoft Report window (Reports menu, Medisoft Reports command) are now available from the Medisoft KB. These report fixes do not apply to reports available from the Reports menu in Medisoft; the corrections are for reports that are launched from the Medisoft Reports window. If you use Medisoft Reports, you will need to go to the KB, download the reports, and import the reports into Medisoft Reports. Instructions for importing the reports into Medisoft Reports are included with KB article.

The modifications include changes to the following reports:

Modified the Patient Aging by Facility (by Date of Service), Patient Aging Summary by Facility (by Date of Service), and Patient Aging Summary by Facility (by Statement Date) reports. Running the reports produced an error message of "Could not run program vCurrentPer1OnCalc" before the fix.

Changed the filter option on the Collection Summary by Provider and Collection Summary by Procedure Code reports from Date Created to Date From to address a lack of clarity in analysis totals since users might not know the date created but can select a date from.

Modified the Patient Remainder Aging (Extended 180+) and Patient Remainder Aging Detail- Sort by Acct Balance (v12+) reports to include the default aging columns/buckets and reversed the patient reference balance filter to display from least to greatest.

Modified the Patient Aging by Facility (by Date of Service), Patient Aging Summary by Facility (by Date of Service), and Patient Aging Summary by Facility (by Statement Date) reports balance ranges--were to displaying from greatest to least, now least to greatest.

Added additional sorting logic to the Patient Census by Carrier (Primary), Patient Census by Carrier (Secondary), Patient Census by Carrier (Tertiary), Patient Census by Carrier and Provider (Primary), Patient Census by Carrier and Provider (Secondary), Patient Census by Carrier and Provider (Tertiary) reports. These reports now include a sorting by carrier code. This occurs after carrier name sort but before patient name sort. This modification addresses a data display issue in which a practice may have multiple carriers with the same name not grouping/displaying correctly.

Changed the Patient Attrition Labels filtering logic. The report was producing labels that were including patients that fell outside of the filter range.

Modified the filter logic for the following reports: Primary Insurance Collection Report (Claim Notes), Primary Insurance Collection Report, Secondary Insurance Collection Report (Claim Notes), Secondary Insurance Collection Report, Tertiary Insurance Collection Report (Claim Notes), and Tertiary Insurance Collection Report. These reports were not filtering out zero balance claims.

#### 15654 – Modification: Set Default Feature is Including the User Code

Modified the logic of the Set Default feature. If you had added the User Code field to the Patient List grid and have multiple users, the Set Default feature was displaying in the User Code field the User ID of person that set the defaults using the feature, not the person that actually uses the defaults to create the new patient record. Corrected this situation by removing the logic that had linked User Code field to the Set Default feature. Now, if the User Code field is added to the Patient List grid, the field will contain the User ID of the person that creates the new record.

F1 Look up Patient/Guarantor Entry

### 15686 – Correction: Visit Number Field Increment Logic

Corrected errant logic for the Visit Number field. If you have added this field to the Transaction Entry grid, the previous logic was causing the Visit Number field to incorrectly increment when a note was added to an existing line item in a case with multiple transaction entries. The new logic ties Visit Number increment to occur if a transaction date is edited or when the line item is the first in the series.

F1 Look up Grid Columns

### 15711 – Enhancement: New Patient Quick Entry Data Duplication Logic

Added logic to the Patient Quick Entry feature that now checks the practice database for duplicate social security numbers when creating a new record and entering a social security number. If the social security number is already in the database, the application will display a warning message when you save the record. You can then modify the record and save it.

- F1 Look up Patient Quick Entry Overview
- F1 Look up Patient Entry Template Edit Window
- F1 Look up Patient Quick Entry Window

### 15747 - Correction: UB Claims Printing Logic

Corrected an UB-04 claim printing issue. The logic was not pulling the correct data for box 43 and was printing the description of the procedure code instead of a description of the revenue code.

- F1 Look up UB-04 Claims Overview
- F1 Look up Turning On UB-04 Fields
- F1 Look up Clickable UB-04 Form

#### 15771 – Correction: Telephone Number Update Logic in Office Hours Professional

Corrected telephone number update logic in Office Hours Professional. Updating a telephone number in the Patient /Guarantor window (launched in this case by selecting an appointment on the Appointment grid and pressing F9 and then pressing F9 in the Edit Appointment window in the Chart field) would produce a WorkQuerry Error 7200 message. This service pack corrects this issue.

## 15877 – Correction: Show Remainder Only and Show Unpaid Only Boxes Saves Last Selection for Next Use

The Show Remainder Only and Show Unpaid Only boxes on the Apply Payment / Adjustments to Charges window were not holding the checked or cleared status when the window was reopened from the Deposit List. For instance, if the Show Unpaid Only box is selected and the window was closed but then reopened from the Deposit List, that previous state (checked) should have displayed when the Deposit List reopened. This service pack corrects this issue.

- F1 Look up Deposit List
- F1 Look up Apply Payment/Adjustments to Charges

#### 15927 - Correction: Using the Case Window/UB 04 Window with the Set Defaults Feature

Some users that actively generate UB-04 claims have encountered a 7057 error message when entering new UB-04 information. This situation only occurs if users have clicked the UB04 button on the Case window and then on the UB-04 window (displayed in the Case window) selected the Set Default box on the Case window. Using the Set Default button with UB-04 case data was causing this error because the logic was not excluding some of the unique UB-04 data that should not be set as a default.

If you used the UB-04 feature or plan on using it now or in the future but have never clicked the Set Default button for UB-04 window displayed in the Case window, this update when installed corrects the problem and no other action is required.

If you have encountered this error or even if you have not encountered the error but have clicked the Set Default button with UB-04 case data, you will need to install this service pack and also contact Medisoft Customer Support. Customer Support will need to run a utility to modify a data table in the database—installing the update only will not correct the error.

- F1 Look up UB-04 Claims Overview
- F1 Look up Turning On UB-04 Fields
- F1 Look up Clickable UB-04 Form
- F1 Look up Patient/Guarantor Entry

### 16025 - Correction: View Transactions Button in Apply Payment/ Adjustments Window

Corrected an error that occurred when posting insurance payments and moving between the Apply Payment / Adjustments to Charges window and the Transaction Entry window via the View Transaction button on the window. When moving between the windows after opening the Transaction Entry with the button, the application was producing an error when the View Transaction button was clicked after the initial movement between the windows.

- F1 Look up Deposit List
- F1 Look up Apply Payment/Adjustments to Charges
- F1 Look up Transaction Entry

## 16044 – Enhancement: New Columns and Sorting Options Available in Deposit List Detail Window

Added new sorting functionality to the Deposit Detail grid. After launching the Deposit List from the Activities menu, and adding/applying a deposit, you can select deposit and click the Detail button to use the new sorting functions to view the order in which the deposit was posted and view the applied deposits in relation to the payments.

Use the Charge Reference column to sort charges and deposits in a linear order with the charge from the Transaction Entry appearing first, followed by the applied portion of the deposit to the charge. The Charge Reference column is removed from the grid when you select the Hide Charges box. In this case, the Charge Reference column is not needed since it is used to link charges to their respective deposits. When you clear the Hide Charges box, the Charge Reference column returns to the grid unless you have removed it from the grid.

Use the Entry Number column to sort the Deposit List in the order in which the charge or deposit was entered. The sorting gives you a historical snapshot of the order and your actions with creating the charges and applying deposit.

Select the Hide Charges box to quickly sort the Deposit List by applied deposit line items.

When the Deposit Detail window opens, it initially sorts using Charge Reference number followed by the Entry Number. Click any of the Deposit Detail grid columns to sort the grid in ascending/descending order. Note: the Patient Name and Unapplied Amount do not sort when clicked.

- F1 Look up Deposit List
- F1 Look up Deposit Detail Window

### 16090 – Correction: Error Using the F10 Key for Eligibility Verification in Office Hours

Corrected an issue with using the F10 key for Eligibility Verification in Office Hours Professional. In some instances, users would intermittently receive a 607 error message, usually when verification was attempted for the first time for a patient. Updated database table population logic to correct the problem.

- **F1** Look up Eligibility Verification Overview
- F1 Look up Ways to Verify Eligibility

### 16160 – Modification: Custom Report Loading Logic

Corrected custom report loading logic. After creating a new walkout receipt style report in the Report Designer, the application was not running the new report. Running the newly created report produced an error.

- F1 Look up Report Designer
- F1 Look up Create New Report

#### 16348 – Enhancement: New Options for UB 04 Claim Reports

Added new options to the UB 04 custom report/claim to address different carrier requirements. Previous versions of Medisoft included the Group Transactions by Revenue Code box is for use with the UB-04 claim form. If you check this box, the amounts of all transactions containing the same assigned revenue code are added together and placed on a single line in the UB-04 form.

When you select this box, the Date Included button is also selected by default—a new option. You can keep this setting or select the Date Excluded button—also a new option. These options address the need that different UB 04 claims users might have. In some situations, carriers require the grouping to include the date while others do not need the date. Check with your carrier and, if needed, create your own specific version(s) of this report using the Date Included or Date Excluded options.

If you need to group transaction by revenue code you will need to either build your own custom UB 04 claim report or modify the system supplied UB 04 report by opening the Medisoft Report Designer and using the Open Report option to select the UB04 (Primary) report. Then select the Report Properties command from the File menu and click the Group Transactions by Revenue Code box. Select either the Date Included (default selection) or Date Excluded. Click OK. Save the report using a new name, if desired, and run the report from the Reports menu in Medisoft.

Also added internal logic to improve internal report production and enhanced report layout.

- F1 Look up UB-04 Claims Overview
- **F1** Look up Turning On UB-04 Fields
- **F1** Look up Clickable UB-04 Form
- F1 Look up Report Designer

- **F1** Look up Create New Report
- **F1** Look up Report Properties General Tab

# What's New in Medisoft 15 SP1

This service pack offers many new corrections, improvements, and enhancements to help you manage your practice. Some of the highlights include:

# 12204 – Workflow Enhancement: Removed Inactive Providers from the Appointment Grid in Office Hours Professional

This workflow enhancement increases your appointment entry speed and accuracy by warning you if an inactive provider is selected and not even displaying an inactive provider on the Appointment grid. When providers are marked as inactive in either Medisoft or Office Hours Professional (Provider window, Address tab, Inactive box), their information does not appear on the Appointment grid until the providers' inactive status is updated to active. This workflow enhancement means that when in day view (View, Day View), if you select an inactive provider from the Provider drop-down list on the Toolbar and click an appointment time, a message will appear that notes that the provider you selected is inactive. Also, in multi view (View, Multi View) the inactive provider does not even appear on the Appointment grid.

- F1 Look up Program Options General Tab
- F1 Look up To Override the Hide Inactive/Closed Items Setting
- F1 Look up To Change the Hide Inactive/Closed Setting on the Program Option Window
- F1 Look up New Appointment Entry, Appointment Grid, and Views

### 13639 – Correction: Modified Patient Quick Entry to Use F8 and F9 Keys

Modified the Patient Quick Entry window to use the F8 (opens a window to create a new record) and F9 (opens a window to edit the selected record) shortcut keys for the Case: Guarantor and Case: Insured 1 field.

- F1 Look up Keystrokes and Shortcuts
- F1 Look up Patient Quick Entry Overview
- F1 Look up Patient Quick Entry Window
- F1 Look up Patient Quick Entry Templates

#### 13645 - Correction: Modified Patient Quick Entry Feature to Utilize Custom Combo Boxes

Modified the Patient Quick Entry feature to utilize custom combo boxes (drop-down list), created in Custom Patient Designer or Custom Case Designer. This support includes adding a custom combo box to a template and even selecting the initial default, and then when creating or editing patients in the Patient Quick Entry window, the ability to use and select various values from the combo box.

- F1 Look up Custom Patient Designer and Custom Case Designer
- **F1** Look up Patient Quick Entry Overview
- **F1** Look up Patient Quick Entry Window

### F1 Look up Patient Quick Entry Templates

### 13674 – Correction: Advantage Database Connection

Modified the Medisoft Grant Permission utility to address an Advantage automatic database connection issue. This situation would sometimes occur when the database tried to automatically connect to the MWPWD table and led to a 7074 error. If you are upgrading from Medisoft 14 or an earlier version or a new installation, no further action is needed.

If you are upgrading from Medisoft 15 to this release, you will need to go to the Bin folder and run the MWSTRTS utility. Navigate to your Medisoft Bin folder and double-click mwstrts. In most cases, the Bin folder is located on your C: drive in Program Files, Medisoft, for instance, C:\Program Files\Medisoft\Bin. The utility launches and corrects the database connection issue.

#### 13684 – Enhancement: Added Windows 2008 Server Support

This release includes support for Windows Server 2008 for the Medisoft Network Professional server platform.

### 13685 – Workflow Enhancement: Custom Grid Settings are Preserved When Upgrading

All the custom grid settings you have set in various windows are now preserved when upgrading. You will not need to re-customize the Transaction Entry window, for instance, after you install Medisoft 15 SP1. This workflow enhancement includes elements such as rearranged or stretched grid columns, modified column names, fields added to a grid, fields removed from a grid, etc.

F1 Look up Grid Columns anterior

### 13687 - Correction: Office Hours Appointment Information Display

In a few instances, some users had noticed that after editing a patient appointment in Office Hours, the Appointment display would show information for a different appointment. Corrected this situation.

F1 Look up Appointment Grid and Appointment Detail Display

### 14027 – Correction: Report Designer Band Height Calculation Routine

Modified the Report Designer to address fields moving off reports bands when the band height was adjusted and fields in the band were added or moved. Also changed an internal screen calculation routine used on the Band Height list on the Report Properties, Bands tab to correct the situation. The previous logic had translated pixels into inches, resulting in micro adjustments selected on the window turning into huge adjustments which pushed information off the band when the changes were applied and objects were moved.

F1 Look up Report Properties and Report Designer

## 14251 – Workflow Enhancement: Added Automatic Capitalization for State Abbreviations to Patient Quick Entry Window

The Patient Quick Entry feature now automatically capitalizes state abbreviations after you enter lowercase abbreviations in the Patient: State field on the Patient Quick Entry window and press the TAB key or select another field.

F1 Look up Patient Quick Entry Overview and Patient Quick Entry Window

#### 15092 – Reporting Enhancement: Four Reports Now Include Practice Totals

Increased the report generation speed for four reports. The reports, which are available from the Medisoft Reports window only and are not available from the Reports menu, are Patient Day Sheet (with Practice Totals), Payment Day Sheet (with Practice Totals), Procedure Day Sheet (with Practice Totals), and Practice Analysis (with Practice Totals).

To access these reports, on the Reports menu select Medisoft Reports. The Medisoft Reports Print Engine window opens. Click the MediSoft Reports folder and select one of the reports.

**NOTE**: the Medisoft Reports window feature is for Medisoft Advanced and Network Professional only.

F1 Look up Medisoft Reports Overview

### 15174 – Workflow Enhancement: Customize Deposit Detail Grid

Added grid customization to the Deposit Detail window (Activities, Enter Deposits/Payments, Deposit List Window, Detail button). On the window, click the black dot button in the upper left-hand corner of the grid (●). On the Grid Columns window add fields, remove fields, change column display order, change caption, or change column width.

**F1** Look up Grid Columns

# 15176 – Workflow Enhancement: The Appearance of Search Window Labels Stays Constant

Modified the labels in the Search window, used along with the Data Selection Questions window to generate reports, to not appear dimmed when the Show all values check box is selected.

F1 Look up Previewing Reports, Printing Reports, Exporting Reports, and Reports

# 15274 – F10 Keyboard Shortcut Displays the Eligibility Verification Results Window Even When Eligibility is not Enabled

Correction: Modified the F10 keyboard shortcut to only launch the Eligibility Verification Results window when Eligibility is enabled. Also modified the menu options available on Activities, Eligibility Verification to update (available or dimmed depending on if the practice uses eligibility) when a backup is restored.

F1 Look up Eligibility Verification Overview and Eligibility Verification Results

# 15330 – Workflow Enhancement: Added F8 and F9 Support to Office Hours Professional for Patient Quick Entry

You can now use the F8 (opens a window to create a new record) and F9 (opens a window to edit the selected record) shortcut keys. When creating a new patient using the feature, you can also use F8 and F9 to add or edit a record such as an insurance carrier while adding or updating the patient. Note: to use the Patient Quick Entry instead of the standard Patient and Case windows with the F8 and F9 keys, you will need to select the Use Quick Entry for New Patient/Case F8 check box and the Use Quick Entry for Edit Patient/Case F9 check box on the Program Options window, Data Entry tab in Medisoft.

**F1** Look up Keystrokes and Shortcuts

- F1 Look up Patient Quick Entry Overview
- **F1** Look up Patient Quick Entry Window
- F1 Look up Patient Quick Entry Templates
- **F1** Look up Program Options Data Entry

# 15385 and 15611 – Modification: Changed HL7 Messaging, Connection Methods, and Internal Logic for Communication Manager

Updated the user interface, connections offered, functionality, internal logic, database tables, and HL7 message handling for the Communication Manager. The improved logic will streamline Communication Manager messaging when it sends patient demographic information to RelayHealth and includes improved message parsing. The application also now offers a file-based connection method to RelayHealth. The Communication Manager Connection Edit window now features a new field, Partner ID. This value and the Practice ID, (both values are supplied by RelayHealth) are used for setting up the connection. Contact RelayHealth Support for more information on obtaining this value.

The file-based connection method is now available for MediNotes and SpringCharts. The registration process for InstantDX was modified and changed to a one-click process. Communication Manager also now includes two new features, Bypass Synchronization Process and Clean HL7 Tables.

You can use the Bypass Synchronization Process box to initially disable the synchronization process. For most users this check box is not needed. Only use this feature if you are concerned about validating an initial connection between Medisoft and the EMR application before using the feature in full scale production.

Use the Clean HL7 Tables feature to clear all the various data tables where HL7 data is stored. This includes the trigger, message, and message data tables. Use caution when using this feature since it clears all HL7 data which results in data not being transferred.

Consider using this function if you are adding an EMR but have been using Medisoft for a much longer time period. In this case, you will have many unnecessary triggers that Medisoft has stored in the database and if these are transmitted, it can result in your initial synchronization taking much longer than necessary.

Use the Clean HL7 Logs feature to clear all the various HL7 log files including the HL7 error log, HL7 error archive log, HL7 message log, and HL7 event log. Use caution when using this feature since it deletes all HL7 logs.

Consider using this function when performing periodic system maintenance or after using the Clean HL7 Tables feature so the system logs stay synchronized with the HL7 database tables (not required and not necessary, though some users might prefer this option).

- F1 Look up Create a Connection to RelayHealth to Send Patient Demographics
- F1 Look up Create a Connection to MediNotes
- F1 Look up Create a Connection to SpringCharts
- F1 Look up Application Settings and Connection Edit Window

#### 15430 – Correction: Patient Statement Generation

Modified the patient statement generation process to increase statement generation speed. Some users had noticed that in some cases the statement printing process would not finish, while a few others encountered a stream read error that halted statement generation. The new routine corrects these issues.

### F1 Look up Patient Statements

### 15506 - Correction: Changed Data Handling in the Unprocessed Transactions Window

Modified the Unprocessed Transactions data handling to provide greater flexibility when importing data from an EMR. Some users had encountered a Patient/Case combination does not exist error message or a data lock message when modifying an imported transaction in the Unprocessed Transaction window. The new logic corrects this issue.

**F1** Look up Editing Unprocessed Transactions

# 15518, 15558, 15559, and 15560 – Correction: Appointment List Report and Print Blank Appointments Modifications

Corrected several issues with the Appointment List report that centered on the report not displaying available appointments depending on selected filters, double booked appointments, and program option changes.

The report was not including providers' open appointments in the report included in a series of providers—for instance, if three providers were selected in the filter criteria, only the first and last were included in the report.

The report was also duplicating double booked appointments on the report—for instance, if an appointment time slot was double booked, the first entered appointment would appear twice on the report. Double-booking providers' first and last appointment, also removed providers' open appointments in the middle of a series. Double and triple booking appointments with multiple providers and then changing the default appointment length interval, also stopped the report from previewing. Changing the appointment interval from the default setting also caused the report to not include all available appointments.

Also, printing blank appointments for multiple providers would cause the second provider page to start printing at the first scheduled appointment, not at the start of the day.

F1 Look up Printing the Appointment List

### 15566 – Correction: Modified Searching, Sorting, and Clearing a Filter List Behavior

Modified the application code to address a 7200 error that sometimes occurred after searching and sorting a list window and then clearing filter data with the Backspace key. Also addressed a condition that occurred before the 7200 error in which the Search for box appeared unavailable (dimmed) after sorting the grid.

F1 Look up Searching

### 15570 – Correction: Edit Appointment Window Case List Showing Other Patient Cases

Modified the Edit Appointment window to address a situation in which the case field lists cases other than the currently selected patient. This situation occurred after creating a new appointment and creating a new case and then immediately returning to the appointment and using the Case magnifying glass lookup and then using the Case field drop-down list to view cases. The drop-down list would show other patients' cases.

F1 Look up Edit Appointment

# 15589 – Correction: Medisoft CD Installation CD Installed the Wrong Version of Medisoft Basic Demo

Updated the installation routine to include the correct version of the Medisoft Basic Demo.

### 15623 - Correction: Week and Month View Appointment Scheduling

Modified the application to address a date selection issue in week or month view. When in week or month view and creating a new appointment, the Date Field on the New Appointment Entry window would display the date of the first column displayed on the Appointment grid instead of the date of the appointment.

F1 Look up Views

### 15626 - Correction: Database Table Access Rights

Modified the database creation rights and logic to address a database table access rights error. After creating a new practice when users tried to use ARC32 to access Medisoft data tables, they encountered a Browse Table Error 7079 message and were not able to view the data tables.

# 15683 – Correction: New Referring Provider Records Are Associated with Provider Records in the Patient Quick Entry

Modified the Patient Quick Entry feature to correct new referring providers appearing on the provider list. When using the Patient Quick Entry feature and adding a new referring provider from the Patient Quick Entry Window, this record was associated with the provider list. Users could not select the referring provider from the list but could select the record from the provider list. The modification corrects this situation.

- F1 Look up Patient Quick Entry Overview
- F1 Look up Patient Quick Entry Window
- F1 Look up Patient Quick Entry Templates
- **F1** Look up Program Options Data Entry.

#### 15828 – Correction: Entry Number Update Process in the Database

Modified the data link between a temporarily assigned entry number and its permanent number. The permanent entry number was not fully replacing the temporary number in a certain scenario in the database.

In this case, if the Entry Number column was added to the Transaction Entry grid, followed by new charges and an applied payment before saving, you could not re-edit the payment to reapply it to different/multiple charges when you saved the record. The database was using the old data link methodology. The new link corrects this situation.

### 15829 and 15830 – Correction: Eligibility Data Entry Integrity

Correction: Modified the logic and event handling for the EDI/Eligibility tab on the Insurance Carrier window and the Eligibility tab on the Provider window to address data entry inconsistencies.

In some cases when the Eligibility Verification check box on the Provider window, Eligibility tab had been selected and the provider record was saved, the setting was reverting to an unselected state if the user returned to the window and did not reselect the Eligibility tab.

Also in some cases when a payer was selected in Associated Payer field on the Insurance Carrier window, EDI/Eligibility tab and the insurance carrier record had been saved, the selection

was not actually saved when the record was reopened and the EDI/Eligibility tab was not reselected.

F1 Look up Eligibility Verification Overview and Eligibility Verification Results

# Appendix C

# **Converting Data**

# Converting from Windows Version 5.5x or Higher to Medisoft 15

If you have been using Medisoft Version 5.5x or higher and have just installed Version 15, an automatic conversion is performed the first time a practice data set is opened in the new program.

# Converting from Windows Version 5.4x or Lower to Medisoft Version 15

If you are converting from Medisoft Windows Version 5.4x or lower to Version 15, data must be converted before it can be accessed in the new program. Go to the **File** menu and select **Convert Data**. Choose **Convert Windows 5.x data**. Follow the prompts.

### **Multiple Practice Conversion Process**

There are two ways to convert data. First, you can open a different practice through the **File** menu. The program will immediately perform a conversion. Second, you can go to the File menu and select **Convert Data**.

When you convert previous data choosing **Convert Data**, the program searches your physical hard drive for any MWDBLIST.ADT files. When found, the program lists all valid data directories in the **Medisoft File Conversion** window.

A valid data directory is one that contains data.

Of the data sets listed in the **Medisoft File Conversion** window, select one at a time that you would like to have converted.

When you are finished converting the data sets, your original data directories remain unchanged except a CONVERT.LOG file (and possibly a DATABASE.CLI file) is created in each data directory that is upgraded. The program creates a new directory for each data set converted in the root data directory you specified when you installed your latest program. The first new data directory is automatically named DATA, the second is named DATA1, and each new data directory is named consecutively after that (e.g., DATA2, DATA3, etc.).

### DO NOT RENAME THESE DATA FILES.

The program relies on this naming convention to function properly. To identify which practice files are contained in which data directory, use the **Open Practice** window, which contains the data path for the highlighted directory.

We recommend that you do not delete your old data directories until you know for certain that the newly converted data is complete. If you need more space on your computer, you can create a backup of the old data directories or just copy them onto storage disks, but keep them until you are certain the new program is working completely and properly.

### Medisoft MS-DOS Users Converting to Windows

If you are a user of any Medisoft patient accounting program in the MS-DOS environment, your data files are converted to the Windows version.

The conversion process is designed to have no effect on your original MS-DOS files. However, before you begin installation of the new program, back up your current data files just to be safe.

### What Doesn't Convert

Before you undertake the conversion of Medisoft MS-DOS data to the Medisoft Windows program, you need to know that there are several types of data or formats that do not convert, no matter which option you choose.

Any custom formatting you have done, including lists, statements, CMS forms, receipts, and the custom data windows, does not convert. In addition, notes, superbills, billing notes, and custom printer setups do not convert.

Prior to conversion, you must complete all EDI batches in your MS-DOS program. In addition, the conversion does not apply payments to charges. There is no way for the conversion program to know how much of each check is applied to respective changes, so it is up to you to apply payments to charges. It is highly recommended that all payments be applied before performing a conversion of the data.

### Converting MS-DOS to Windows

Medisoft data file conversion from MS-DOS to Windows is automated with a simple click of a button.

To start your conversion, go to the File menu (or press ALT+F) and select Convert Data.

The **Convert Medisoft Data** window, by clicking **Search for Data**, finds all MS-DOS Medisoft data files. This search may take a few minutes.

Each MS-DOS database found appears in a list and automatically marked for conversion. If you do not want to convert all data at one time, deselect those files you do not want to convert by clicking on the check box next to the data you don't want converted. Buttons marked **All** and **None** below the data field can aid in marking the files. When you click **Start Data Conversion**, you have three options: **Convert All Transactions**, **Convert Patient Balances**, and **Convert No Transactions**.

The Convert No Transactions option (which is recommended) converts all MS-DOS data except transaction detail and transaction histories. If selecting this option, you need to maintain two accounting systems until all patient balances in the earlier system are zeroed out. All new charges (and payments and adjustments for the new charges) should be recorded in the new Medisoft program for Windows program, and all payments and adjustments for existing transactions should be recorded in the MS-DOS program until all accounts are balanced.

The Convert Patient Balances option (not recommended) converts all MS-DOS data but treats transactions in a special manner. All transactions for each patient are compiled and converted into a single balance forward sum with no transaction detail. A BALFORWARD or CREDFORWAR transaction is created showing the amount owing or credited to the patient. Because no detail is converted, we do not recommend this type of conversion. It becomes very difficult to apply payments to old transactions.

The Convert All Transactions option (not recommended) converts all MS-DOS data and creates new cases as necessary.

Select the type of conversion you want and click **OK**. The **Conversion Progress** window is displayed.

The Convert No Transactions option converts only these files:

| Address      | Insurance                     |
|--------------|-------------------------------|
| Appointment  | Patient                       |
| Billing Code | Provider                      |
| EDI Receiver | Procedure/Diagnosis/MultiLink |

The Convert Patient Balances option converts these files:

| Address      | Patient                       |
|--------------|-------------------------------|
| Appointment  | Provider                      |
| Billing Code | Transaction (lump sum only)   |
| EDI Receiver | Procedure/Diagnosis/MultiLink |
| Insurance    | -                             |

The Convert All Data process converts the following data files:

| Address      | Patient                       |
|--------------|-------------------------------|
| Appointment  | Provider                      |
| Billing Code | Transaction                   |
| EDI Receiver | Transaction History           |
| Insurance    | Procedure/Diagnosis/MultiLink |

During the conversion process, the program checks billing dates on all transactions and places them in the **Claim Management** list format, as discussed in Chapter 7, page 54.

The conversion finishes on its own. If the data conversion encounters problems, a file named CONVERT.LOG is created in the data file directory which explains any problems.

Any problems or questions should be reported to or clarified through Technical Support. Call (800) 334-4006.

### Bringing Over Account Detail from Another System

If you are converting data from an accounting system other than Medisoft, the data is not affected by the built-in automatic conversion. Because Medisoft is an Open Item Accounting system, to best take advantage of this capability, it is recommended that you recreate each transaction, with all of its detail, for every charge that is still outstanding.

The recommended course of action is as follows:

- 1. Be sure each patient with an outstanding balance is set up in the **Patient/ Guarantor: (new)** window. That puts all the patient information into the system for filling out the insurance claim forms.
- After your patient accounts are set up, enter a transaction for each outstanding charge in Transaction Entry. The date on each transaction should be the date that service was rendered.

You can work from the ledger of each patient and enter data, item by item, until everything is current.

Again, it is noted that the manual reentry applies to data originating from a different accounting program. It could also apply if you do not want to put your MS-DOS data through the automatic conversion built into the Windows versions of Medisoft.

# Appendix D

# **Medisoft Terminal**

## Receiving Reports from a BBS

Within the Medisoft program, the Medisoft Terminal feature can be used to send or receive reports by connecting to bulletin boards using a modem.

Go to the Tools menu and select Medisoft Terminal. The Medisoft Terminal window appears.

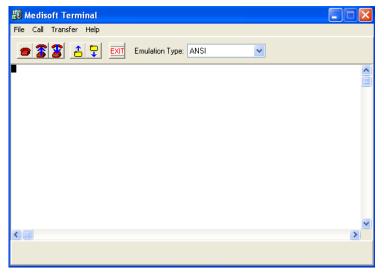

The window displays speed buttons or icons allowing you to dial, hang up, answer, and send or receive files. The Menu bar at the top of the window has corresponding functions to the speed buttons.

| Dial:     | CTRL + D      | Hangup: CTRL + H    |
|-----------|---------------|---------------------|
| Answer:   | CTRL + A      | Send File: CTRL + S |
| Receive F | ile: CTRL + R |                     |

The speed buttons are defined as follows:

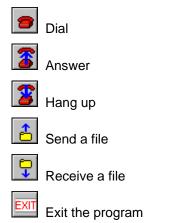

The blank part of the window displays all modem activity (such as dialing).

Before using Medisoft Terminal, parameters are defined in the **Dial** menu or the **Program Options** window of Medisoft Terminal. Go to the **File** menu and select **Program Options**.

Check the Knowledge Base (www.medisoft.com/kb), call your local Value-Added Reseller, or call Support at (800) 334-4006 for technical support, go to the **Call** menu and select **Dial**.

F1 Look up Medisoft Terminal

### **Program Options**

Go to the File menu and select Program Options. The Program Options window appears.

| Program Options                                                                                                    | ×              |
|----------------------------------------------------------------------------------------------------|----------------|
| Dialing Prefix:<br>Dialing Suffix:<br>Serial Port: COM2  Parity: None  Baud Rate: 57.6k  Data Bits: 8  Eind Modem Stop Bits: 1 | VOK<br>XCancel |
| Modem Initialization:<br>Modem Termination:                                                                                    |                |

The window is divided into three groups. If you are using an in-house phone system, you may need to enter 9 or some other number in the **Dialing Prefix** field. You are always required to enter a 1 for dialing a long distance phone number. The **Dialing Suffix** is used to dial any extra numbers after the telephone number, such as an extension.

In the next group are a series of scroll boxes for defining technical information about your modem. The **Serial Port** field has four selections: **COM1**, **COM2**, **COM3**, and **COM4**. In order to determine which Communications port your modem uses, click **Find Modem** and the **Modem Search/Test** window opens.

F1 Look up Modem Search/Check in the Medisoft Terminal help files

The lower third of the window has two fields. **Modem Initialization** is normally left blank. If you have problems connecting with your EDI receiver or BBS and your modem manufacturer suggests a Modem Initialization String, enter the string here.

In **Modem Termination**, enter a character string to terminate the phone connection after the transmission has ended if your modem requires this. This field is usually left blank.

F1 Look up Program Options in the Medisoft Terminal Help file

### **Dial Options**

Go to the **Call** menu and select **Dial** to open the **Dial** window.

| Dial                             |            | ×             |
|----------------------------------|------------|---------------|
| Select the EMC Receiver to dial. | <b>▼</b> Ø | 🗸 ок          |
|                                  |            | 🗶 Cancel      |
| L                                | Options    | <b>?</b> Help |

Select the EDI receiver to dial from the scroll box. After the EDI receiver is selected, the **Options** button becomes activated. Click it to open the **Dial Options** window.

| Dial Options                                | ×            |
|---------------------------------------------|--------------|
| Select the EMC Receiver to dial. NDC ECP    | Cancel  Help |
| Modem Initialization:<br>Modem Termination: |              |

### Modem Tab

The Modem tab is divided into three groups. In the top group, enter the **Data Phone Number**. This is the number that the Terminal program dials when you are transmitting your claims.

Enter the data phone number assigned for your transmission. The program automatically enters the punctuation for you.

In the **Dialing Prefix** field, enter the prefix number, if any. If you are using an in-house phone system, you may need to enter a 9 or some other number to get an outside line, followed by one or two commas to create a pause during dialing. For dialing a long distance phone number, you always need to enter the number 1. The **Dialing Suffix** is used to dial any extra numbers after the telephone number, such as an extension.

In the next group are a series of scroll boxes for defining technical information about your modem. The **Serial Port** field has four selections: **COM1**, **COM2**, **COM3**, and **COM4**.

The **Baud Rate** is the speed at which your modem transmits data. The **Parity**, **Data Bits**, and **Stop Bits** fields are defaulted to **None**, **8**, and **1**, respectively, and usually do not need to be changed.

The lower third of the window has two fields. **Modem Initialization** is normally left blank. If you have problems connecting with your EDI receiver or BBS and your modem manufacturer suggests a Modem Initialization String, enter the string here.

In **Modem Termination**, enter a character string to terminate the phone connection after the transmission has ended, if your modem requires this. This field is usually left blank.

### ID and Extra Tab

This tab displays information only. Any entries in these fields are already set up in the **EDI Receiver** window.

F1 Look up Dial Options in the Medisoft Terminal Help file

### **Dialing a BBS**

To dial a BBS, press **CTRL** + **D** to bring up the **Dial** window. See **Dial Options**, page 141, on the features and setup. Once the parameters have been specified, select your EDI receiver and click **OK** to initiate the dialing process. After clicking **OK**, the phone number, ATDT, and any prefix entered displays in the **Medisoft Terminal** window.

Since all BBS's are different, you need to follow the screen commands as they appear.

F1 Look up Dial in the Medisoft Terminal Help file

### Sending and Receiving Files

While you are logged on to the BBS, you may want to send or receive files. To do this while logged on, go to the **Transfer** menu and select **Send File**. The **Protocol Properties** window appears.

| Protocol Properties                                           | ×                    |
|---------------------------------------------------------------|----------------------|
| Send file: Browse Use the following transfer protocol. ZModem | Cancel  Cancel  Help |

The window has two field selections: **Send file** and **Use the following transfer protocol**. If you know the name of the file and its location, enter it here. If you need to locate the file, click **Browse**. This opens the **File to Send** window.

| Image: Constraint of the second second se | File to Send                                                                                                    |                                                                                                    | X        |
|----------------------------------------------------------------------------------------------------|----------------------------------------------------------------------------------------------------|----------------------------------------------------------------------------------------------------|----------|
| File Type: All files (*.*)                                                                                                    | C:\       aibr         mediwin       aidr         backup       aidr         cpr       aihr         data       aibr         dataodc       ailu         datawdm       aim         adataxx       aim         tutor       aim | amo.bmp<br>box.bmp<br>mg.bmp<br>ol.bmp<br>ook.bmp<br>inch.bmp<br>erge1.bmp<br>erge2.bmp<br>erge3.bmp<br>erge5.bmp<br>erge5.bmp<br>erge6.bmp | X Cancel |

The window is divided into two parts. On the left side, select the drive and/or subdirectory where the file(s) are located. On the right, select the actual file to send.

Click **OK** when done and the file is immediately downloaded.

In the Send A File window, select the protocol at which you want to send the file.

The selections are, in suggested order of use:

**ZModem** offers the best overall combination of speed, features and error tolerance. ZModem protocol has many options and should generally be used as the most versatile protocol of choice.

**XModem** is the simplest and possibly the slowest protocol. XModem uses blocks of 128 bytes and requires an acknowledgment (ACK) of each block. It uses only simple checksum for data integrity.

**XModem-1K** transfers larger blocks (1024- bytes) and uses a 16-bit cycle redundancy check. A larger block size can considerably increase the protocol speed because it cuts down on the amount of times the transmitter waits for an acknowledgment.

**YModem** is essentially the same as XModem with batch facilities added. This means that a single protocol session can transfer as many files as you can care to transmit. Another added feature allows the sender to provide the receiver with the name, size, and time stamp with the incoming file.

**YModem-G** has a "streaming" feature and operates in a similar manner to XModem-1K. But like YModem itself, YModem-G offers the advantages of batch transfers and file information.

- This protocol shouldn't be used unless you are using an error-
- correcting modem with error control turned on.

**Kermit** allows file transfers in environments that other protocols can't handle. Examples of different environments would include those that transfer only seven data bits; links that can't handle control characters, computer systems that can't handle large blocks of data.

**ASCII** is a convenient way of transmitting a text file. Because ASCII follows no real protocol, it is difficult for the receiver to know when an ASCII transfer has completed. The ASCII protocol terminates on any of three conditions: when it receives or saves the file, a **CTRL** + **Z** character, when it times out waiting for more data, or when the user aborts.

BPlus protocol is a proprietary protocol designed and used exclusively by CompuServe.

F1 Look up Send A File and/or File Transfer Protocol in the Medisoft Terminal Help file

### **Receive File**

To receive files while logged on to the BBS, go to the Transfer menu and select Receive File.

| Recieve file                                                                                                    | ×                     |
|----------------------------------------------------------------------------------------------------|-----------------------|
| Place recieved file into the following directory.          Image: State of the following transfer protocol.         ZModem | VOK<br>Cancel<br>Help |

As with sending a file, enter the location and the protocol of where and how the file is to be received.

If you want to search on a location to download a file, click **Browse** and the **Choose Directory** window opens.

| Choose Directory   |          |
|--------------------|----------|
| Choose a Directory | 🗸 ок     |
| 🗁 C:V              |          |
| 🗁 Program Files    | 🗶 Cancel |
| 🗁 Medisoft         |          |
| 👝 Bin              |          |
| C AddForms         |          |
| C AutoImport       |          |
| EDSample           | 💙 Help   |
| 🛅 JRE              |          |
| Medisoft Reports   |          |
| C Misc             |          |
| PMSFT              |          |
| E Scripts          |          |
| C Statements       |          |
|                    |          |
|                    |          |
|                    |          |
|                    |          |

Select the proper transfer protocol by clicking on the **Transfer Protocol** field. For descriptions on what each protocol does, refer to the previous two pages.

F1 Look up Receive File in the Medisoft Terminal Help file

### Answering

When an outside source wants to connect with your computer (generally an individual), he or she would typically let you know that a connection will be attempted at such a time.

At the given time, when the phone rings and with Medisoft Terminal open, click the Answer speed button, or go to the **Call** menu and select **Answer** to make the connection through your modem.

Once the two computers are communicating, you can send or receive files. You can also communicate by typing on your keyboard. What you type shows up on the other user's screen, and vice versa.

# Appendix E

# Archiving Overview

Accessed from the **File** menu – Archive, Archiving provides a simple method for improving system performance and avoiding undue HIPAA compliance issues.

Note: Archiving functionality is available for Medisoft Network Professional.

Records can be archived instead of deleted, which increases system performance and lets the practice still access the records if necessary. This feature provides users a method to archive or, if necessary, restore archived records for items tied to that patient including cases, claims, statements, and appointments.

The archiving feature allows users with the appropriate permission level to archive and restore cases to the database. The archiving process is implemented via a series of dialog boxes that lead users through the process of archiving data, restoring data, or printing log or error reports on archived and restored records. Users can also print the archive data in reports.

**Note**: the advantage of archiving patients' cases is that patients remain in the system without the risk of deleting records to save space. Do not delete patients after archiving their cases since this could create a situation in which these cases are no longer accessible.

### Medisoft Archive Wizard window

The Medisoft Archive Wizard window provides three options: the Archive Patient Case Records radio button, the Restore Patient Case Records radio button, and the Print Log Reports radio button. Next to the Archive Patient Case Records radio button is the Cutoff Date for Archive Patient Case Records drop-down list, which is enabled when the radio button is selected. The default date is one year prior to the current date.

## Setting Up Archiving Permissions

Before utilizing the archiving feature, the system administrator should set up user access and create/revise rights in the Medisoft Security Permissions window. Also, if needed, the system administrator should set up any new users using the Security Setup window, accessed from the File menu.

The Medisoft Security Permissions window features two sections. The Window section shows the available modules. The Process section shows the access level. A checkmark under a level heading means users with that level of security have the ability to perform that task or have access to that portion of the application. The supervisor has full rights within this window to assign to or remove rights from any level of security.

Level 1 is for unlimited access and is designed to be used exclusively by the supervisor or administrator to restrict access to the program. Levels 2, 3, 4, and 5 can be user-defined – the supervisor decides the appropriate level and assigns users accordingly.

In most cases, archiving will only be assigned for level 1, or supervisor level.

### To Set Up Archiving Permissions

- 1. On the File menu select Permissions. The Medisoft Security Permissions window opens.
- 2. In the **Window** section select **Archive Wizard** and in the **Process** section click the appropriate checkbox corresponding to the desired access level.
- 3. Click the **Reset Defaults** button and click the **Close** button.

### **Archiving Cases**

The archiving process is implemented via a series of dialog boxes that lead users through the process of archiving data, restoring data, or viewing/printing/exporting log or error reports on archived and restored records.

### To Access the Archiving Module and Archive a Case

- 1. On the File menu select the Archive command. The Warning window appears.
- 2. Option: if needed, click **Back up Data Now** (recommended) and follow the steps for data backup.
- 3. Click **Continue w/o Backup**. In some instances, the **Confirm** window appears. This window notes the total number of open cases (greater than ten) with a zero account balance.
- 4. Option: on the **Confirm** window click **No** to skip reviewing the open cases. The **Medisoft Archive Wizard** window appears. Skip Step Five and proceed to Step Six.
- Option: on the Confirm window click Yes to review the open cases. The Patient Case Search window appears. As needed in the Case Closed column, select any cases to close or click Select All to select all the cases. Click Save. The Medisoft Archive Wizard window appears.
- 6. Choose the Archive Patient Case Records radio button and on the Cutoff Date for Archive Patient Case Records drop-down list next to the radio button, select an appropriate cutoff date.
- 7. Click **Next**. The **Select Patient Cases to Archive** window appears, which displays a list of all the patients who qualify for archiving based on the specified criteria.

Note: A guarantor's chart will only be included in this window if all patients associated with this guarantor and their cases have had no transactions since the cutoff date for all cases and have a zero balance.

 As needed in the Selected column, deselect any records not to be included in the archive or click Unselect All to deselect all the records displayed and then select any appropriate records.

Note: If a patient who is a guarantor is selected, then all patients associated with the chart are also selected. If one of the patients associated with a guarantor's chart is deselected, then the guarantor's chart is also deselected.

- 9. Click Next. The Warning window appears.
- 10. On the **Warning** window click the **Yes** button. The **Archiving Data** window appears, and as patient records are archived, a dual progress bar displays the progress of the archiving process. When the archiving process completes, the **Confirm** window appears.

11. Option: click **No** on the **Confirm** window to exit the **Medisoft Archive Wizard** without printing the log report or click **Yes** to view the log report. The **Print Report Where** window appears. As needed, select printing or exporting options on the **Print Selection** panel and click **Start**.

### **Restoring Archived Cases**

The archiving process is implemented via a series of dialog boxes that lead users through the process of archiving patient data, restoring patient data, or printing log or error reports on archived and restored records. Users can also print the archive data in reports.

### To Access the Archiving Module and Restore a Record

- 1. On the File menu select Archive. The Warning window appears.
- 2. Option: if needed, click **Back up Data Now** (recommended) and follow the steps for data backup.
- Click Continue w/o Backup. In some instances, the Confirm window appears. This window notes the total number of open cases (greater than ten) with a zero account balance.
- 4. Option: on the **Confirm** window click **No** to skip reviewing the open cases. The **Medisoft Archive Wizard** window appears. Skip Step Five and proceed to Step Six.
- Option: on the Confirm window click Yes to review the open cases. The Patient Case Search window appears. As needed in the Case Closed column, select any cases to close or click Select All to select all the cases. Click Save. The Medisoft Archive Wizard window appears.
- 6. Choose Restore Patient Case Records.
- 7. Click **Next**. The **Select Patient Cases to Restore** window appears, which displays a list of all the patients who qualify for restoring based on the specified criteria.
- 8. As needed in the **Selected** column, check the records to restore or click **Select All** to select all the records displayed.

Note: If you select a chart that is associated with an archived guarantor, then the guarantor's record is also selected. If you deselect a guarantor who has associated archived patients selected, they will be unselected.

- 9. Click Next. The Warning window appears.
- 10. On the **Warning** window click **Yes**. The **Restoring Data** window appears and as patient records are archived, a dual progress bar displays the progress of the restoring process. When the restoring process completes, the **Confirm** window appears.
- 11. Option: click **No** on the **Confirm** window to exit the **Medisoft Archive Wizard** without printing the log report or click **Yes** to view the log report. The **Print Report Where** window appears. As needed, select printing or exporting options on the **Print Selection** panel and click **Start**.

## Printing Log Reports

The archiving process is implemented via a series of dialog boxes that lead users through the process of archiving patient data, restoring patient data, or printing log or error reports on archived and restored records. Users can also view or export log reports.

Use the Print Log Reports option to view, print, or export archiving log report batch files.

### To Access the Archiving Module and Print a Log Report

- 1. On the File menu select Archive. The Warning window appears.
- 2. Click **Continue w/o Backup**. In some instances, the **Confirm** window appears. This window notes the total number of open cases (greater than ten) with a zero account balance.
- 3. Option: on the **Confirm** window click **No** to skip reviewing the open cases. The **Medisoft Archive Wizard** window appears. Skip Step Four and proceed to Step Five.
- 4. Option: on the Confirm window click Yes to review the open cases. The Patient Case Search window appears. As needed in the Case Closed column, select any cases to close or click Select All to select all the cases. Click Save. The Medisoft Archive Wizard window appears.
- 5. Choose Print Log Report.
- 6. Click **Next**. The **Select Archive Batches to Report** window appears, which displays a list of all batch reports.
- 7. As needed in the **Selected** column, check the batch log report records to archive or click **Select All** to select all the batch log report records displayed.
- Click Next. The Print Report Where window appears. As needed, select viewing/preview, printing, or exporting options on the Print Selection panel and click Start.

# Appendix F

# Glossary

Many of the words in this list may be familiar, but a common understanding of their meanings is helpful.

- Abort To discontinue or stop the current function or process.
- Accelerator key (hot key) A shortcut key on the keyboard that can be pressed to perform a specific action. Usually the ALT key in combination with another key, but can also be a combination of the CTRL or SHIFT keys with another key. The underlined letter on menu items and field labels indicates an accelerator key that is available. Function keys are also considered accelerator keys. See Function keys.
- Activate To bring an application or document window to the foreground. If you are working in more than one application or more than one document with the active program, the active window is the window in which you are working.
- Alphanumeric Consisting of both letters and numbers and often other characters (such as a question mark).
- **Application menu** The main menu of the program; it is displayed in a horizontal format. Sometimes called *operations menu* or the *Menu bar*.
- Backup Act of saving some or all of the data on a backup disk. Backups are extremely important in the event of data loss, data damage or computer failure. Making regular and complete data backup copies can save countless hours of data reentry.
- **Bit map** Graphic image that fills appointment spaces illustrating and indicating breaks in scheduling. See also Pixel.
- Boolean A switching function that has two options, such as True/False or Yes/No.
- **Capitation** The payment made to doctors from managed healthcare services for those patients who select this primary care provider, regardless of whether they visit that provider or not.
- **Case** A grouping of claims usually with at least one thing in common, i.e., the same carrier, the same diagnosis, etc.
- **Case-based** A method of accounting that helps keep track of transactions of a common nature; transactions tied to a case.
- Chart number An eight-character control number to a patient's information.
- **Check box** A square box with associated text that represents a choice. When a user selects a choice, a check mark appears in the box to indicate that the choice is in effect.
- **Choose** To execute and complete a command. Some commands are executed when you select the menu command; others execute when you choose **OK** in a window or dialog box.
- **Clearinghouse** A company set up to process Medisoft insurance claims transmitted electronically, distributing those claims to various carriers.

- **Click** To place the mouse pointer at the desired location and then quickly press and release the left mouse button once.
- **Close button** The button in the top right-hand corner of an active window which, when clicked, ends an activity and removes that window from the display. Closing a program window clears the immediate screen in which you are working. *See also* Exit.
- **Close** The button in many windows that closes the active window but not the program.
- **CMS** Centers for Medicare and Medicaid Services (formerly known as the Health Care Financing Administration HCFA).
- **Combo Box control** A combination edit control and list box control with a down arrow button control. The button control displays a drop-down list box so a selection can be made.
- **Conditional expression** An expression applied to Data fields in Report Designer that contains at least one "if" clause.
- **Control** A component of the user interface that allows the user to select choices or types of information, i.e., check box, entry field, radio button, etc.
- **Cursor** A movable object (such as the flashing underline or block) on your screen that indicates the position where keyboard input appears.
- **Cyclical billing** A method of equalizing cash flow by spreading billing processes through the month.
- Date format (MMDDYY or MMDDCCYY [for Medicare forms]) The format used to enter dates in Medisoft programs. The date is entered without punctuation, using two digits each for month, day and year.
- **Default** A preset value in a field.
- Diagnosis code One of the ICD-9 codes used to identify a patient's condition.
- **Dialog box** A moveable window containing controls that a user uses to provide information required to process a user request.
- **Double-click** To place the mouse pointer at the desired location and then quickly press and release the left mouse button twice.
- Drag To place the mouse pointer on an item and, holding down the left mouse button, move the pointer to the desired location and release the mouse button to set the item in the new place.
- **Drop-down menu** A menu that emerges in a downward direction from a point or line at or near the top of the window. The series of menu levels displayed underneath the main menu are drop-down menus.
- Edit control The most common type of control for entering text.
- **EOB Report** "Explanation of Benefits" report provided by the insurance carrier at the time a check is sent for payment of submitted claims.
- Exit An action that ends the active application and removes all windows associated with it. Usually press on the program Title bar. Many data screens also have Exit or Cancel buttons, as well as a Close button (see Close button).
- **Expression** A formula or equation that lets you introduce variables into Data fields in Report Designer.
- Field The space allowed in the window for entering data, usually labeled by a field name, e.g., *Code Name*.

- **Filter** A procedure that reads data from the keyboard, modifies the data, and displays it on the window; that is, you set parameters through the keyboard, the program searches the database for data that fits your parameters, and displays the result on the window.
- **Focus** The control or area of a window where user interaction is possible, where the data entry or action can occur or is occurring at a set point in time. A button that has the focus usually has a broken line box on the button. An edit control indicates that it has the focus by the blink caret (vertical cursor).
- **Folder** A container in which documents, program files, and other files are stored in the computer or on disk. Also referred to as a *directory*.
- Format code A character assigned to a data entry field that can be used in designing a report.
- **Function keys** Keys usually identified by the letter "F" followed by a number from 1 to 12 which provide shortcuts to accessing various parts of the program. Each key can have assigned functions in different software.
- **Graying** A visual cue that a choice is not available at that time; a menu item or control is displayed in a gray color instead of black.
- **Guarantor** A person who accepts responsibility for the payment of the patient's debt.
- HCFA See CMS.
- **Highlight** Contrasting color or reverse video (light letters on dark background) indicating selection of a menu option or field in a window.
- **Hint** Brief summary of function displayed in a small yellow balloon when the mouse cursor is placed on an icon in the toolbar or on a field in a window. Hints are also displayed in text form in the Status bar at the bottom of the application window. Also known as a *ToolTip*.
- Hotspot A point of reference in a window that provides additional information concerning the picture, word, or group of words on which the cursor is resting. To signify that a hotspot is present, the cursor becomes a hand. Click anywhere you see a hand. Text that is linked to a hotspot is displayed in green and underlined in one of two specific ways: Solid double underlining moves you to another topic or activates a particular macro; dotted underlining displays a brief definition.
- Icon See Speed button.
- **List box** A control that presents its data in a list format from which a user can make a choice. Normally a vertical roll bar appears on the right side of the list. Also known as a *scroll box*.
- List window A window unique to Medisoft programs which presents each record of the given data file in a list format. This window is also called the *browser* window, indicating that the data can easily be viewed and browsed through.
- **Managed care** Healthcare organizations that offer patients treatment to contracting providers and facilities for payment of a set co-pay amount. Services and co-pay amounts vary with the plan under which the patient registers.
- **Maximize** To expand the active window to fill the entire screen. The Maximize button is the middle of three buttons in the upper right corner of the Title bar.
- **Minimize** To reduce the program to a button on the Task bar. The Minimize button is the first of three buttons in the upper right corner of the Title bar.

**Operation** — A function in the program which may be selected from a menu.

**Operations menu** — The main list of options in a program. Also referred to as the *application menu* or *Menu bar*.

- Pixel Short for "picture element." The smallest graphic unit that can be displayed on your screen. All the images displayed on a computer screen are composed of pixels. See also Bit map.
- Procedure code A CPT code established by the American Medical Association consisting of up to ten characters which identify a service provided to a patient. A charge is assigned to each procedure and is included with the code data. Procedure codes are also used to record payments or adjustments to patient accounts.
- Provider Usually a doctor, but may also be an assistant or nurse who renders services.
- **Radio button** A circle with text beside it. Radio buttons are combined to show a user a fixed set of choices from which only one choice can be selected. The circle is partially filled when a choice is made.
- **Record pointer** The pointer on the left side of list windows that indicates the record selected.
- **Right-click** To position the mouse pointer in the desired location and then click the right mouse button. This action displays the Speed menu. o
- **Select** To highlight or mark a section of text, menu name, command, dialog box option or graphical object with the keyboard or with mouse actions.
- **Shortcut** A quicker, more direct method of doing something than the ordinary procedure; usually keystrokes as opposed to using the mouse.
- **Speed button** An image or picture displayed on a window on which the user can click to select a particular function or software application. Also known as an *icon*.
- **Speed menu** The menu that displays when the right mouse button is pressed. This menu normally duplicates functions that can be initiated in other ways.
- **Statement** A summary of a financial account showing the balance due.
- **Status bar** The gray bar across the bottom of an applications window which displays data and information pertaining to the field in which a user is working.
- **Submenu** A menu related to and reached from a main menu.
- **Suboption** An option on a submenu.
- **Superbill** Checklist of procedures and diagnoses used to indicate the procedures that are performed during an office visit. Once completed by the doctor, it becomes the basis for transaction entry. Also known as a *Routing slip*.
- System menu A drop-down list that displays when the System menu icon is selected (the upper left square in a window). Usually contains items such as Restore, Move, Minimize, Maximize, Close, Switch To.
- Task bar The bar at the bottom of the screen that contains the Start button, as well as minimized buttons of any active program. In the Medisoft program, it also contains written hints concerning buttons and windows.
- **Tertiary** Of third rank, value or importance. In the Medisoft program, the patient's tertiary (third) insurance carrier can be an attorney, employer, or anyone else that needs a copy of insurance claims.
- **Title bar** The area at the top of each window that contains the window title and System menu icon. When appropriate, it also contains the Minimize, Maximize, and Close buttons.
- **Toggle** To switch between two options, such as showing hints or not showing hints.
- **Toolbar** The bar just below the Menu bar that usually contains speed buttons to perform specific functions in the program.

- **Transaction** Recording of both charge procedures and accounting procedures to depict accounting activities.
- Validation A process used to detect input data in order to determine whether they are inaccurate, incomplete or reasonable. The object (or set of functions) that actually performs the validation of the data is called the *validator*.
- **Walkout Receipt** A receipt issued to the patient at the time of payment specifying the procedures and related accounting codes for which he/she was treated.
- Window An area on your computer monitor screen surrounded by a box which contains information for temporary use. Windows may be used to display information or to enter data. They may include search information, help text, notes, etc.
- **Windows Operating System** A graphical user interface developed by Microsoft Corporation wherein action is controlled by movement with a mouse or clicking on icons.

# Index

### A

Abort · 150 Accelerator keys · 150 Alt + Tab · 104 Ctrl · 150 Shift · 97 Accelerator Keys Ctrl + V · 108  $Ctrl + X \cdot 108$ Activate · 150 Activities menu · 3 Activity reports Daily Activity · 92 Summary by Provider · 92 Activity Summary by Provider · 92 Add records On the fly · 26 Add/Copy User Reports · 94 Address File Type Attorney · 27 Employer · 27 Facility · 27 Provider · 28 Address Record Type · 27 Address records · 27 Type Laboratory · 28 Miscellaneous · 28 Adjustment codes · 22 Adjustments Apply to charges · 48 Aging reports Insurance · 91 Patient · 91 Patient Remainder · 91 Patient Remainder Detail · 91 Aging Reports · 91 Alphanumeric · 150 Analysis reports · 89 Billing/Payment Status · 89 Facility · 90 Insurance · 90 Insurance Payment Comparison · 89 Practice · 89 Referral Source · 90 Referring Provider · 90 Unapplied Deposit · 90, 91

Unapplied Payment/Adjustment · 90 Applications Menu · 150 Appointment Finding time slot · 107 Repeating · 107 Setting · 105 Audit reports Data Audit · 93

### B

Backup · 8, 150 Options · 8 BBS (Bulletin Board Service) . 94 Billing Cyclical · 151 Billing charge codes · 22 Billing charges · 50 Billing codes · 28 Billing Cycles · 79 Billing services · 1 Billing/Payment Status report · 89 Bit map · 150, 153 Boolean · 150 Browser window · 152 **Buttons**  $AII \cdot 138$ Apply · 53, 73, 74 Apply Payment to Charges · 48, 52 Browse · 143, 144 Cancel · 151 Change · 107, 108 Change Status · 59, 68 Close · 49, 53, 151 Close (Exit) · 151 Close Exit · 3 Copy Case · 39 Create  $\cdot$  61, 70 Create Claims · 49, 60 Create Statements · 69 Delete · 108 Edit · 23, 24, 33, 51, 57, 60, 61, 69, 70 Exit · 151 Exit · 151 Filter · 51 Find Field · 98 Find Modem · 141 List Only · 54, 58 Maximize · 3, 152 Minimize  $\cdot$  3, 152

Navigation · 51 New · 21, 23, 24, 27, 28, 29, 30, 31, 32, 33, 34, 36, 48, 52. 53. 105 New Case · 39, 42 New Data Field · 98 New Expression · 101 New Patient · 36, 41 None · 138 Note · 47 OK · 30, 52, 60, 62, 68, 69, 70, 71, 138, 142, 143 Options · 141 Payment Detail · 51 Print Receipt · 49 Print/Send · 58, 62, 67, 70 Radio · 153 Remove Default · 37 Save · 1, 31, 32, 33, 34, 35, 41, 98, 105 Save Payments/Adjustments · 74 Set Default · 37 Speed · 153 Add New Data Field · 38, 40Address List · 27, 33 Claim Management · 55 Diagnosis Code List · 31 Diagnosis List · 23 Enter Deposit/Payment · 73 Insurance Carrier List · 25.33 Patient List · 41, 42 Procedure Code List · 30 Provider · 32 Provider List · 24 Quick Balance · 51 Quick Ledger · 50 Referring Provider List · 34 Statement Management · 64 Transaction Entry · 46, 52 Start · 50, 62, 70 Start Data Conversion · 138

### С

Calculated field · 99 Cancel · 151 Capitation · 150 Capitated plan · 40

Payment · 75 Case · 150 Account · 39 Capitated plan · 40 Condition · 39 Co-Pay Amount · 40 Crossover Plan · 40 Diagnosis · 39 Medicaid · 40 Miscellaneous · 40 Multimedia · 40 New · 39 Number · 46 Opening · 39 Personal · 39 Policy 1, 2,  $3 \cdot 40$ Select by transaction date · 46 **TRICARE** · 40 Workers' Compensation · 39 Case setup · 39 Case-based · 46, 150 Cash Co-payment · 22 Cash Payment · 22 Centers for Medicare and Medicaid Services · 151 Changing claim status · 59 Changing statement status · 68 Chart number Automatic · 36 Chart Number · 150 Check box · 150 Check co-payment · 22 Check Payment · 22 Choose · 150 Claim management · 54 Changing claim status · 59 Creating · 56 Editing · 57 List claims that match · 58 Printing claims · 58 Reprinting claims · 58 **Claim Management** Batch number · 58 Creating Ranges · 57 EDI receiver · 57 Manager's job · 54 Marking claims Multiple claims in same batch · 60 Claim Rejection Messages · 79 Clearinghouse · 150 Click · 151 CMS · 151 CMS-1500 form · 28 Codes · 4 Adjustment · 22 Alternate · 23

Billing · 28 Billing charge · 22 Cash co-payment · 22 Cash payment · 22 Check co-payment · 22 Check payment · 22 Comment · 22 Credit card co-payment · 22 Credit card payment · 22 Deductible · 22 Diagnosis · 23 Setup · 23 Format · 152 Inside lab charge · 22 Insurance payment · 22 MultiLink · 23 Outside lab charge · 22 Procedure · 21, 89 Procedure charge · 22 Product charge · 22  $Tax \cdot 22$ Withhold adjustments · 22 Collection List · 78 Add Collection List Items · 78 Collection reports Insurance · 92, 93 Patient · 92 Color coding Patients · 13 Transactions · 12 Combobox control · 151 Comment codes · 22 Conditional expression · 101. 151 Contact list records · 29 Control · 151 Check box · 150 Combobox · 151 Field · 151 List box · 152 Scroll box · 152 Conversion · 137 All transactions · 138 Data files affected · 138 Bringing detail from another system · 139 Data CONVERT.LOG · 139 EDI batches · 138 What doesn't convert · 138 Medisoft MS-DOS to Windows · 138 **MS-DOS** · 138 MS-DOS data to Windows data · 137 No transactions · 138 Data files affected · 139 Patient balances forward · 138 Data files affected · 138

Windows data to upgraded Windows data  $\cdot$ Co-Pay Amount  $\cdot$ Copyrights  $\cdot$  i Creating claims  $\cdot$ Credit card co-payment  $\cdot$ Credit card payment  $\cdot$ Crossover claims  $\cdot$ Cursor  $\cdot$ Custom Case Designer  $\cdot$ Custom Patient Designer  $\cdot$ Custom Report List  $\cdot$ Customizing statements  $\cdot$ Cyclical billing  $\cdot$ 

### D

Daily Activity Report · 92 Data Audit report · 93 Data conversion MS-DOS converting to Windows · 137 Windows converting to upgraded Windows · 137 Data field · 97 Date format MMDDCCYY · 151 MMDDYY · 151 Dav Sheets · 89 Patient Dav Sheet · 89 Payment Day Sheet · 89 Procedure Day Sheet · 89 Deductible codes · 22 Default · 151 Default choices · 9 Account alert setting · 9 Auto create tax entry · 10 Calculate disallowed amount · 11 Calculate patient remainder balances · 9 Define aging columns · 11 Enforce accept assignment Enter to move between fields · 9 Force payments to be applied  $\cdot 9$ Mark completed claims Done · 11 Mark paid charges complete · 11 Multiply units times amount . 9 Place of Service code · 10 Show hints · 9 Show shortcuts · 9 Show Windows on setup · 9 Starting date · 11

Use numeric chart numbers  $\cdot$ Use Zip Code  $\cdot$ Default directory  $\cdot$ Deposit/payment application  $\cdot$ 73 Diagnosis codes  $\cdot$  23, 151 Setup  $\cdot$ Dialog box  $\cdot$ Directories Default  $\cdot$ Document number  $\cdot$ Double-click  $\cdot$ Drag  $\cdot$ Drop-down menu  $\cdot$ 

### E

EDI Receivers  $\cdot 28$ Sending claims to file HCFA11 · 60 EDI receiver · 57 EDI receiver records · 28 Edit control · 151 **Electronic Claims Processing** · 84 Eligibility Verification · 24, 84 Results · 85 Setup · 84 Employer Setup · 37 New  $\cdot$  37 EOB Explanation of Benefits · 74 Report · 151 Transaction adjustment · 74 Exit · 151 Expression · 151 Conditional · 101, 151

### F

Facility report · 90 Field · 151 File maintenance Pack data · 17 Purge data · 18 Appointment fields · 18 Claims data files · 18 Closed cases · 18 Rebuild indexes · 17 Recalculate balances · 18 Filter · 152 Focus · 152 Folder · 152 Form offset · 96 Format code · 152 Format grid · 95

Function keys · 150, 152 F11 · 51 F8 · 21, 27, 29, 36, 37, 39, 46, 105, 106 F9 · 24, 39, 51, 61, 70

### G

Graying · 152 Guarantor · 152 Guarantor Ledger · 50 Guarantor Quick Balance List · 93

### Η

HCFA · 152 HCFA-1500 form · 28 Header band · 96 Help Where to Find it Local Value-Added Resellers · 119 Support options · 119 **Technical Support** 119 Training Seminars · 119 Updates and changes · 120 Help menu  $\cdot 4$ Highlight · 152 Hint · 152 HIPAA Compliance · 11 HMO · 75 Hotspot · 152

### Ι

Icons · 4, 152 ID numbers · 24 Images field · 101 Indicator codes · 40 Inside lab charge · 22 Inside lab charge codes · 22 Insurance Aging report · 91 Insurance Analysis · 90 Insurance carrier records · 25 Insurance carriers Setup · 25 Tertiary · 153 Insurance Collection report · 92.93 Insurance payment code · 22 **Insurance** Payment Comparison · 89

### K

Keys Accelerator  $\cdot$  150 Ctrl + V  $\cdot$  108 Ctrl + X  $\cdot$  108 Alt  $\cdot$  104 Ctrl  $\cdot$  60, 69, 150 Delete  $\cdot$  108 Enter  $\cdot$  9 F11  $\cdot$  51 F8  $\cdot$  21, 27, 29, 36, 37, 39, 46 F9  $\cdot$  24, 39, 51, 61, 70 Function  $\cdot$  150, 152 F8  $\cdot$  105, 106 Shift  $\cdot$  97

### L

List box  $\cdot$ List only Claims that match  $\cdot$ List window  $\cdot$ Listing statements  $\cdot$ Lists menu  $\cdot$ Load saved reports  $\cdot$ 

### М

Managed care · 75, 152 Capitation payment · 75 HMO · 75 PPO · 75 Primary care provider · 75 Marking claims Multiple claims in same batch  $\cdot$  60 Marking statements Multiple statements in same batch · 69 Maximize · 152 Medicaid · 40 Medisoft MS-DOS converting to Windows · 137 Medisoft Report Designer · 95 Calculated field properties · 99 Data field properties · 97 Data fields and expressions · 101 Format arid · 95 Images field properties · 101 Report properties · 96 Shape field properties · 100 Standard field properties · 96

System Data field properties · 100 Text field properties · 97 Toolbar · 95 Medisoft Terminal · 94 Answer · 140 Answering · 144 BBS · 94, 142 Dial options · 141 Dialing a BBS · 142 Program options · 141 Protocols · 143 Receive file · 140, 144 Receiving reports · 140 Sending files · 143 Speed buttons · 140 Transfer protocols · 143 Menu bar · 3, 150 Activities menu · 3 Edit menu Copy · 3 Cut · 3 Delete · 3 Paste · 3 File menu Security Setup · 3 Help menu · 4 Lists menu · 3 Reports menu · 3 Tools menu · 3 Window menu · 3 Minimize · 152 MMDDCCYY · 151 MMDDYY · 151 Modal · 152 MS-DOS · 137, 138 Conversion · 137, 138 MultiLink codes · 23 Multiple practices Default directory · 2

### N

New practice · 2 Numbers Punctuation · 37

### 0

Office Hours Accelerator keys Alt + Tab  $\cdot$  104 Keys Alt  $\cdot$  104 Tab  $\cdot$  104 Main window  $\cdot$  104 Open Item Accounting  $\cdot$  93, 139 Operations menu  $\cdot$  152 Outside lab charge · 22

### P

Pack data · 17 Patient Setup Guarantor · 36 Head of household · 36 New · 36 Patient Aging report · 91 Patient Collection report · 92 Patient Day Sheets · 89 Patient Ledger · 50 Patient Ledger Report · 46, 93 Patient records · 36 Patient Remainder Aging Detail report · 91 Patient Remainder Aging report · 91 Patient treatment plans · 49 Payment Day Sheets · 89 **Pavments** Apply to charges · 48 Pending changes · 120 Pixel · 150, 153  $PPO \cdot 75$ Practice Setup Address records · 27 Billing codes · 28 Cases · 39 Contact list records · 29 Diagnosis codes · 23 EDI receiver records · 28 Insurance carrier  $records \cdot 25$ MultiLink codes  $\cdot$  23 Multiple practices · 2 New  $\cdot 2$ Patient records · 36 Procedure codes · 21 Procedure Codes · 21 Provider records · 24 Referring provider records · 28 Security · 16 Type · 2 Practice Analysis · 89 Summarizes activity · 89 Primary care provider · 75 Printing claims · 58 Printing statements · 67 Prior authorization · 40 Procedure charge code  $\cdot$  22 Procedure codes · 21, 89, 153 Procedure Day Sheets · 89 Product charge · 22 Production by Insurance report · 91

Production by Procedure report · 91 Production by Provider report · 91 Production reports Production by Insurance · 91 Production by Procedure · 91 Production by Provider · 91 Program options · 109 Aging reports · 11 Backup options · 8 Color coding  $\cdot$  12, 13 Data entry . 9 Default choices · 9 HIPAA · 11 Program Options Appointment display · 110, 111 Default choices Account alert setting · 9 Auto create tax entry  $\cdot$  10 Calculate disallowed amount · 11 Calculate patient remainder balances · Define aging columns · 11 Enforce accept assignment · 9 Force payments to be applied  $\cdot 9$ Mark completed claims Done · 11 Mark paid charges complete · 11 Multiply units times amount · 9 Place of Service code · 10 Show hints · 9 Show shortcuts · 9 Show Windows on setup . 9 Starting date · 11 Use Enter to move between fields · 9 Use numeric chart numbers  $\cdot 10$ Use Zip Code · 9 Views Day · 110 Protocols · 143 Provider · 153 ID numbers · 24 Number · 24 Records · 24 Punctuation Numbers · 37 Purge data · 18

Appointment fields  $\cdot$  18 Claims data files  $\cdot$  18 Closed cases  $\cdot$  18

### Q

Quick Balance  $\cdot$ Quick Ledger  $\cdot$ Changing responsibility  $\cdot$ Guarantor Ledger  $\cdot$ No additions  $\cdot$ Patient Ledger  $\cdot$ Payment detail  $\cdot$ 

### R

Radio button · 153 Ranges Chart Number · 57 Date · 57 Rebuild indexes · 17 Recalculate balances · 18 Referral Source report · 90 Referring provider records · 28 Referring Provider report · 90 Report Designer · 95 Bands · 96 Header band · 96 Create a report Format · 103 Place fields · 103 Expressions Conditional · 101 Font selection · 97 Menu bar · 95 Edit menu · 95 File menu · 95 Help menu · 95 Insert menu · 95 Window menu · 95 Report properties Adjust band height · 96 Form offset · 96 Paper settings · 96 Set data filters · 96 Set size and margins · 96 Title · 96 Speed button Exit · 95 Find · 95 Find again · 95 Hints · 95 New  $\cdot 95$ Open · 95 Preview · 95 Print · 95 Save · 95 Standard field properties

Alianment · 96 Background color · 97 Font 97 Handles · 97 Matching alignment and size · 96 Multiple fields · 97 Other · 97 Position · 96 Size · 96 Transparent background . 97 Styles · 95 Insurance form · 95 Label · 95 Ledger · 95 List · 95 Statement · 95 Walkout Receipt · 95 Toolbar Exit · 95 Find · 95 Find Again · 95 Hints · 95 New · 95 Open · 95 Preview · 95 Print · 95 Save · 95 Report printing Insurance claims Claim not centered · 58 Patient Remainder Statements · 71 Report styles Insurance form · 95 Label · 95 Ledger · 95 List · 95 Statement · 95 Walkout Receipt · 95 Reports · 89, 111 Activity Daily Activity · 92 Summary by Provider · 92 Activity Summary by Provider · 92 Add/Copy User Reports · 94 Aging Insurance · 91 Patient · 91 Patient Remainder · 91 Patient Remainder Detail · 91 Analysis Billing/Payment Status · 89 Facility · 90 Insurance · 90

**Insurance** Payment Comparison · 89 Practice · 89 **Referral Source** · 90 Referring Provider · 90 Unapplied Deposit · 90, 91 Unapplied Payment/Adjustment · 90 Appointment List · 111 Appointment Status · 112 Audit · 93 Data Audit · 93 Billing/Payment Status · 89 Collection Insurance · 92, 93 Patient · 92 Custom List · 94 Daily Activity report · 92 Data Audit · 93 Day Sheets · 89 Facility · 90 **Guarantor Quick Balance** List · 93 Insurance Aging · 91 Insurance Analysis · 90 Insurance Collection  $\cdot$  92, 93 **Insurance** Payment Comparison · 89 Load saved · 94 Patient Aging · 91 Transaction age · 91 Patient Collection · 92 Patient Day Sheets · 89 Patient Ledger · 93 Account status · 93 Procedure · 93 Patient Remainder Aging · 91 Patient Remainder Aging Detail · 91 Payment Day Sheets · 89 Practice analysis · 89 Practice Analysis Summarizes activity · 89 Procedure Day Sheets · 89 Production by Insurance · 91 by Procedure · 91 by Provider · 91 Production by Insurance · Production by Procedure · 91 Production by Provider · 91 Receive/Send thru Medisoft Terminal · 94 Referral Source · 90 Referring Provider · 90 Title pages · 89

Unapplied Deposit · 90, 91 Unapplied Payment/Adjustment · 90 Reports menu · 3 Reprinting claims · 58 Reprinting statements · 67 Revenue Features · 79 Right-click · 153

### S

Scroll box · 152 Security setup  $\cdot$  3, 16 Select · 153 Select case by transaction date · 46 Service classifications · 31 Setting up Breaks · 107 Repeating · 108 Patient records · 105 Provider records · 104 Repeating breaks · 108 Resource records · 105 Security · 111 Shapes field · 100 Shortcut · 153 Small Balance Write-off · 79 Speed button · 4, 95 Claim Management · 55 Diagnosis List · 23 Insurance Carrier List · 25 Provider List · 24 Quick Balance · 51 Quick Ledger · 50 Statement Management · 64 Transaction Entry · 46 Speed menu · 153 Statement management · 64 Changing status · 68 Creating · 66 Editing · 66 Listing · 67 Marking statements Multiple statements in same batch · 69 Printing · 67 Reprinting · 67 Statement Management Batch number · 67 Converting Statements · 67 Statement Processing · 84 Statements · 153 Status bar · 153 Submenu · 153 Suboption · 153 Superbills · 153 Support options Medisoft web site · 119

Online help  $\cdot$  119 System Data field  $\cdot$  100 System menu  $\cdot$  153

### T

Task bar · 153 Tax charge · 22 Tax charges · 31 Terminal Medisoft Answer · 140, 144 **BBS** · 142 Dial options · 141 Program options · 141 Protocols · 143 Receive file  $\cdot$  140, 144 Receiving reports · 140 Send file · 143 Speed buttons · 140, 142 Transfer protocols · 143 Terminology Abort · 150 Accelerator key · 150 Ctrl · 150 Activate · 150 Alphanumeric · 150 Applications menu · 150 Backup · 150 Bit map · 150 Boolean · 150 Capitation · 150 Case · 150 Case-based · 150 Chart Number · 150 Check box · 150  $\textbf{Choose} \cdot 150$ Clearinghouse · 150 Click · 151 Close · 151 Close button · 151 Combobox control · 151 Conditional expression · 151 Control · 151 Cursor · 151 Cyclical billing · 151 Date format · 151 Default · 151 Diagnosis codes · 151 Dialog box · 151 Double-click · 151 Drag · 151 Drop-down menu · 151 Main Menu · 151 Edit control · 151 EOB report · 151 Exit 151 Expression · 151 Field · 151

Filter · 152 Focus · 152 Folder · 152 Format code · 152 Function keys · 152 Graying · 152 Guarantor · 152 HCFA · 152 Highlight · 152 Hint · 152 Hotspot · 152  $\mathsf{lcon} \cdot 152$ List box  $\cdot 152$ List window · 152 Browser · 152 Managed care · 152 Maximize · 152 Minimize · 152 Modal · 152 **Operations menu** · 152 Pixel · 153 Procedure code · 153 Provider · 153 Radio button · 153 Right-click · 153 Select · 153 Shortcut · 153 Speed button · 153 Speed menu · 153 Statement 153 Status bar · 153 Submenu · 153 Suboption · 153 Superbill · 153 System menu · 153 Task bar · 153 Tertiary · 153 Title bar · 153 Toggle · 153 Toolbar · 153 Transaction · 154 Validation · 154 Walkout Receipt · 154 Window · 154 Tertiary Insurance carrier · 153 Text field · 97 Title bar · 3, 153 Title pages · 89 Togale · 153 Toolbar · 4, 153 Tools menu · 3 Tooltip · 152 Training seminars · 119 Transaction · 91, 154 Transaction entry Adjustment Apply to charges · 48 Case-based · 46 Document number · 47 Documentation · 47 New

 $\begin{array}{c} \mbox{Apply payment or} \\ \mbox{adjustment} \cdot 48 \\ \mbox{Charge transaction} \cdot 48 \\ \mbox{Entering transactions} \cdot \\ \mbox{46} \\ \mbox{Payment or adjustment} \\ \mbox{transaction} \cdot 48 \\ \mbox{Patient Ledger} \cdot 46 \\ \mbox{Patient notes} \cdot 24 \\ \mbox{Provider number} \cdot 24 \\ \mbox{Payment} \\ \mbox{Apply to charges} \cdot 48 \\ \mbox{Select case by date} \cdot 46 \\ \mbox{Transfer protocols} \cdot 143 \\ \mbox{TRICARE} \cdot 40 \end{array}$ 

### U

Unapplied Deposit report · 90, 91 Unapplied Payment/Adjustment report · 90 UPIN · 28

### V

 $\begin{array}{l} \text{Validation} \cdot 154 \\ \text{Validator} \cdot 154 \end{array}$ 

### W

Walkout Receipt · 49, 154 Window · 154 Window menu · 3 Windows converting to upgraded Windows · 137 Withhold adjustments · 22 Work Administrator · 116 Assignment List · 116 Filters · 116 Rules · 118 Tasks · 117 Workers' Compensation · 39